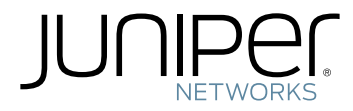

# SRX300 Services Gateway Hardware Guide

Modified: 2018-03-06

Juniper Networks, Inc. 1133 Innovation Way Sunnyvale, California 94089 USA 408-745-2000 www.juniper.net

Juniper Networks, the Juniper Networks logo, Juniper, and Junos are registered trademarks of Juniper Networks, Inc. and/or its affiliates in the United States and other countries. All other trademarks may be property of their respective owners.

Juniper Networks assumes no responsibility for any inaccuracies in this document. Juniper Networks reserves the right to change, modify, transfer, or otherwise revise this publication without notice.

*SRX300 Services Gateway Hardware Guide* Copyright © 2018 Juniper Networks, Inc. All rights reserved.

The information in this document is current as of the date on the title page.

YEAR 2000 NOTICE

Juniper Networks hardware and software products are Year 2000 compliant. Junos OS has no known time-related limitations through the year 2038. However, the NTP application is known to have some difficulty in the year 2036.

#### END USER LICENSE AGREEMENT

The Juniper Networks product that is the subject of this technical documentation consists of (or is intended for use with) Juniper Networks software. Use of such software is subject to the terms and conditions of the End User License Agreement ("EULA") posted at <https://www.juniper.net/support/eula/>. By downloading, installing or using such software, you agree to the terms and conditions of that EULA.

# Table of Contents

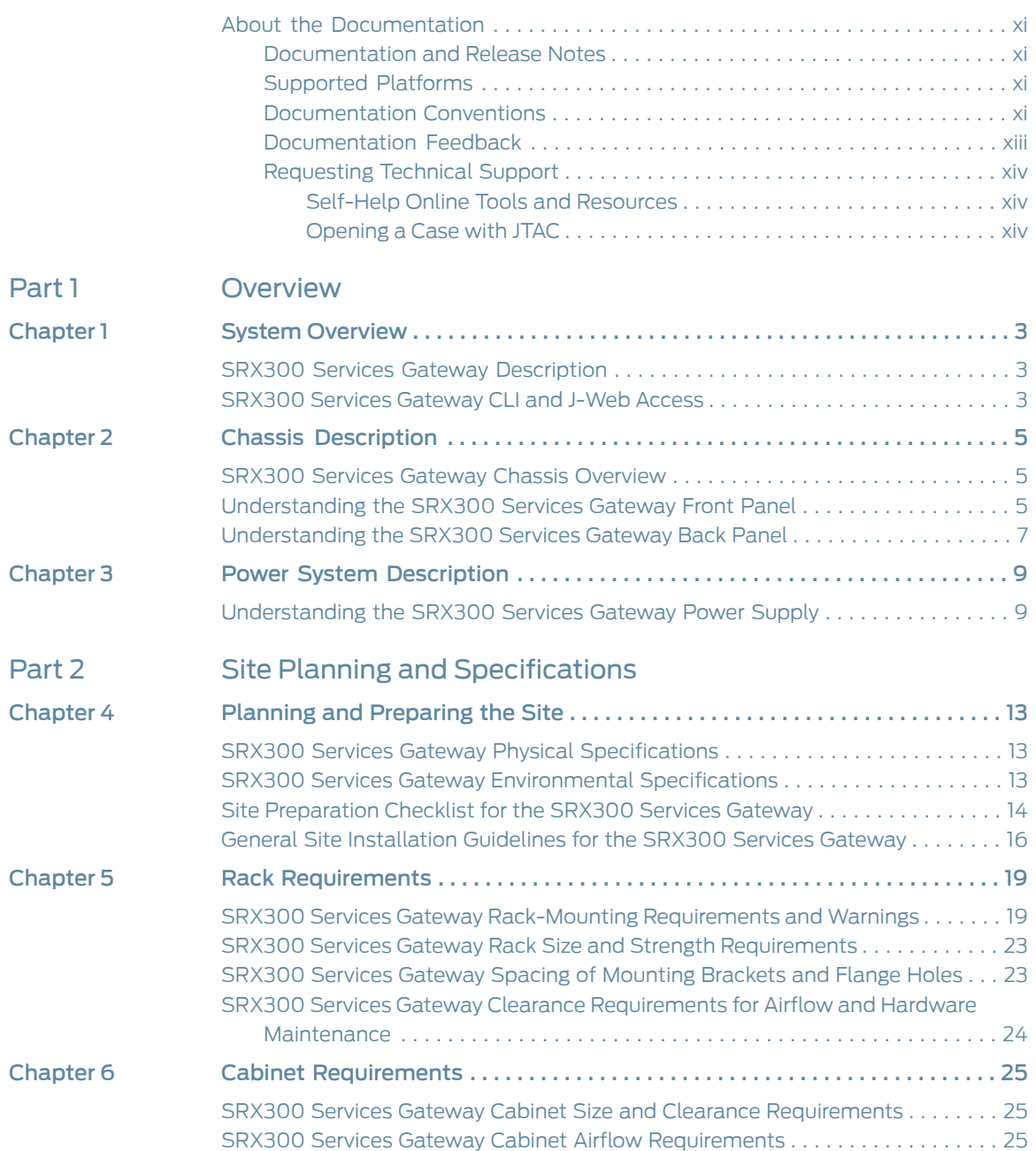

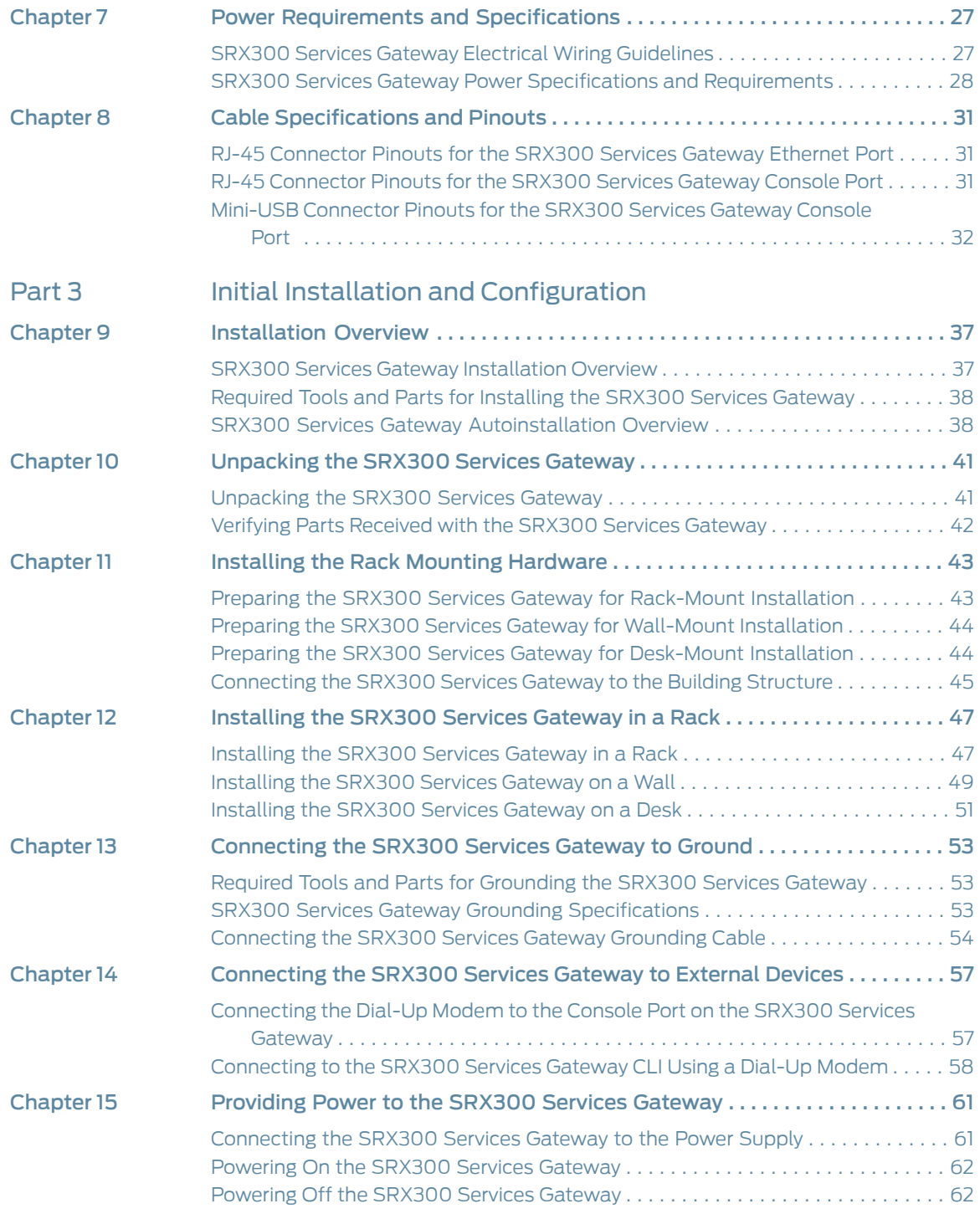

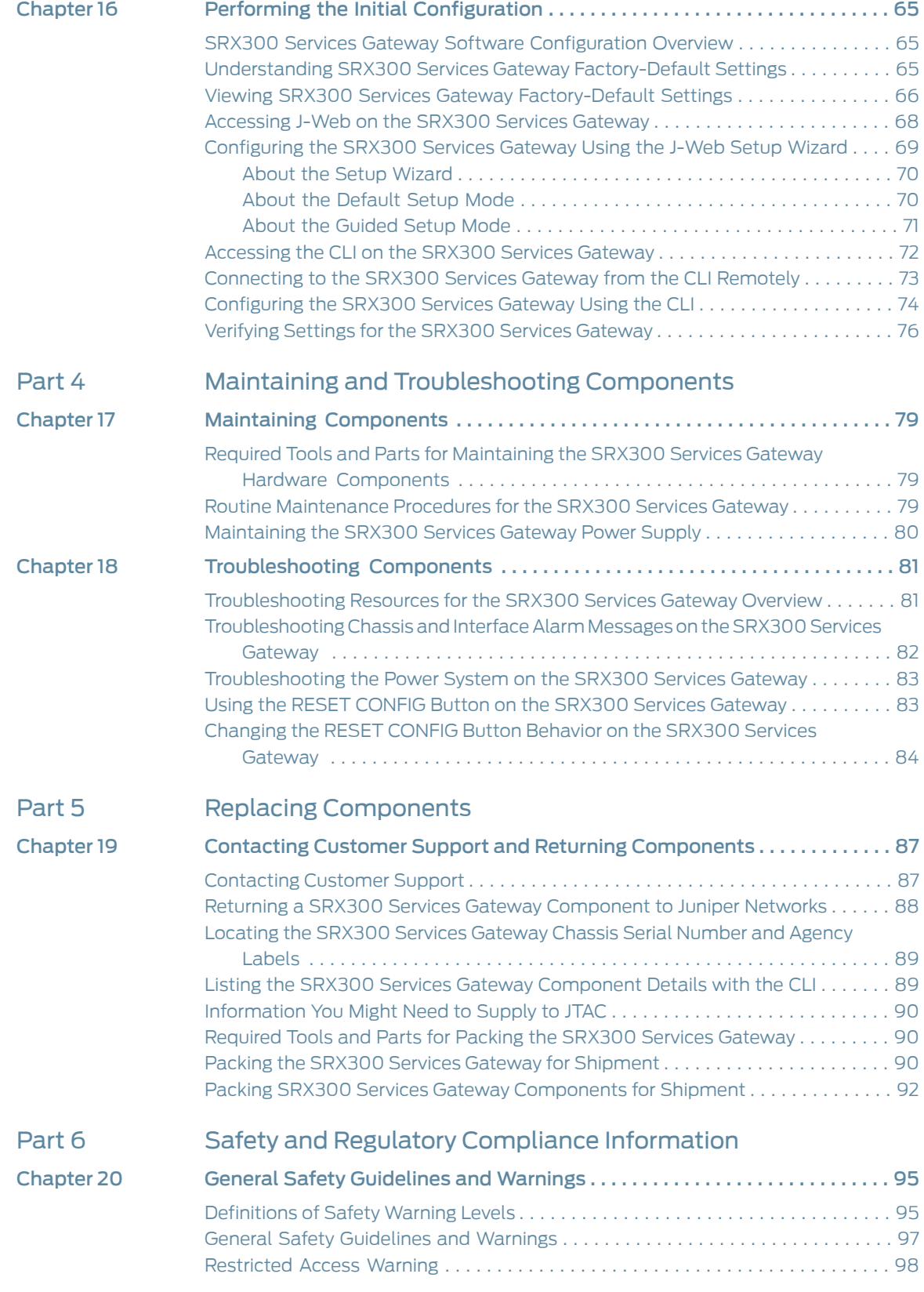

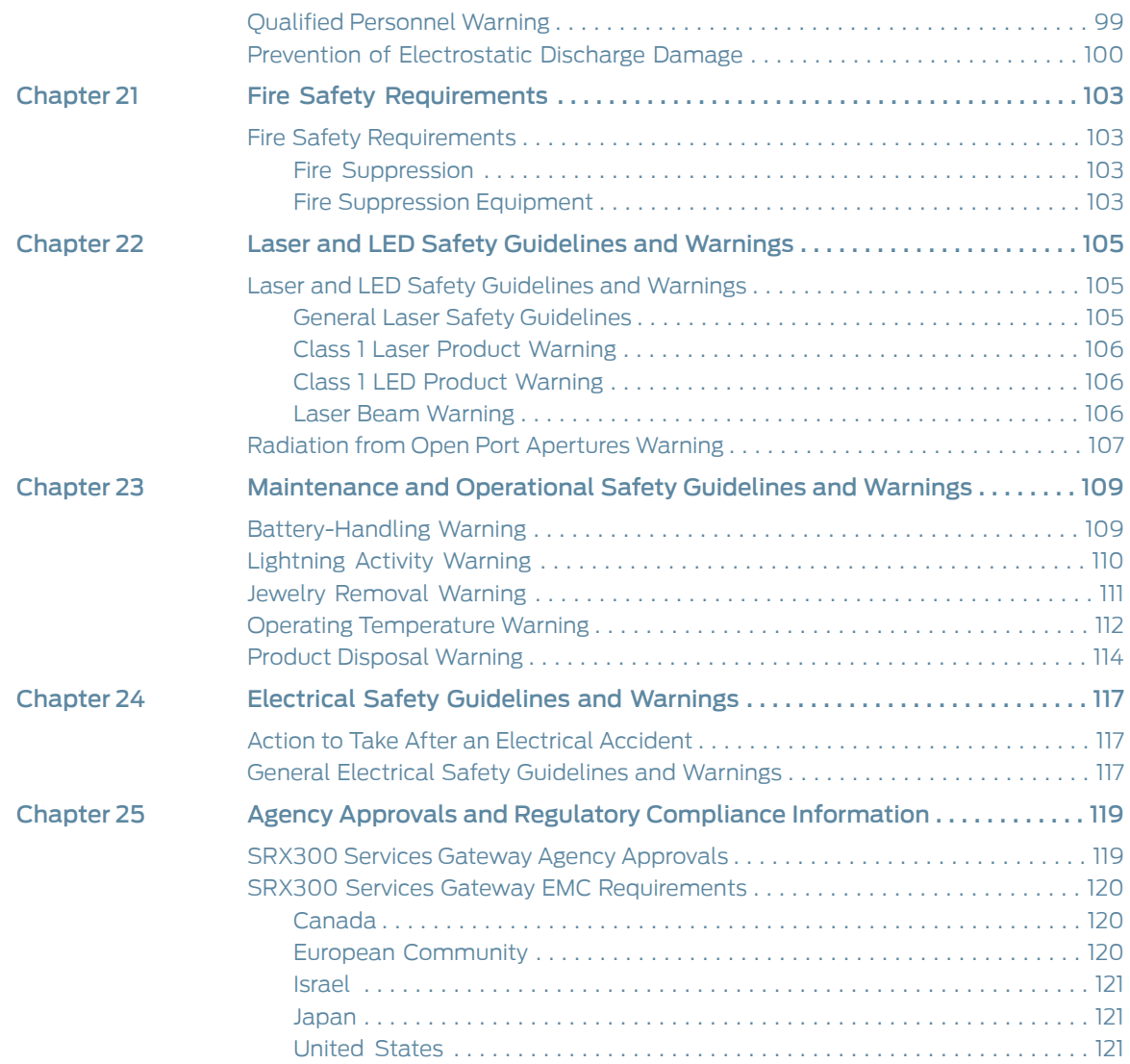

# List of Figures

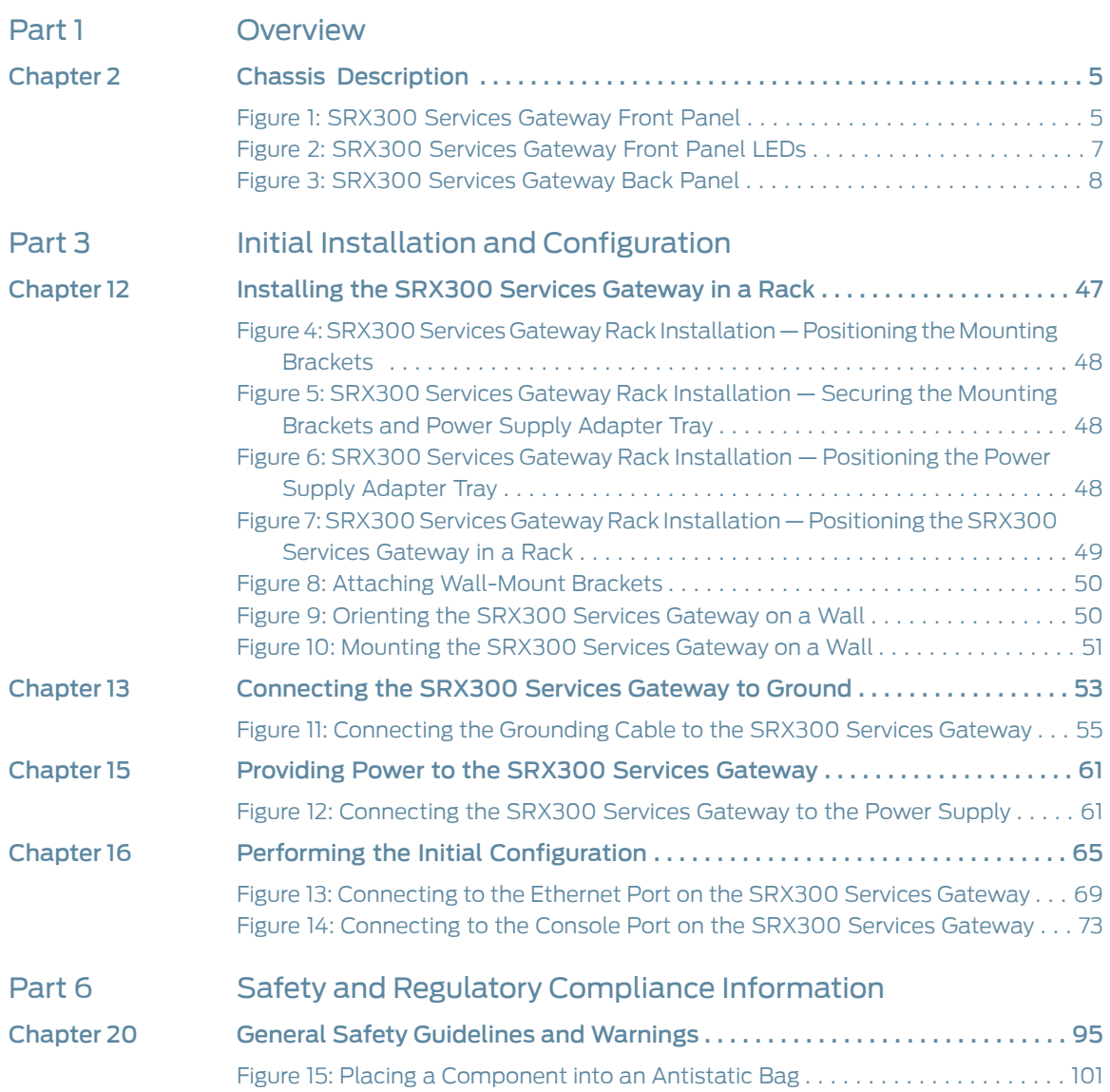

# List of Tables

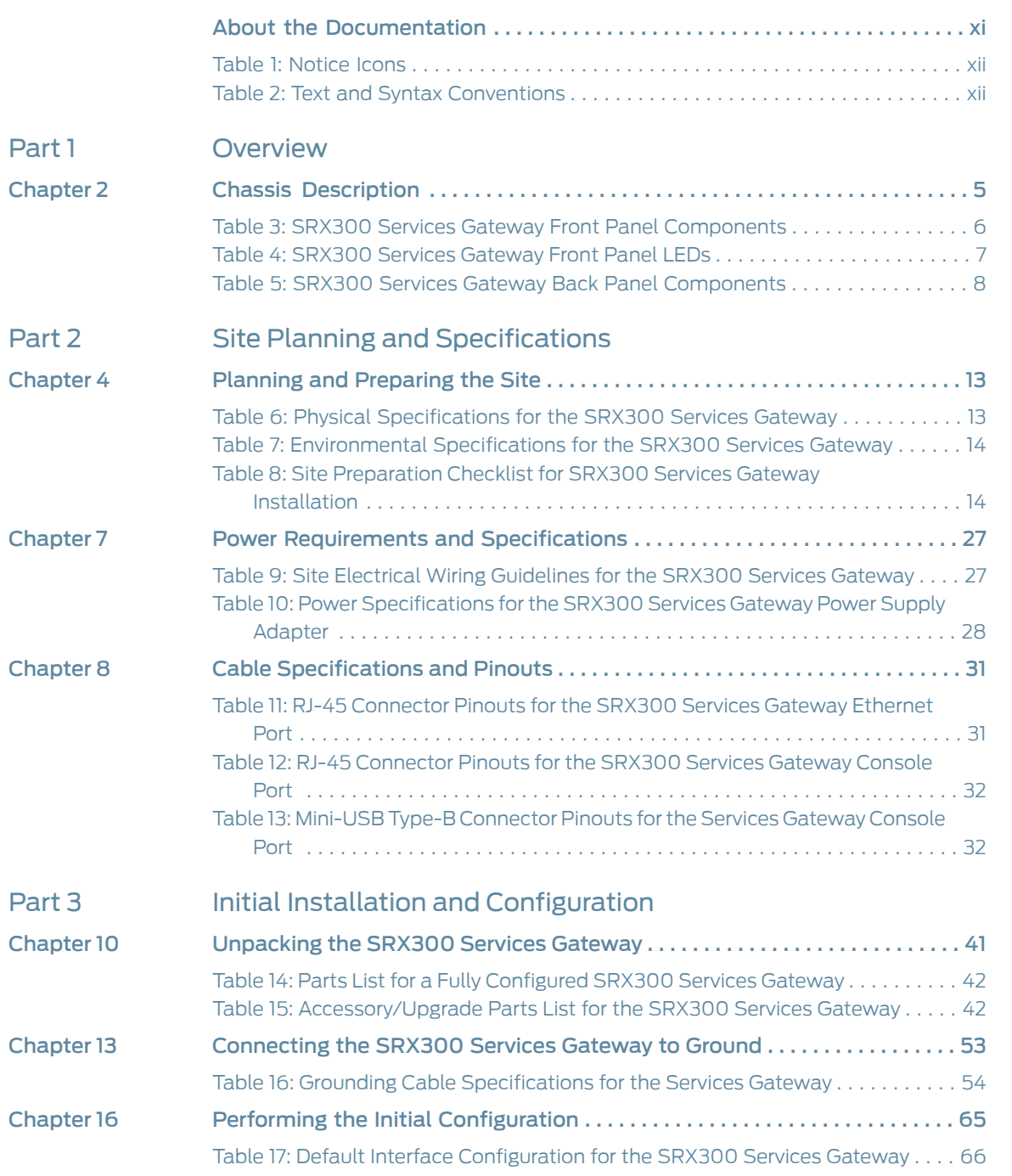

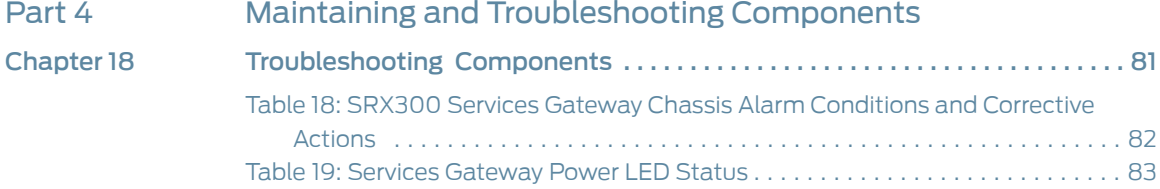

# <span id="page-10-0"></span>About the Documentation

- [Documentation](#page-10-1) and Release Notes on [page](#page-10-1) xi
- [Supported](#page-10-2) Platforms on [page](#page-10-2) xi
- [Documentation](#page-10-3) Conventions on [page](#page-10-3) xi
- [Documentation](#page-12-0) Feedback on [page](#page-12-0) xiii
- [Requesting](#page-13-0) Technical Support on [page](#page-13-0) xiv

### <span id="page-10-1"></span>Documentation and Release Notes

To obtain the most current version of all Juniper Networks ® technical documentation, see the product documentation page on the Juniper Networks website at <https://www.juniper.net/documentation/>.

If the information in the latest release notes differs from the information in the documentation, follow the product Release Notes.

Juniper Networks Books publishes books by Juniper Networks engineers and subject matter experts. These books go beyond the technical documentation to explore the nuances of network architecture, deployment, and administration. The current list can be viewed at <https://www.juniper.net/books>.

## <span id="page-10-3"></span><span id="page-10-2"></span>Supported Platforms

For the features described in this document, the following platforms are supported:

• [SRX300](https://www.juniper.net/documentation/en_US/release-independent/junos/information-products/pathway-pages/hardware/srx300/index.html)

### Documentation Conventions

[Table](#page-11-0) 1 on page xii defines notice icons used in this guide.

# <span id="page-11-0"></span>Table 1: Notice Icons

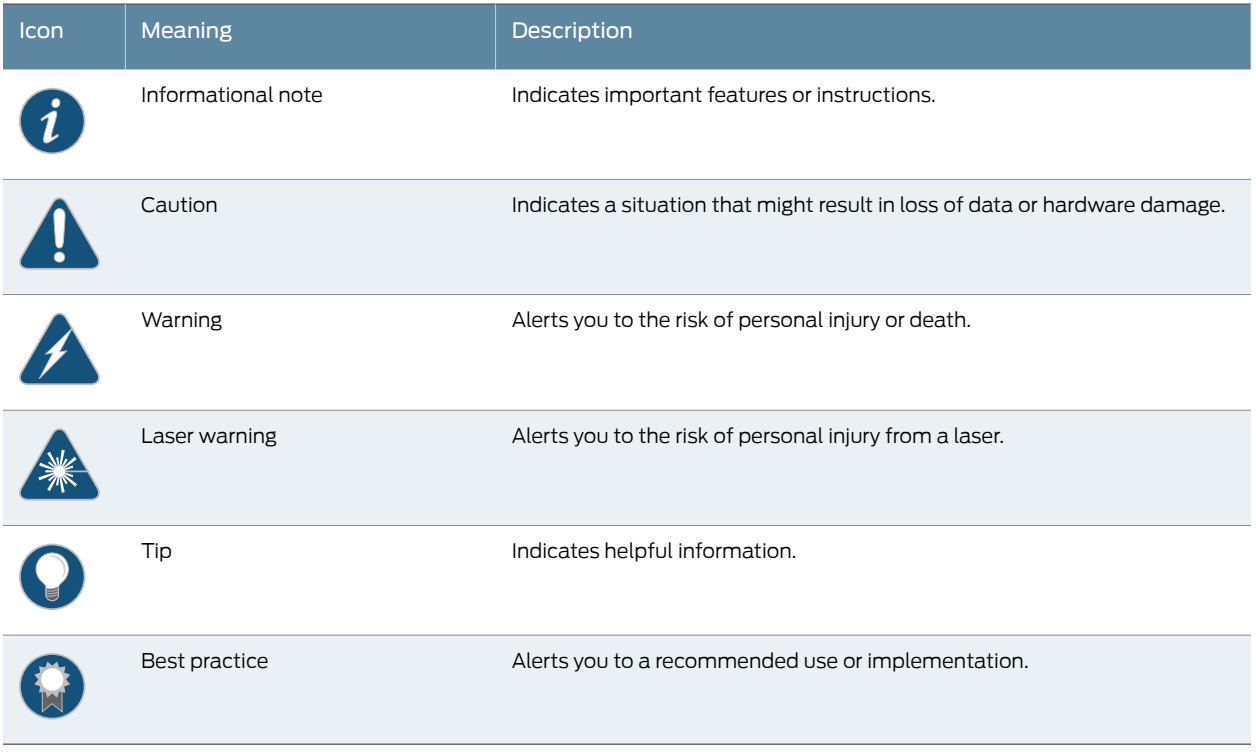

<span id="page-11-1"></span>[Table](#page-11-1) 2 on page xii defines the text and syntax conventions used in this guide.

# Table 2: Text and Syntax Conventions

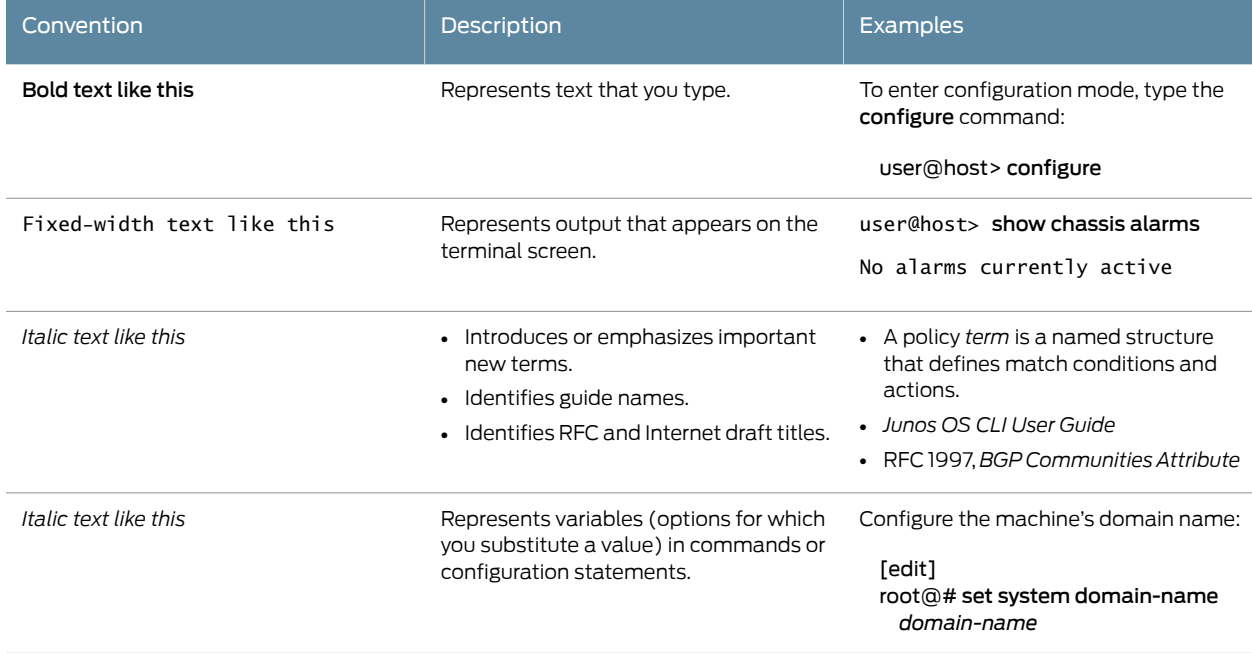

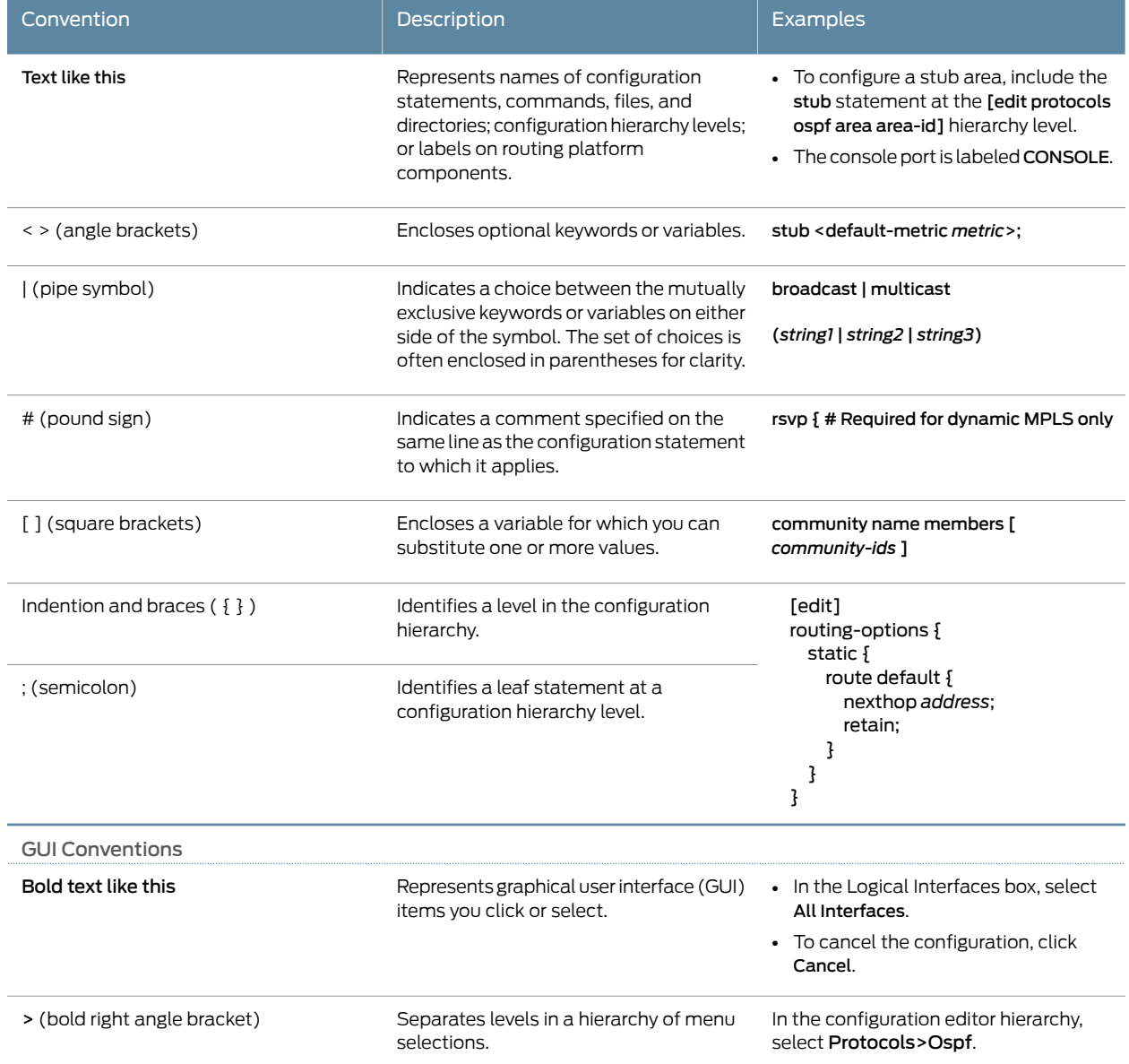

### Table 2: Text and Syntax Conventions *(continued)*

### <span id="page-12-0"></span>Documentation Feedback

We encourage you to provide feedback, comments, and suggestions so that we can improve the documentation. You can provide feedback by using either of the following methods:

• Online feedback rating system—On any page of the Juniper Networks TechLibrary site at <https://www.juniper.net/documentation/index.html>, simply click the stars to rate the content, and use the pop-up formto provide us with information about your experience. Alternately, you can use the online feedback form at <https://www.juniper.net/documentation/feedback/>.

• E-mail—Send your comments to [techpubs-comments@juniper.net](mailto:techpubs-comments@juniper.net?subject=). Include the document or topic name, URL or page number, and software version (if applicable).

### <span id="page-13-0"></span>Requesting Technical Support

Technical product support is available through the Juniper NetworksTechnical Assistance Center (JTAC). If you are a customer with an active J-Care or Partner Support Service support contract, or are covered under warranty, and need post-sales technical support, you can access our tools and resources online or open a case with JTAC.

- JTAC policies—For a complete understanding of our JTAC procedures and policies, review the *JTAC User Guide* located at <https://www.juniper.net/us/en/local/pdf/resource-guides/7100059-en.pdf>.
- Product warranties—For product warranty information, visit <https://www.juniper.net/support/warranty/>.
- JTAC hours of operation—The JTAC centers have resources available 24 hours a day, 7 days a week, 365 days a year.

#### <span id="page-13-1"></span>Self-Help Online Tools and Resources

For quick and easy problem resolution, Juniper Networks has designed an online self-service portal called the Customer Support Center (CSC) that provides you with the following features:

- Find CSC offerings: <https://www.juniper.net/customers/support/>
- Search for known bugs: <https://prsearch.juniper.net/>
- Find product documentation: <https://www.juniper.net/documentation/>
- Find solutions and answer questions using our Knowledge Base: <https://kb.juniper.net/>
- Download the latest versions of software and review release notes: <https://www.juniper.net/customers/csc/software/>
- Search technical bulletins for relevant hardware and software notifications: <https://kb.juniper.net/InfoCenter/>
- Join and participate in the Juniper Networks Community Forum: <https://www.juniper.net/company/communities/>
- Open a case online in the CSC Case Management tool: <https://www.juniper.net/cm/>

To verify service entitlement by product serial number, use our Serial Number Entitlement (SNE) Tool: <https://entitlementsearch.juniper.net/entitlementsearch/>

#### <span id="page-13-2"></span>Opening a Case with JTAC

You can open a case with JTAC on the Web or by telephone.

- Use the Case Management tool in the CSC at <https://www.juniper.net/cm/>.
- Call 1-888-314-JTAC (1-888-314-5822 toll-free in the USA, Canada, and Mexico).

For international or direct-dial options in countries without toll-free numbers, see <https://www.juniper.net/support/requesting-support.html>.

<span id="page-16-0"></span>PART 1

# **Overview**

- System [Overview](#page-18-0) on [page](#page-18-0) 3
- Chassis [Description](#page-20-0) on [page](#page-20-0) 5
- Power System [Description](#page-24-0) on [page](#page-24-0) 9

<span id="page-18-0"></span>CHAPTER 1

# System Overview

- SRX300 Services Gateway [Description](#page-18-1) on [page](#page-18-1) 3
- SRX300 Services [Gateway](#page-18-2) CLI and J-Web Access on [page](#page-18-2) 3

### <span id="page-18-1"></span>SRX300 Services Gateway Description

The SRX300 Services Gateway consolidates networking and security capabilities for small retail offices. The services gateway provides cost-effective, scalable integration of routing, security, and switching in a single device. The SRX300 Services Gateway provides firewall support with key features such as IP security (IPsec) VPN and Unified Threat Management (UTM).

With a desktop form-factor chassis, the SRX300 Services Gateway has eight 1 G Ethernet ports, two 1 G SFP ports, 4 GB of DRAM memory, and 8 GB of flash memory.

The SRX300 Services Gateway runs the Junos operating system(Junos OS) and supports the following features:

- Firewall support with key features such as IPsec and VPN
- Intrusion Detection and Prevention (IDP)
- High availability
- QoS
- MPLS

#### <span id="page-18-2"></span>Related Documentation • SRX300 Services Gateway Chassis [Overview](#page-20-1) on page 5

- 
- [Understanding](#page-20-2) the SRX300 Services Gateway Front Panel on page 5
- [Understanding](#page-22-0) the SRX300 Services Gateway Back Panel on page 7

## SRX300 Services Gateway CLI and J-Web Access

The SRX300 Services Gateway runs the Junos operating system (Junos OS). You can use two user interfaces to monitor, configure, troubleshoot, and manage the services gateway:

- J-Web interface—A Web-based graphical interface that allows you to operate the services gateway without commands.
- Junos OS command-line interface (CLI)—Juniper Networks command shell that runs on top of a UNIX-based operating system kernel.The CLI is a straightforward command interface. On a single line, you type commands that are executed when you press the Enter key. The CLI provides command help and command completion.

In addition, you can also use Junos Space Security Director to define and manage security policies on the services gateway.

Related Documentation

• SRX300 Services Gateway Chassis [Overview](#page-20-1) on page 5

4 Copyright © 2018, Juniper Networks, Inc.

<span id="page-20-0"></span>CHAPTER 2

# Chassis Description

- SRX300 Services Gateway Chassis [Overview](#page-20-1) on [page](#page-20-1) 5
- [Understanding](#page-20-2) the SRX300 Services Gateway Front Panel on [page](#page-20-2) 5
- [Understanding](#page-22-0) the SRX300 Services Gateway Back Panel on [page](#page-22-0) 7

### <span id="page-20-1"></span>SRX300 Services Gateway Chassis Overview

The SRX300 Services Gateway chassis weighs 4.38 lb. and measures 1.37 in. high, 12.63 in. wide, and 7.52 in. deep.

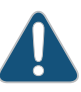

CAUTION: Before removing or installing components of a functioning services gateway, attach an electrostatic discharge (ESD) strap to an ESD point and place the other end of the strap around your bare wrist. Failure to use an ESD strap could result in damage to the device.

The services gateway must be connected to earth ground during normal operation. The protective earthing terminal on the rear of the chassis is provided to connect the services gateway to ground.

- <span id="page-20-2"></span>Related Documentation
- <span id="page-20-3"></span>• [Understanding](#page-20-2) the SRX300 Services Gateway Front Panel on page 5
	- [Understanding](#page-22-0) the SRX300 Services Gateway Back Panel on page 7

## Understanding the SRX300 Services Gateway Front Panel

[Figure](#page-20-3) 1 on page 5 shows the front panel of the SRX300 Services Gateway.

Figure 1: SRX300 Services Gateway Front Panel

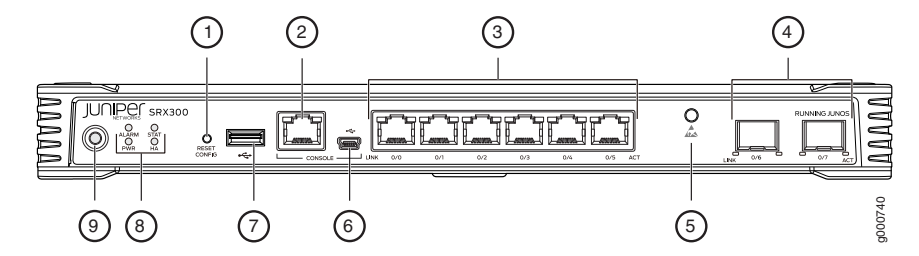

### <span id="page-21-0"></span>[Table](#page-21-0) 3 on page 6 provides details about the front panel components.

# Table 3: SRX300 Services Gateway Front Panel Components

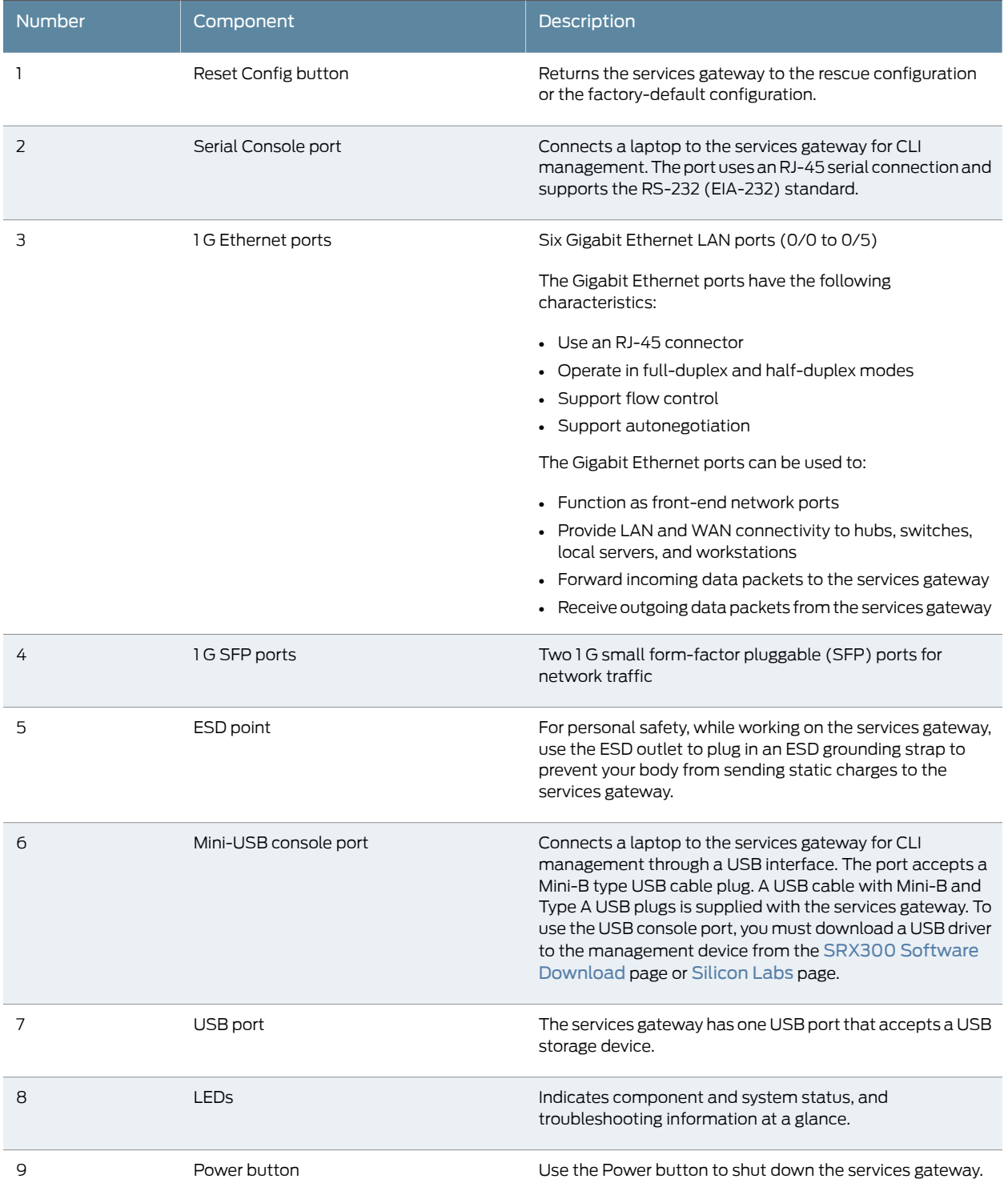

<span id="page-22-1"></span>[Figure](#page-22-1) 2 on page 7 shows the LEDs on the front panel.

Figure 2: SRX300 Services Gateway Front Panel LEDs

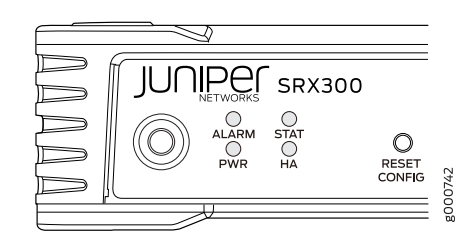

<span id="page-22-2"></span>[Table](#page-22-2) 4 on page 7 lists the front panel LEDs.

#### Table 4: SRX300 Services Gateway Front Panel LEDs

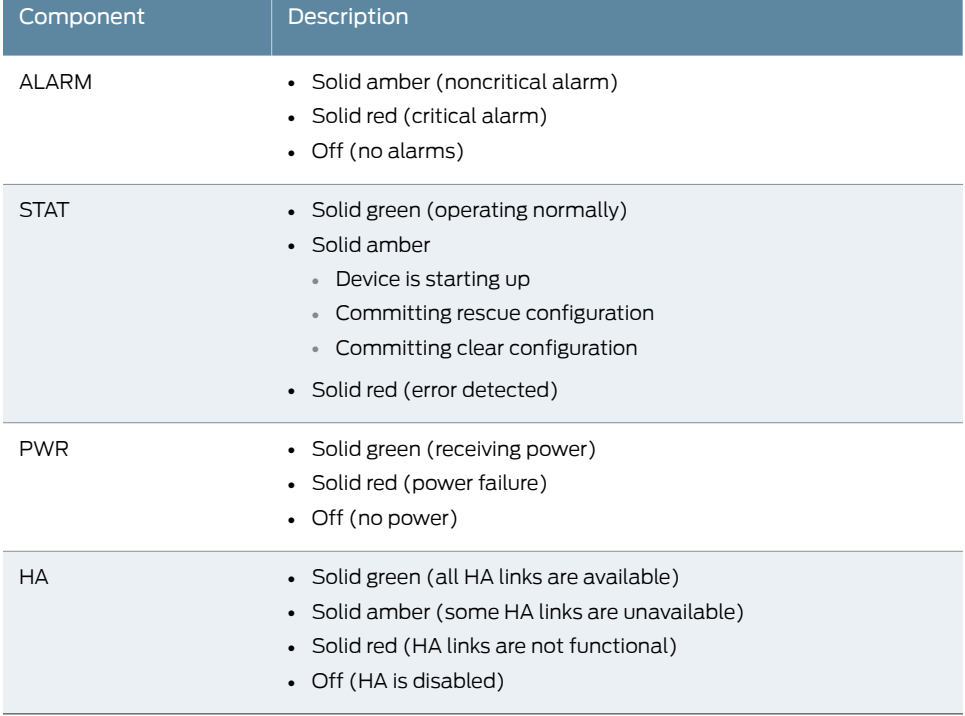

Related

• SRX300 Services Gateway Chassis [Overview](#page-20-1) on page 5

<span id="page-22-0"></span>Documentation

• [Understanding](#page-22-0) the SRX300 Services Gateway Back Panel on page 7

# Understanding the SRX300 Services Gateway Back Panel

[Figure](#page-23-0) 3 on page 8 shows the back panel of the SRX300 Services Gateway and [Table](#page-23-1) 5 on page 8 lists the back panel components.

# <span id="page-23-0"></span>Figure 3: SRX300 Services Gateway Back Panel

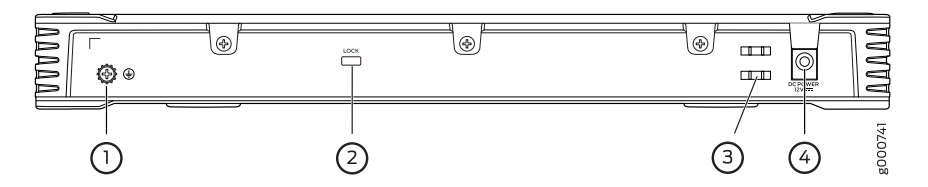

# <span id="page-23-1"></span>Table 5: SRX300 Services Gateway Back Panel Components

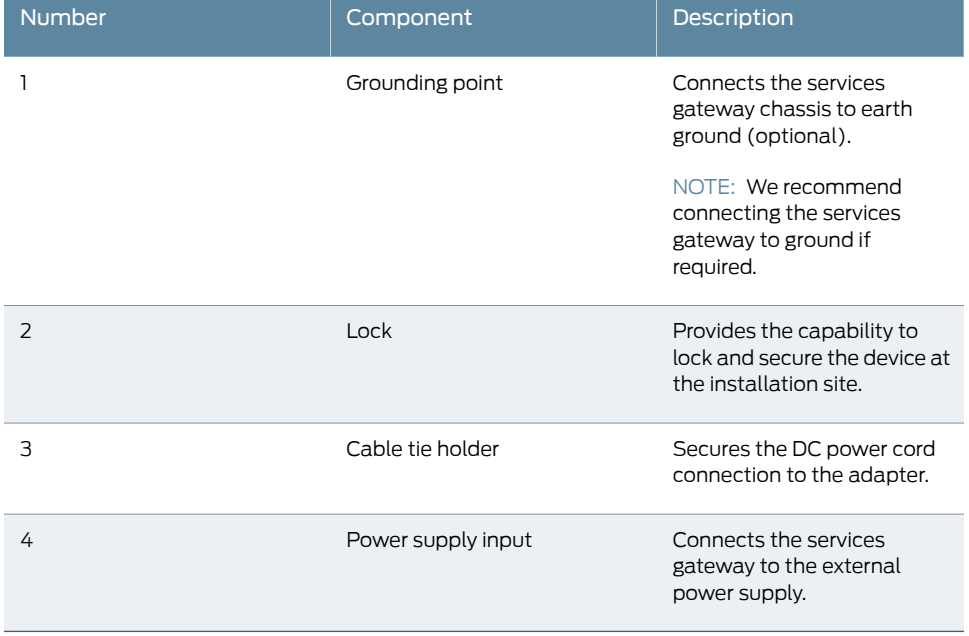

# Related

- SRX300 Services Gateway Chassis [Overview](#page-20-1) on page 5
- Documentation
	- [Understanding](#page-20-2) the SRX300 Services Gateway Front Panel on page 5

<span id="page-24-0"></span>CHAPTER 3

# Power System Description

• [Understanding](#page-24-1) the SRX300 Services Gateway Power Supply on [page](#page-24-1) 9

## <span id="page-24-1"></span>Understanding the SRX300 Services Gateway Power Supply

The power supply for the SRX300 Services Gateway is external. You must use the AC to DC, 60 W power supply adapter provided by Juniper Networks to provide power to the services gateway. The adapter provides an output of 12 VDC, 5 A.

Related Documentation

- [Connecting](#page-76-1) the SRX300 Services Gateway to the Power Supply on page 61
	- [Powering](#page-77-0) On the SRX300 Services Gateway on page 62
	- [Powering](#page-77-1) Off the SRX300 Services Gateway on page 62

<span id="page-26-0"></span>PART 2

# Site Planning and Specifications

- Planning and [Preparing](#page-28-0) the Site on [page](#page-28-0) 13
- Rack [Requirements](#page-34-0) on [page](#page-34-0) 19
- Cabinet [Requirements](#page-40-0) on [page](#page-40-0) 25
- Power Requirements and [Specifications](#page-42-0) on [page](#page-42-0) 27
- Cable [Specifications](#page-46-0) and Pinouts on [page](#page-46-0) 31

### <span id="page-28-0"></span>CHAPTER 4

# Planning and Preparing the Site

#### • SRX300 Services Gateway Physical [Specifications](#page-28-1) on [page](#page-28-1) 13

- SRX300 Services Gateway [Environmental](#page-28-2) Specifications on [page](#page-28-2) 13
- Site [Preparation](#page-29-0) Checklist for the SRX300 Services Gateway on [page](#page-29-0) 14
- General Site [Installation](#page-31-0) Guidelines for the SRX300 Services Gateway on [page](#page-31-0) 16

### <span id="page-28-1"></span>SRX300 Services Gateway Physical Specifications

<span id="page-28-3"></span>[Table](#page-28-3) 6 on page 13 lists the physical specifications for the services gateway.

## Table 6: Physical Specifications for the SRX300 Services Gateway

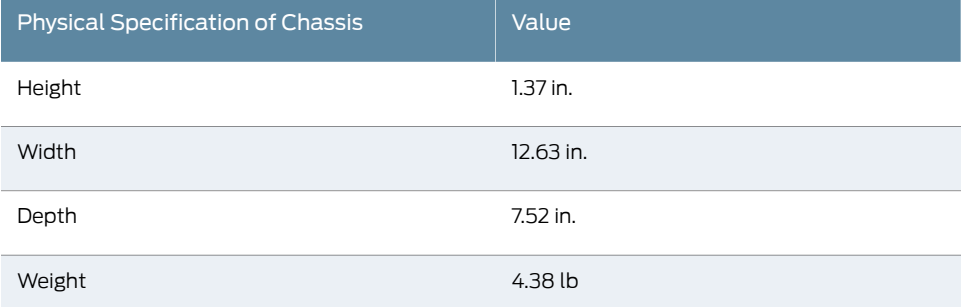

<span id="page-28-2"></span>Related Documentation

• SRX300 Services Gateway [Description](#page-18-1) on page 3

• SRX300 Services Gateway Chassis [Overview](#page-20-1) on page 5

- SRX300 Services Gateway [Environmental](#page-28-2) Specifications on page 13
- [Understanding](#page-20-2) the SRX300 Services Gateway Front Panel on page 5
- [Understanding](#page-22-0) the SRX300 Services Gateway Back Panel on page 7

## SRX300 Services Gateway Environmental Specifications

[Table](#page-29-1) 7 on page 14 provides the required environmental conditions for normal SRX300 Services Gateway operations.

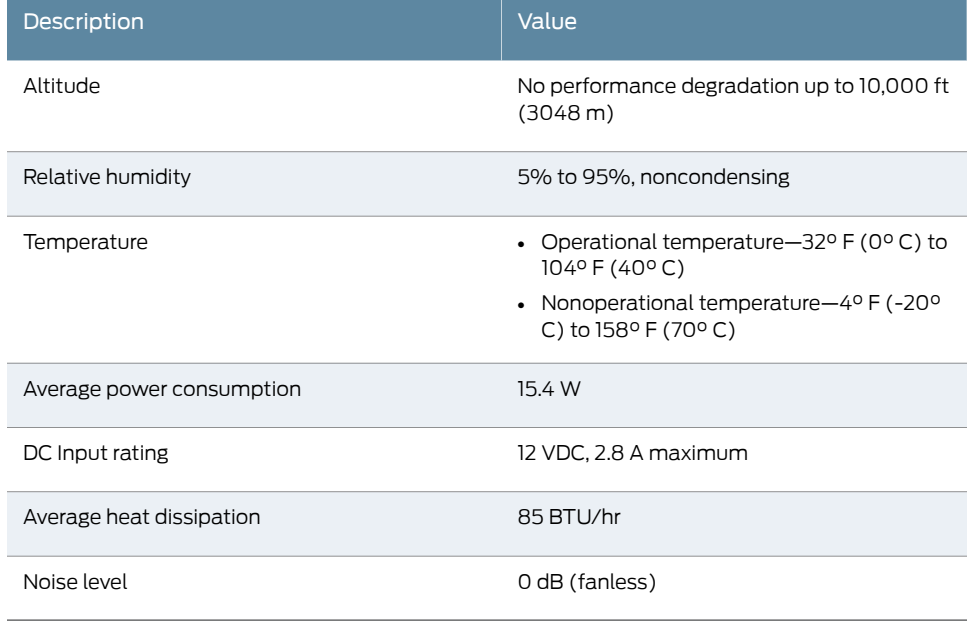

#### <span id="page-29-1"></span>Table 7: Environmental Specifications for the SRX300 Services Gateway

# Related

• Site [Preparation](#page-29-0) Checklist for the SRX300 Services Gateway on page 14

<span id="page-29-0"></span>Documentation

- General Site [Installation](#page-31-0) Guidelines for the SRX300 Services Gateway on page 16
- SRX300 Services Gateway Physical [Specifications](#page-28-1) on page 13

## Site Preparation Checklist for the SRX300 Services Gateway

<span id="page-29-2"></span>[Table](#page-29-2) 8 on page 14 provides a checklist of tasks you need to perform when preparing a site for installing the SRX300 Services Gateway.

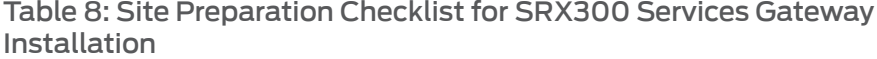

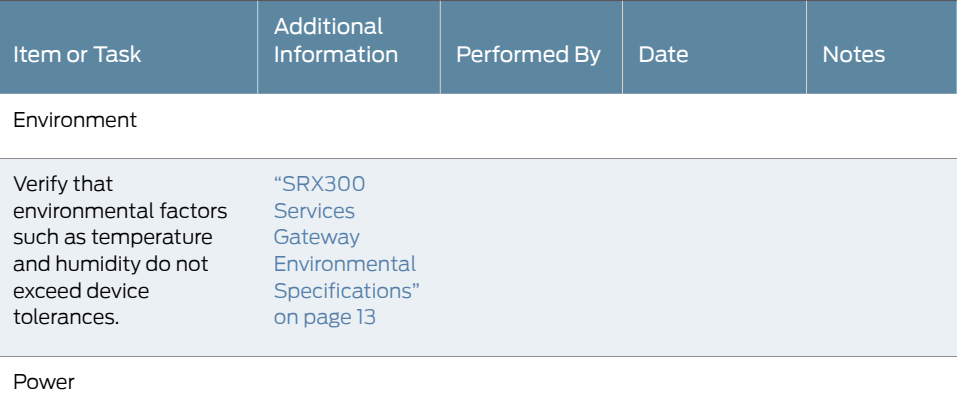

## Table 8: Site Preparation Checklist for SRX300 Services Gateway Installation *(continued)*

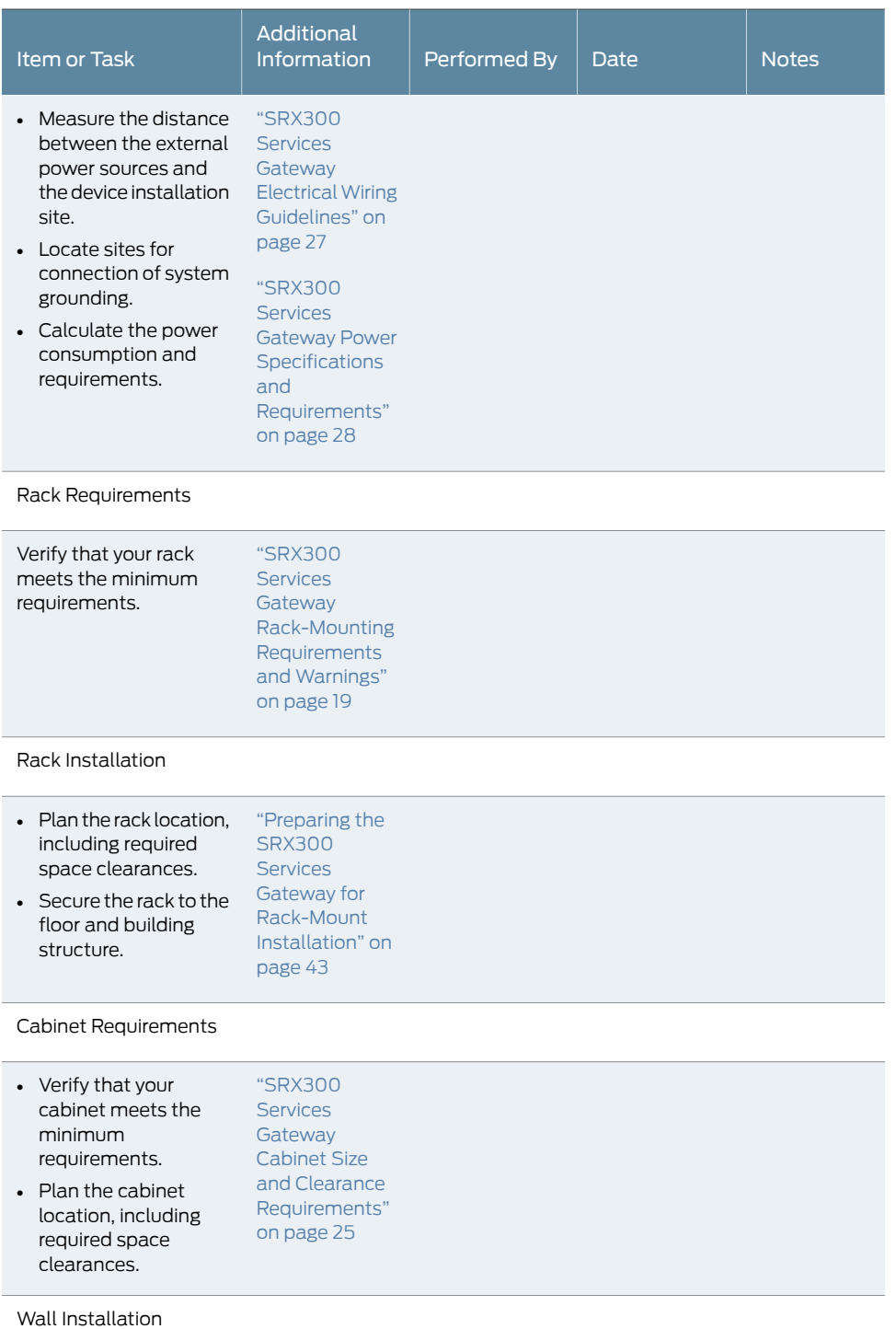

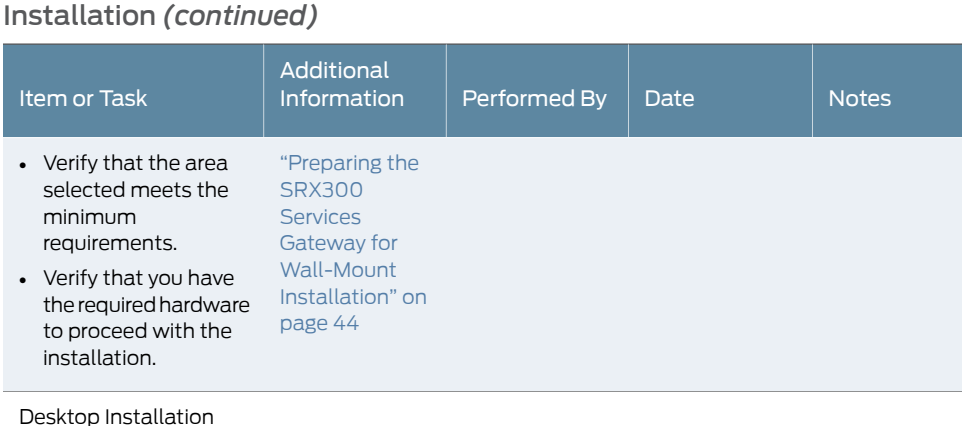

# Table 8: Site Preparation Checklist for SRX300 Services Gateway

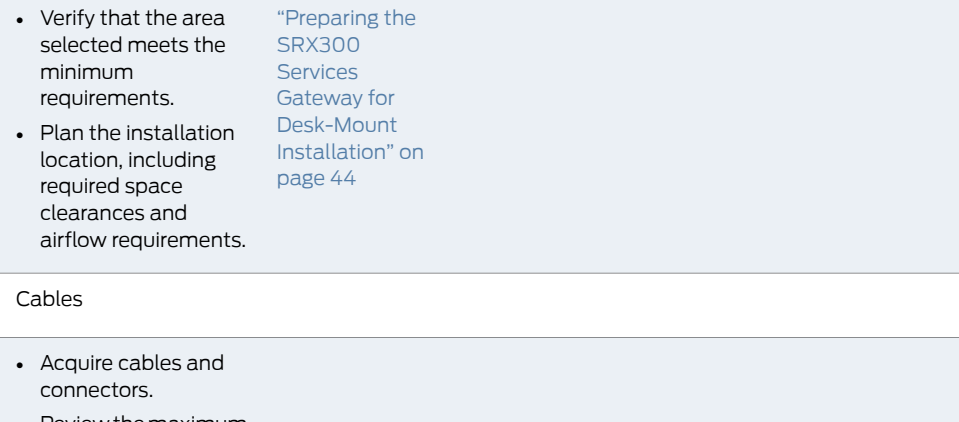

Review the maximum distance allowed for each cable. Choose the length of cable based on the distance between the hardware components being connected. • Plan the cable routing and management.

```
Related     •Installation Guidelines for the SRX300 Services Gateway on page 16
Documentation
```
## General Site Installation Guidelines for the SRX300 Services Gateway

The following precautions help you plan an acceptable operating environment for your SRX300 Services Gateway and avoid environmentally caused equipment failures:

• For the operating temperature of the services gateway to be optimal, the airflow around the chassis must be unrestricted. Allow sufficient clearance between the front and

back of the chassis and adjacent equipment. Ensure that there is adequate circulation in the installation location.

• Follow the ESD procedures to avoid damaging equipment. Static discharge can cause components to fail completely or intermittently over time. For more information, see *Preventing Electrostatic Discharge Damage to the SRX300 Services Gateway*.

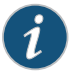

NOTE: The SRX300 Services Gateway does not include a fan and does not generate any acoustic noise.

Related Documentation • Site [Preparation](#page-29-0) Checklist for the SRX300 Services Gateway on page 14

## <span id="page-34-0"></span>CHAPTER 5

# Rack Requirements

- SRX300 Services Gateway [Rack-Mounting](#page-34-1) Requirements and Warnings on [page](#page-34-1) 19
- SRX300 Services Gateway Rack Size and Strength [Requirements](#page-38-0) on [page](#page-38-0) 23
- SRX300 Services Gateway Spacing of [Mounting](#page-38-1) Brackets and Flange Holes on [page](#page-38-1) 23
- SRX300 Services Gateway Clearance [Requirements](#page-39-0) for Airflow and Hardware [Maintenance](#page-39-0) on [page](#page-39-0) 24

## <span id="page-34-1"></span>SRX300 Services Gateway Rack-Mounting Requirements and Warnings

Ensure that the equipment rack into which the services gateway is installed is evenly and securely supported to avoid hazardous conditions that could result from uneven mechanical loading.

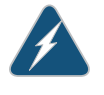

WARNING: To prevent bodily injury when mounting or servicing the services gateway in a rack, take the following precautions to ensure that the system remains stable. The following directives help maintain your safety:

- The services gateway must be installed into a rack that is secured to the building structure.
- The services gateway should be mounted at the bottom of the rack if it is the only unit in the rack.
- When mounting the services gateway in a partially filled rack, load the rack from the bottom to the top with the heaviest component at the bottom of the rack.
- If the rack is provided with stabilizing devices, install the stabilizers before mounting or servicing the services gateway in the rack.

Waarschuwing Om lichamelijk letsel te voorkomen wanneer u dit toestel in een rek monteert of het daar een servicebeurt geeft, moet u speciale voorzorgsmaatregelen nemen om ervoor te zorgen dat het toestel stabiel blijft. De onderstaande richtlijnen worden verstrekt om uw veiligheid te verzekeren:

- De Juniper Networks services gateway moet in een stellage worden geïnstalleerd die aan een bouwsel is verankerd.
- Dit toestel dient onderaan in het rek gemonteerd te worden als het toestel het enige in het rek is.
- Wanneer u dit toestel in een gedeeltelijk gevuld rek monteert, dient u het rek van onderen naar boven te laden met het zwaarste onderdeel onderaan in het rek.
- Als het rek voorzien is van stabiliseringshulpmiddelen, dient u de stabilisatoren te monteren voordat u het toestel in het rek monteert of het daar een servicebeurt geeft.

Varoitus Kun laite asetetaan telineeseen tai huolletaan sen ollessa telineessä, onnoudatettavaerityisiävarotoimiajärjestelmänvakavuudensäilyttämiseksi, jotta vältytään loukkaantumiselta. Noudata seuraavia turvallisuusohjeita:

- Juniper Networks services gateway on asennettava telineeseen, joka on kiinnitetty rakennukseen.
- Jos telineessä ei ole muita laitteita, aseta laite telineen alaosaan.
- Jos laite asetetaan osaksi täytettyyn telineeseen, aloita kuormittaminen sen alaosasta kaikkein raskaimmalla esineellä ja siirry sitten sen yläosaan.
- Jos telinettä varten on vakaimet, asenna ne ennen laitteen asettamista telineeseen tai sen huoltamista siinä.

Attention Pour éviter toute blessure corporelle pendant les opérations de montage ou de réparation de cette unité en casier, il convient de prendre des précautions spéciales afin de maintenirla stabilité du système. Les directives ci-dessous sont destinées à assurer la protection du personnel:

- Le rack sur lequel est monté le Juniper Networks services gateway doit être fixé à la structure du bâtiment.
- Si cette unité constitue la seule unité montée en casier, elle doit être placée dans le bas.
- Si cette unité est montée dans un casier partiellement rempli, charger le casier de bas en haut en plaçant l'élément le plus lourd dans le bas.
- Si le casier est équipé de dispositifs stabilisateurs, installer les stabilisateurs avant de monter ou de réparer l'unité en casier.

Warnung Zur Vermeidung von Körperverletzung beim Anbringen oder Warten dieser Einheit in einem Gestell müssen Sie besondere Vorkehrungen treffen, um sicherzustellen, daß das System stabil bleibt. Die folgenden Richtlinien sollen zur Gewährleistung Ihrer Sicherheit dienen:
- Der Juniper Networks services gateway muß in einem Gestell installiert werden, das in der Gebäudestruktur verankert ist.
- Wenn diese Einheit die einzige im Gestell ist, sollte sie unten im Gestell angebracht werden.
- Bei Anbringung dieser Einheit in einem zum Teil gefüllten Gestell ist das Gestell von unten nach oben zu laden, wobei das schwerste Bauteil unten im Gestell anzubringen ist.
- Wird das Gestell mit Stabilisierungszubehör geliefert, sind zuerst die Stabilisatoren zu installieren, bevor Sie die Einheit im Gestell anbringen oder sie warten.

Avvertenza Per evitare infortuni fisicidurante ilmontaggioolamanutenzione di questa unità in un supporto, occorre osservare speciali precauzioni per garantire che il sistema rimanga stabile. Le seguenti direttive vengono fornite per garantire la sicurezza personale:

- Il Juniper Networks services gateway deve essere installato in un telaio, il quale deve essere fissato alla struttura dell'edificio.
- Questa unità deve venire montata sul fondo del supporto, se si tratta dell'unica unità da montare nel supporto.
- Quando questa unità viene montata in un supporto parzialmente pieno, caricare il supporto dal basso all'alto, con il componente più pesante sistemato sul fondo del supporto.
- Se il supporto è dotato di dispositivi stabilizzanti, installare tali dispositivi primadimontareodiprocedere allamanutenzionedell'unità nel supporto.

Advarsel Unngå fysiske skader under montering eller reparasjonsarbeid på denne enheten når den befinner seg i et kabinett. Vær nøye med at systemet er stabilt. Følgende retningslinjer er gitt for å verne om sikkerheten:

- JuniperNetworks services gatewaymåinstalleres i et stativ somer forankret til bygningsstrukturen.
- Denne enheten bør monteres nederst i kabinettet hvis dette er den eneste enheten i kabinettet.
- Ved montering av denne enheten i et kabinett som er delvis fylt, skal kabinettet lastes frabunnenogoppmeddentyngste komponentennederst i kabinettet.
- Hvis kabinettet er utstyrt med stabiliseringsutstyr, skal stabilisatorene installeres før montering eller utføring av reparasjonsarbeid på enheten i kabinettet.

Aviso Para se prevenir contra danos corporais ao montar ou reparar esta unidade numa estante, deverá tomar precauções especiais para se certificar de que o sistema possui um suporte estável. As seguintes directrizes ajudá-lo-ão a efectuar o seu trabalho com segurança:

- O Juniper Networks services gateway deverá ser instalado numa prateleira fixa à estrutura do edificio.
- Esta unidade deverá ser montada na parte inferior da estante, caso seja esta a única unidade a ser montada.
- Ao montar esta unidade numa estante parcialmente ocupada, coloque os itens mais pesados na parte inferior da estante, arrumando-os de baixo para cima.
- Se a estante possuir um dispositivo de estabilização, instale-o antes de montar ou reparar a unidade.

iAtención! Para evitar lesiones durante el montaje de este equipo sobre un bastidor, o posteriormente durante su mantenimiento, se debe poner mucho cuidado en que el sistema quede bien estable. Para garantizar su seguridad, proceda según las siguientes instrucciones:

- El Juniper Networks services gateway debe instalarse en un bastidor fijado a la estructura del edificio.
- Colocar el equipo en la parte inferior del bastidor, cuando sea la única unidad en el mismo.
- Cuandoesteequiposevayaainstalarenunbastidorparcialmenteocupado, comenzar la instalación desde la parte inferior hacia la superior colocando el equipo más pesado en la parte inferior.
- Si el bastidor dispone de dispositivos estabilizadores, instalar éstos antes de montar o proceder al mantenimiento del equipo instalado en el bastidor.

Varning! För att undvika kroppsskada när du installerar eller utför underhållsarbete på denna enhet på en ställning måste du vidta särskilda försiktighetsåtgärder föratt försäkradigomatt systemet står stadigt.Följande riktlinjer ges för att trygga din säkerhet:

- Juniper Networks services gateway måste installeras i en ställning som är förankrad i byggnadens struktur.
- Om denna enhet är den enda enheten på ställningen skall den installeras längst ned på ställningen.
- Om denna enhet installeras på en delvis fylld ställning skall ställningen fyllas nedifrån och upp, med de tyngsta enheterna längst ned på ställningen.
- Omställningenär förseddmedstabiliseringsdonskalldessamonteras fast innan enheten installeras eller underhålls på ställningen.

Related • SRX300 Services Gateway Rack Size and Strength [Requirements](#page-38-0) on page 23 Documentation

- SRX300 Services Gateway Spacing of [Mounting](#page-38-1) Brackets and Flange Holes on page 23
- SRX300 Services Gateway Clearance [Requirements](#page-39-0) for Airflow and Hardware [Maintenance](#page-39-0) on page 24

#### <span id="page-38-0"></span>SRX300 Services Gateway Rack Size and Strength Requirements

When installing the services gateway in a rack, you must ensure that the rack complies with a 1U (19 in. or 48.7 cm) rack as defined in Cabinets, Racks, Panels, and Associated Equipment (document number EIA-310-D), published by the Electronic Industries Alliance (<http://www.ecaus.org/eia/site/index.html>).

When selecting a rack, ensure that the physical characteristics of the rack comply with the following specifications:

- The outer edges of the mounting brackets extend the width of either chassis to 19 in. (48.3 cm).
- The front of the chassis extends approximately 0.5 in. (1.27 cm) beyond the mounting ears.
- Maximum permissible ambient temperature when two devices are placed side by side in a 19 in. rack is 40° C.

<span id="page-38-1"></span>Related Documentation

- SRX300 Services Gateway [Rack-Mounting](#page-34-0) Requirements and Warnings on page 19
	- SRX300 Services Gateway Spacing of [Mounting](#page-38-1) Brackets and Flange Holes on page 23
	- SRX300 Services Gateway Clearance [Requirements](#page-39-0) for Airflow and Hardware [Maintenance](#page-39-0) on page 24

#### SRX300 Services Gateway Spacing of Mounting Brackets and Flange Holes

The spacing of the mounting brackets and flange holes on the rack and device mounting brackets are as follows:

- The holes within each rack set are spaced at 1 U (1.75 in. or 4.5 cm).
- The mounting brackets and front-mount flanges used to attach the chassis to a rack are designed to fasten to holes spaced at rack distances of 1 U (1.75 in.).
- The mounting holes in the mounting brackets provided with the device are spaced 1.25 in. (3.2 cm) apart (top and bottom mounting hole).

Related Documentation

• SRX300 Services Gateway [Rack-Mounting](#page-34-0) Requirements and Warnings on page 19

- SRX300 Services Gateway Rack Size and Strength [Requirements](#page-38-0) on page 23
- SRX300 Services Gateway Clearance [Requirements](#page-39-0) for Airflow and Hardware [Maintenance](#page-39-0) on page 24

### <span id="page-39-0"></span>SRX300 Services Gateway Clearance Requirements for Airflow and Hardware **Maintenance**

When planning the installation site for the SRX300 Services Gateway, you need to allow sufficient clearance around the device. Consider the following:

- The SRX300 Services Gateway does not include a fan and uses natural convection cooling. For the operating temperature of the services gateway to be optimal, the airflow around the chassis must be unrestricted.
- For service personnel to remove and install hardware components, there must be adequate space at the front and back of the device. Allow at least 24 in. (61 cm) both in front of and behind the device.
- If you are mounting the device in a rack with other equipment, or if you are placing it on the desktop near other equipment, ensure that the exhaust from other equipment does not blow into the intake vents of the chassis.

#### Related

#### Documentation

- SRX300 Services Gateway [Rack-Mounting](#page-34-0) Requirements and Warnings on page 19 • SRX300 Services Gateway Rack Size and Strength [Requirements](#page-38-0) on page 23
- 
- SRX300 Services Gateway Spacing of [Mounting](#page-38-1) Brackets and Flange Holes on page 23

# Cabinet Requirements

- SRX300 Services Gateway Cabinet Size and Clearance [Requirements](#page-40-0) on [page](#page-40-0) 25
- SRX300 Services Gateway Cabinet Airflow [Requirements](#page-40-1) on [page](#page-40-1) 25

#### <span id="page-40-0"></span>SRX300 Services Gateway Cabinet Size and Clearance Requirements

You can install the SRX300 Services Gateway in a 19 in. (48.7 cm) cabinet as defined in Cabinets, Racks, Panels, and Associated Equipment (document number EIA-310-D) published by the Electronic Industries Alliance (<http://www.ecaus.org/eia/site/index.html>). You must mount the services gateway horizontally in the cabinet using appropriate rack adapters.

When selecting a cabinet, ensure that it meets the following specifications:

- The cabinet is at least 1U (3.50 in. or 8.89 cm) and can accommodate the services gateway.
- The outer edges of the mounting brackets extend the width of either chassis to 19 in. (48.7 cm), and the front of the chassis extends approximately 0.5 in. (1.27 cm) beyond the mounting brackets.
- The minimum total clearance inside the cabinet is 30.7 in. (78 cm) between the inside of the front door and the inside of the rear door.

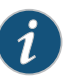

NOTE: A cabinet larger than the minimum required provides better airflow and reduces the chance of overheating.

**Related •** SRX300 Services Gateway Cabinet Airflow [Requirements](#page-40-1) on page 25

<span id="page-40-1"></span>Documentation

#### SRX300 Services Gateway Cabinet Airflow Requirements

When you mount the SRX300 Services Gateway in a cabinet, you must ensure that ventilation through the cabinet is sufficient to prevent overheating. Consider the following when planning for chassis cooling:

- Ensure that the cool air supply you provide through the cabinet can adequately dissipate the thermal output of the services gateway.
- Install the services gateway as close as possible to the front of the cabinet so that the cable management system clears the inside of the front door. Installing the chassis close to the front of the cabinet maximizes the clearance in the rear of the cabinet for critical airflow.
- Route and dress all cables to minimize the blockage of airflow to and from the chassis.

Related Documentation • SRX300 Services Gateway Cabinet Size and Clearance [Requirements](#page-40-0) on page 25

# Power Requirements and Specifications

- SRX300 Services Gateway Electrical Wiring [Guidelines](#page-42-0) on [page](#page-42-0) 27
- SRX300 Services Gateway Power [Specifications](#page-43-0) and Requirements on [page](#page-43-0) 28

#### <span id="page-42-0"></span>SRX300 Services Gateway Electrical Wiring Guidelines

[Table](#page-42-1) 9 on page 27 describes the factors you must consider while planning the electrical wiring for the services gateway at your site.

<span id="page-42-1"></span>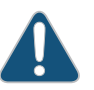

CAUTION: It is particularly important to provide a properly grounded and shielded environment and to use electrical surge-suppression devices.

#### Table 9: Site Electrical Wiring Guidelines for the SRX300 Services **Gateway**

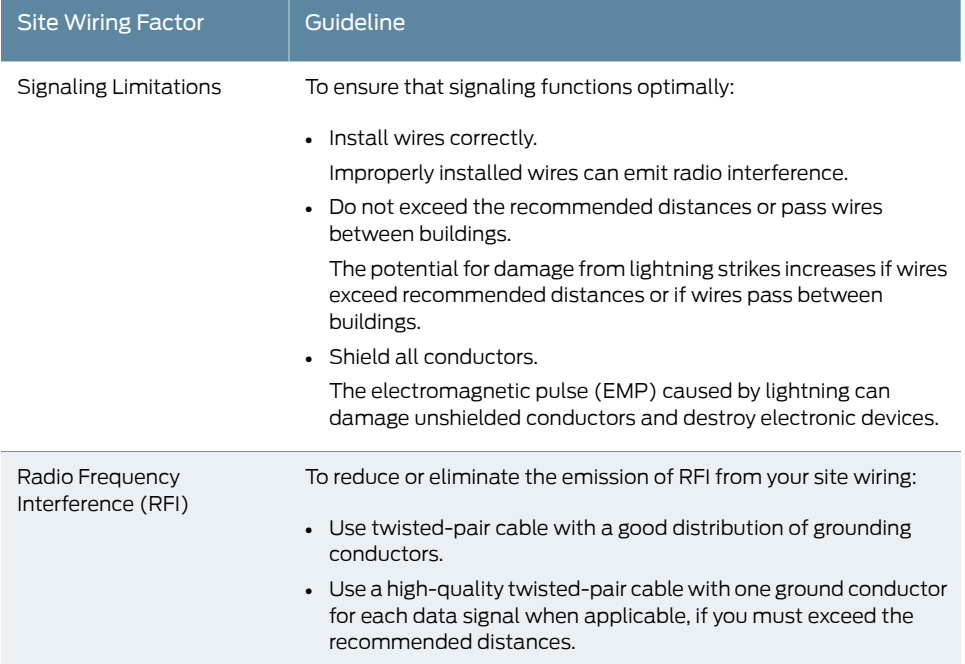

#### Table 9: Site Electrical Wiring Guidelines for the SRX300 Services Gateway *(continued)*

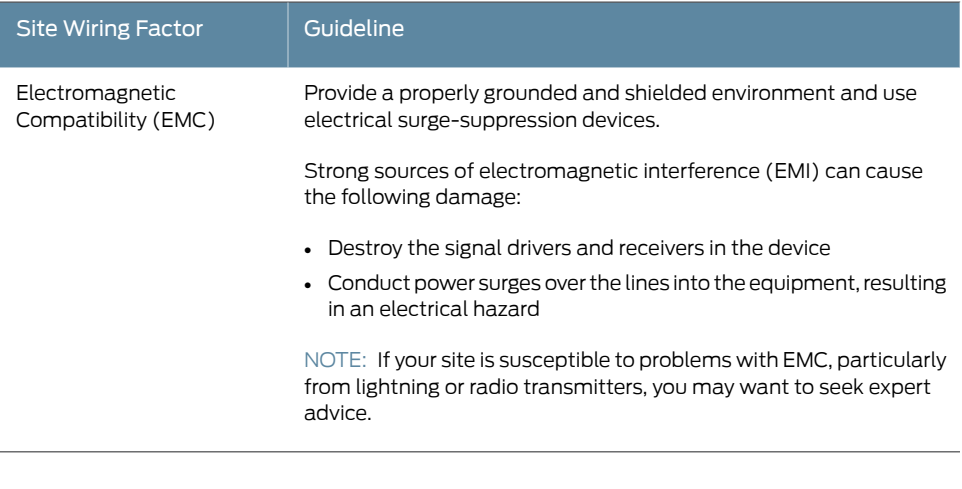

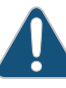

CAUTION: To comply with intrabuilding lightning/surge requirements, the intrabuilding wiring must be shielded. The shielding for the wiring must be grounded at both ends.

Related

<span id="page-43-0"></span>Documentation

• *General Electrical Safety Guidelines and Warnings*

#### SRX300 Services Gateway Power Specifications and Requirements

<span id="page-43-1"></span>[Table](#page-43-1) 10 on page 28 lists the power specifications for the SRX300 Services Gateway power supply adapter.

• SRX300 Services Gateway Power [Specifications](#page-43-0) and Requirements on page 28

Table 10: Power Specifications for the SRX300 Services Gateway Power Supply Adapter

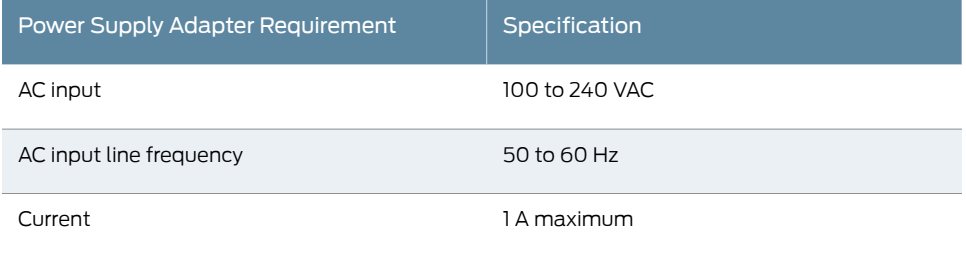

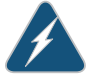

WARNING: The AC power cord for the services gateway is intended for use with only the power supply adapter provided with the device .

Related • SRX300 Services Gateway Electrical Wiring [Guidelines](#page-42-0) on page 27 Documentation

# Cable Specifications and Pinouts

- RJ-45 [Connector](#page-46-0) Pinouts for the SRX300 Services Gateway Ethernet Port on [page](#page-46-0) 31
- RJ-45 [Connector](#page-46-1) Pinouts for the SRX300 Services Gateway Console Port on [page](#page-46-1) 31
- Mini-USB Connector Pinouts for the SRX300 Services Gateway Console Port on page 32

#### <span id="page-46-0"></span>RJ-45 Connector Pinouts for the SRX300 Services Gateway Ethernet Port

<span id="page-46-2"></span>[Table](#page-46-2) 11 on page 31 describes the RJ-45 connector pinouts for the Ethernet port.

Table 11: RJ-45 Connector Pinouts for the SRX300 Services Gateway Ethernet Port

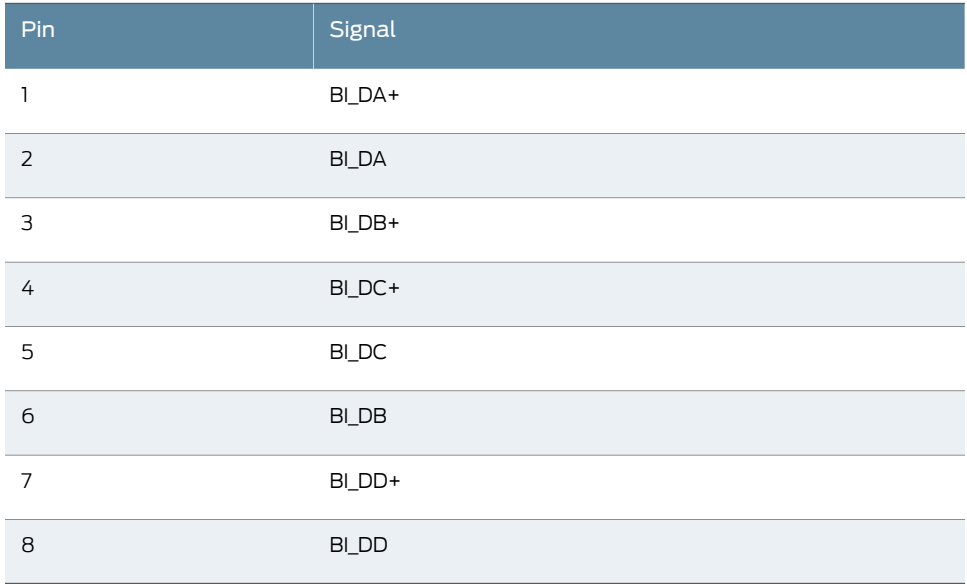

<span id="page-46-1"></span>Related • RJ-45 [Connector](#page-46-1) Pinouts for the SRX300 Services Gateway Console Port on page 31 Documentation

#### RJ-45 Connector Pinouts for the SRX300 Services Gateway Console Port

[Table](#page-47-1) 12 on page 32 describes the RJ-45 connector pinouts for the console port.

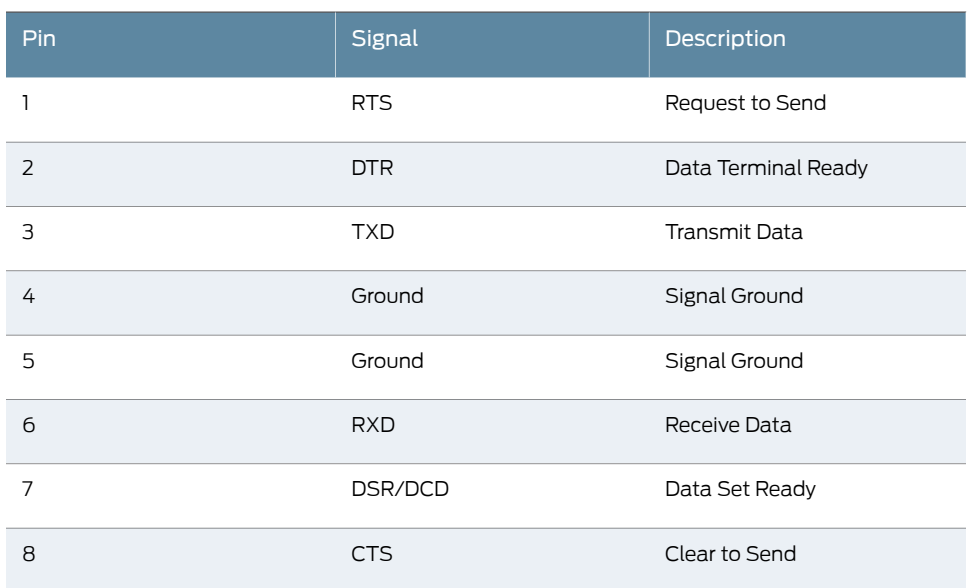

#### <span id="page-47-1"></span>Table 12: RJ-45 Connector Pinouts for the SRX300 Services Gateway Console Port

<span id="page-47-0"></span>**Related •** RJ-45 [Connector](#page-46-0) Pinouts for the SRX300 Services Gateway Ethernet Port on page 31 Documentation

### Mini-USB Connector Pinouts for the SRX300 Services Gateway Console Port

The SRX300 Services Gateway has two console ports: an RJ-45 Ethernet port and a mini-USB Type-B port. If your management device (laptop or PC) does not have a DB-9 male connector pin or an RJ-45 connector pin, you can connect your management device to the Mini-USB Type-B console port of the services gateway by using a cable that has a standard Type-A USB connector on one end and a Mini-USB Type-B (5-pin) connector on the other end. [Table](#page-47-2) 13 on page 32 describes the Mini-USB Type-B connector pinouts for the console port.

<span id="page-47-2"></span>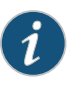

NOTE: By design, the mini-USB console port has higher priority over the RJ-45 console port. If the mini-USB and RJ-45 console ports are both connected, then the mini-USB console port will be active.

Table 13: Mini-USB Type-B Connector Pinouts for the Services Gateway Console Port

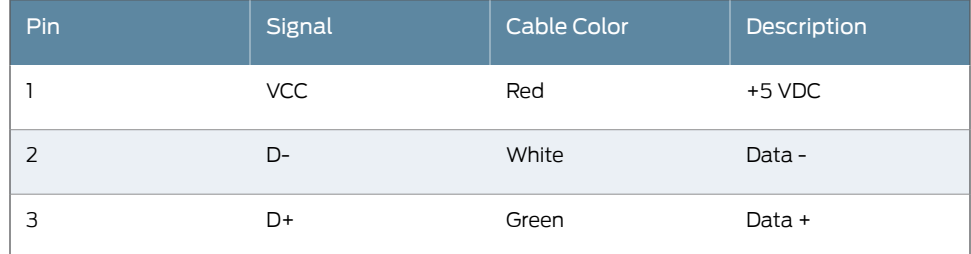

### Table 13: Mini-USB Type-B Connector Pinouts for the Services Gateway Console Port *(continued)*

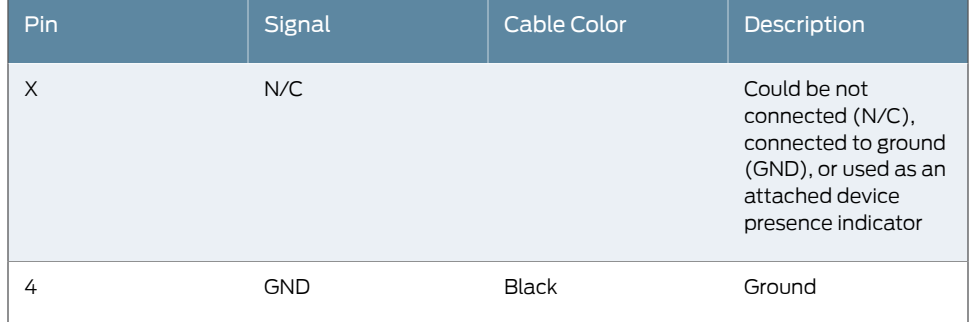

Documentation

Related • RJ-45 [Connector](#page-46-0) Pinouts for the SRX300 Services Gateway Ethernet Port on page 31

• RJ-45 [Connector](#page-46-1) Pinouts for the SRX300 Services Gateway Console Port on page 31

PART 3

# Initial Installation and Configuration

- [Installation](#page-52-0) Overview on [page](#page-52-0) 37
- [Unpacking](#page-56-0) the SRX300 Services Gateway on [page](#page-56-0) 41
- Installing the Rack Mounting [Hardware](#page-58-0) on [page](#page-58-0) 43
- [Installing](#page-62-0) the SRX300 Services Gateway in a Rack on [page](#page-62-0) 47
- [Connecting](#page-68-0) the SRX300 Services Gateway to Ground on [page](#page-68-0) 53
- [Connecting](#page-72-0) the SRX300 Services Gateway to External Devices on [page](#page-72-0) 57
- [Providing](#page-76-0) Power to the SRX300 Services Gateway on [page](#page-76-0) 61
- Performing the Initial [Configuration](#page-80-0) on [page](#page-80-0) 65

# <span id="page-52-0"></span>Installation Overview

- SRX300 Services Gateway [Installation](#page-52-1) Overview on [page](#page-52-1) 37
- Required Tools and Parts for [Installing](#page-53-0) the SRX300 Services Gateway on [page](#page-53-0) 38
- SRX300 Services Gateway [Autoinstallation](#page-53-1) Overview on [page](#page-53-1) 38

#### <span id="page-52-1"></span>SRX300 Services Gateway Installation Overview

After you have prepared the site for installation and unpacked the SRX300 Services Gateway, you are ready to install the device. It is important to proceed through the installation process in the following order:

- 1. Review the safety guidelines explained in *SRX300 Services Gateway General Safety Guidelines and Warnings*.
- 2. Prepare your site for the installation of the services gateway as described in ["Site](#page-29-0) [Preparation](#page-29-0) Checklist for the SRX300 Services Gateway" on page 14.
- 3. Prepare the services gateway for installation. See:
	- Preparing the SRX300 Services Gateway for [Rack-Mount](#page-58-1) Installation on page 43
	- Preparing the SRX300 Services Gateway for [Wall-Mount](#page-59-0) Installation on page 44
	- Preparing the SRX300 Services Gateway for [Desk-Mount](#page-59-1) Installation on page 44
- 4. Install the services gateway. See:
	- [Installing](#page-62-1) the SRX300 Services Gateway in a Rack on page 47
	- [Installing](#page-64-0) the SRX300 Services Gateway on a Wall on page 49
	- [Installing](#page-66-0) the SRX300 Services Gateway on a Desk on page 51
- 5. Connect the grounding cable as described in ["Connecting](#page-69-0) the SRX300 Services Gateway [Grounding](#page-69-0) Cable" on page 54.
- 6. Power on the services gateway as described in ["Powering](#page-77-0) On the SRX300 Services [Gateway"](#page-77-0) on page 62.

#### Related

• SRX300 Services Gateway [Autoinstallation](#page-53-1) Overview on page 38

Documentation

• Site [Preparation](#page-29-0) Checklist for the SRX300 Services Gateway on page 14

• General Site [Installation](#page-31-0) Guidelines for the SRX300 Services Gateway on page 16

## <span id="page-53-0"></span>Required Tools and Parts for Installing the SRX300 Services Gateway

To install the services gateway, you need the following tools and parts:

- Phillips (+) screwdriver, number 2
- Tie-wrap
- Electrostatic discharge (ESD) grounding wrist strap
- **Related •** SRX300 Services Gateway [Installation](#page-52-1) Overview on page 37

#### Documentation

#### <span id="page-53-1"></span>SRX300 Services Gateway Autoinstallation Overview

The autoinstallation process begins any time a services gateway is powered on and cannot locate a valid configuration file in the internal flash. Typically, a configuration file is unavailable when a services gateway is powered on for the first time or if the configuration file is deleted from the internal flash. The autoinstallation feature enables you to deploy multiple services gateways from a central location in the network.

If you are setting up many devices, autoinstallation can help automate the configuration process by loading configuration files onto new or existing devices automatically over the network. You can use either the J-Web interface or the CLI to configure a device for autoinstallation.

For the autoinstallation process to work, you must store one or more host-specific or default configuration files on a configuration server in the network and have a service available—typically Dynamic Host Configuration Protocol (DHCP)—to assign an IP address to the services gateway.

Autoinstallation takes place automatically when you connect an Ethernet port on a new services gateway to the network and power on the device. To simplify the process, you can explicitly enable autoinstallation on a device and specify a configuration server, an autoinstallation interface, and a protocol for IP address acquisition.

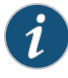

NOTE: If the USB autoinstallation feature is enabled (the default configuration), removal of a USB storage device immediately after insertion is not supported.

After you insert a USB storage device, Junos OS scans the device to check whether it contains the USB autoinstallation file. This process might take up to 50 seconds to complete depending on the quality of the USB storage device and the number and size of the files in the device. Removing the USB storage device while this process is running might cause the services gateway to reboot, the USB port to stop working, and data loss on the USB. We recommend that after inserting a USB storage device, you wait for at least 60 seconds before removing it.

By issuing the set system autoinstallation usb disable command (which disables the USB autoinstallation feature) before you insert the USB device, you can reduce the waiting interval between insertion and removal of a USB storage device from 60 seconds to 20 seconds.

For more information about configuring autoinstallation, see the following topics:

- [Installation](https://www.juniper.net/documentation/en_US/junos15.1x49-d40/information-products/pathway-pages/software-installation-and-upgrade/software-installation-and-upgrade.html) and Upgrade Guide for Security Devices
- Monitoring and [Troubleshooting](https://www.juniper.net/documentation/en_US/junos15.1x49-d40/information-products/pathway-pages/security/security-troubleshooting.html) Guide for Security Devices

Related Documentation • SRX300 Services Gateway [Installation](#page-52-1) Overview on page 37

# <span id="page-56-0"></span>Unpacking theSRX300 Services Gateway

- [Unpacking](#page-56-1) the SRX300 Services Gateway on [page](#page-56-1) 41
- Verifying Parts [Received](#page-57-0) with the SRX300 Services Gateway on [page](#page-57-0) 42

#### <span id="page-56-1"></span>Unpacking the SRX300 Services Gateway

The SRX300 Services Gateway is shipped in a cardboard carton and secured with foam packing material.The carton also contains an accessory box and quick-start instructions.

To unpack the SRX300 Services Gateway:

- 1. Move the cardboard carton to a staging area as close to the installation site as possible, where you have enough room to remove the components from the chassis.
- 2. Position the cardboard carton with the arrows pointing up.
- 3. Carefully open the top of the cardboard carton.
- 4. Remove the foam covering the top of the services gateway.
- 5. Remove the accessory box.
- 6. Verify the parts received against the lists in ["Verifying](#page-57-0) Parts Received with the SRX300 Services [Gateway"](#page-57-0) on page 42.
- 7. Store the brackets and bolts inside the accessory box.
- 8. Save the shipping carton and packing materials in case you need to move or ship the services gateway at a later time.

Related Documentation • Verifying Parts [Received](#page-57-0) with the SRX300 Services Gateway on page 42

### <span id="page-57-0"></span>Verifying Parts Received with the SRX300 Services Gateway

The SRX300 Services Gateway shipment package contains a packing list. Check the parts in the shipment against the items on the packing list. The packing list specifies the part numbers and carries a brief description of each part in your order.

If any part is missing, contact a customer service representative.

A fully configured services gateway contains the chassis with installed components, listed in [Table](#page-57-1) 14 on page 42, and an accessory box, which contains the parts listed in [Table](#page-57-2) 15 on page 42.

<span id="page-57-1"></span>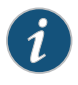

NOTE: The parts shipped with your services gateway can vary depending on the configuration you ordered.

#### Table 14: Parts List for a Fully Configured SRX300 Services Gateway

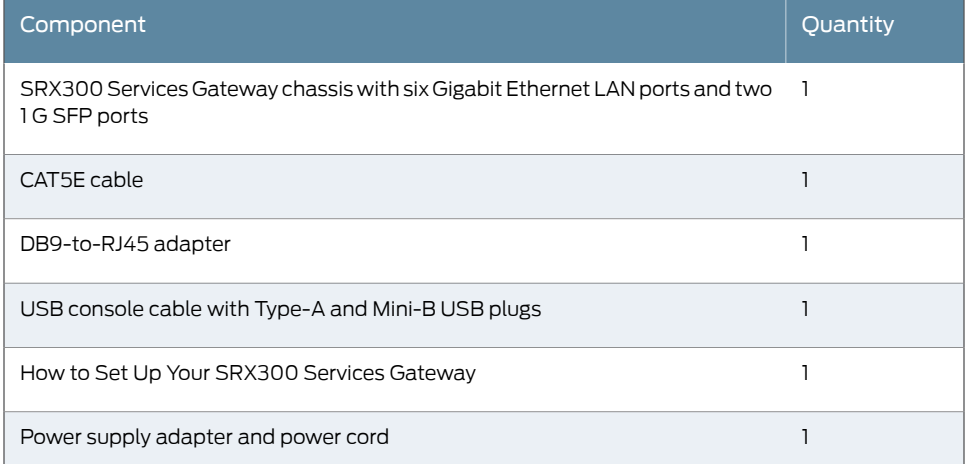

#### <span id="page-57-2"></span>Table 15: Accessory/Upgrade Parts List for the SRX300 Services Gateway

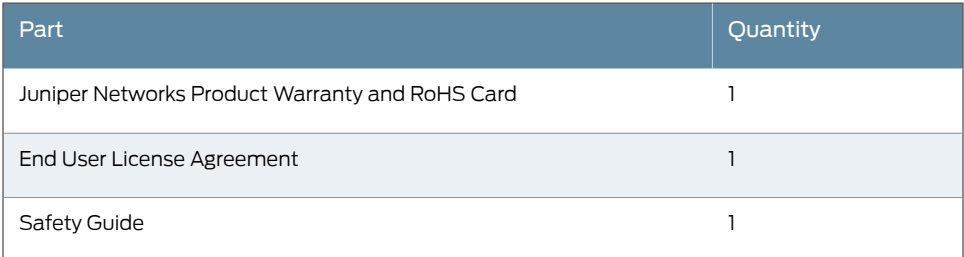

Related

• [Unpacking](#page-56-1) the SRX300 Services Gateway on page 41

Documentation

# <span id="page-58-0"></span>Installing the Rack Mounting Hardware

- Preparing the SRX300 Services Gateway for [Rack-Mount](#page-58-1) Installation on [page](#page-58-1) 43
- Preparing the SRX300 Services Gateway for [Wall-Mount](#page-59-0) Installation on [page](#page-59-0) 44
- Preparing the SRX300 Services Gateway for [Desk-Mount](#page-59-1) Installation on [page](#page-59-1) 44
- [Connecting](#page-60-0) the SRX300 Services Gateway to the Building Structure on [page](#page-60-0) 45

#### <span id="page-58-1"></span>Preparing the SRX300 Services Gateway for Rack-Mount Installation

You can mount an SRX300 Services Gateway in four-post (telco) racks, enclosed cabinets, and open-frame racks.

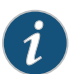

NOTE: The SRX300 Services Gateway cannot be center-mounted in racks.

Before mounting the SRX300 Services Gateway in a rack:

- Verify that the installation site meets the requirements described in "Site [Preparation](#page-29-0) Checklist for the SRX300 Services [Gateway"](#page-29-0) on page 14.
- Verify that the racks or cabinets meet the specific requirements described in ["SRX300](#page-34-0) Services Gateway [Rack-Mounting](#page-34-0) Requirements and Warnings" on page 19.
- Place the rack or cabinet in its permanent location, allowing adequate clearance for airflow and maintenance, and secure it to the building structure. For more information, see "SRX300 Services Gateway Clearance [Requirements](#page-39-0) for Airflow and Hardware [Maintenance"](#page-39-0) on page 24.
- Remove the services gateway chassis from the shipping carton. For unpacking instructions, see ["Unpacking](#page-56-1) the SRX300 Services Gateway" on page 41.
- Verify that you have the following parts available in your rack-mounting kit:
	- Rack-mount tray
	- Screws

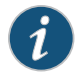

NOTE: The rack-mounting kit is not shipped with the device and must be ordered separately.

Related • [Installing](#page-62-1) the SRX300 Services Gateway in a Rack on page 47

### Documentation

- Preparing the SRX300 Services Gateway for [Wall-Mount](#page-59-0) Installation on page 44
- Preparing the SRX300 Services Gateway for [Desk-Mount](#page-59-1) Installation on page 44

#### <span id="page-59-0"></span>Preparing the SRX300 Services Gateway for Wall-Mount Installation

You can mount an SRX300 Services Gateway on a wall. The four rubber feet attached to the chassis provide stability. Before mounting the SRX300 Services Gateway on a wall:

- Verify that the installation site meets the requirements described in "Site [Preparation](#page-29-0) Checklist for the SRX300 Services [Gateway"](#page-29-0) on page 14.
- Remove the services gateway chassis from the shipping carton. For unpacking instructions, see ["Unpacking](#page-56-1) the SRX300 Services Gateway" on page 41.
- Verify that you have the following parts available in your wall-mounting kit:
	- Wall-mounting brackets
	- Screws

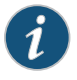

NOTE: The wall-mounting kit is not shipped with the device and must be ordered separately.

## Related

<span id="page-59-1"></span>Documentation

• [Installing](#page-64-0) the SRX300 Services Gateway on a Wall on page 49

- Preparing the SRX300 Services Gateway for [Rack-Mount](#page-58-1) Installation on page 43
- Preparing the SRX300 Services Gateway for [Desk-Mount](#page-59-1) Installation on page 44

#### Preparing the SRX300 Services Gateway for Desk-Mount Installation

You can mount an SRX300 Services Gateway on a desk or any other level surface horizontally or vertically. The four rubber feet attached to the chassis provide stability. Before mounting an SRX300 Services Gateway on a desk or level surface:

- Verify that the installation site meets the requirements described in "Site [Preparation](#page-29-0) Checklist for the SRX300 Services [Gateway"](#page-29-0) on page 14.
- Place the desk in its permanent location, allowing adequate clearance for airflow and maintenance, and secure it to the building structure.
- Remove the services gateway chassis from the shipping carton. For unpacking instructions, see ["Unpacking](#page-56-1) the SRX300 Services Gateway" on page 41.

Related • [Installing](#page-66-0) the SRX300 Services Gateway on a Desk on page 51

Documentation

- Preparing the SRX300 Services Gateway for [Rack-Mount](#page-58-1) Installation on page 43
- Preparing the SRX300 Services Gateway for [Wall-Mount](#page-59-0) Installation on page 44

#### <span id="page-60-0"></span>Connecting the SRX300 Services Gateway to the Building Structure

Always secure the rack in which you are installing the services gateway to the structure of the building. If your geographical area is subject to earthquakes, bolt the rack to the floor. For maximum stability, also secure the rack to ceiling brackets.

• Preparing the SRX300 Services Gateway for [Rack-Mount](#page-58-1) Installation on page 43

Related Documentation

• [Installing](#page-62-1) the SRX300 Services Gateway in a Rack on page 47

# <span id="page-62-0"></span>Installing the SRX300 Services Gateway in a Rack

- [Installing](#page-62-1) the SRX300 Services Gateway in a Rack on [page](#page-62-1) 47
- [Installing](#page-64-0) the SRX300 Services Gateway on a Wall on [page](#page-64-0) 49
- [Installing](#page-66-0) the SRX300 Services Gateway on a Desk on [page](#page-66-0) 51

### <span id="page-62-1"></span>Installing the SRX300 Services Gateway in a Rack

You can front-mount the SRX300 Services Gateway in a rack. Many types of racks are acceptable, including four-post (telco) racks, enclosed cabinets, and open-frame racks. For more information about the type of rack or cabinet the SRX300 Services Gateway canbe installedin, see "SRX300 Services Gateway Rack Size and Strength [Requirements"](#page-38-0) on [page](#page-38-0) 23.

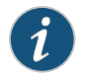

NOTE: The rack-mounting kit is not shipped with the device and must be ordered separately.

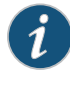

NOTE: If you are installing multiple devices in one rack, install the lowest one first and proceed upward in the rack. Ensure that the rubber feet from the base of the chassis are removed for rack installation.

To install the device in a rack:

1. Position a mounting bracket on each side of the chassis as shown in [Figure](#page-63-0) 4 on page 48.

<span id="page-63-0"></span>Figure 4: SRX300 Services Gateway Rack Installation — Positioning the Mounting Brackets

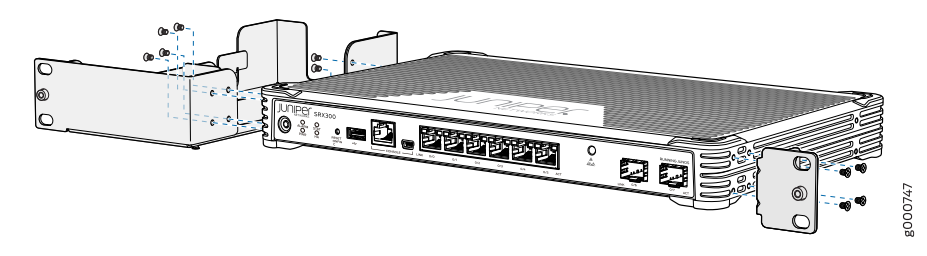

<span id="page-63-1"></span>2. Use a number-1 Phillips screwdriver to install the screws that secure the mounting brackets and power supply adapter tray to the chassis as shown in [Figure](#page-63-1) 5 on page 48.

Figure 5: SRX300 Services Gateway Rack Installation — Securing the Mounting Brackets and Power Supply Adapter Tray

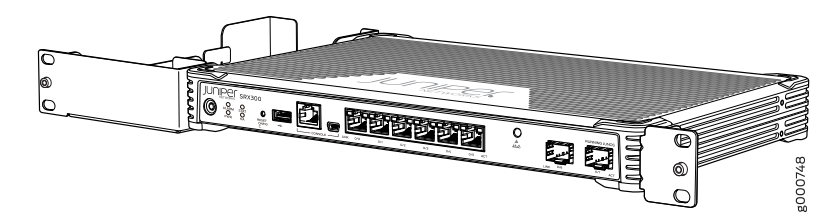

<span id="page-63-2"></span>3. Place the power supply adapter in the tray as shown in [Figure](#page-63-2) 6 on page 48.

Figure 6: SRX300 Services Gateway Rack Installation — Positioning the Power Supply Adapter Tray

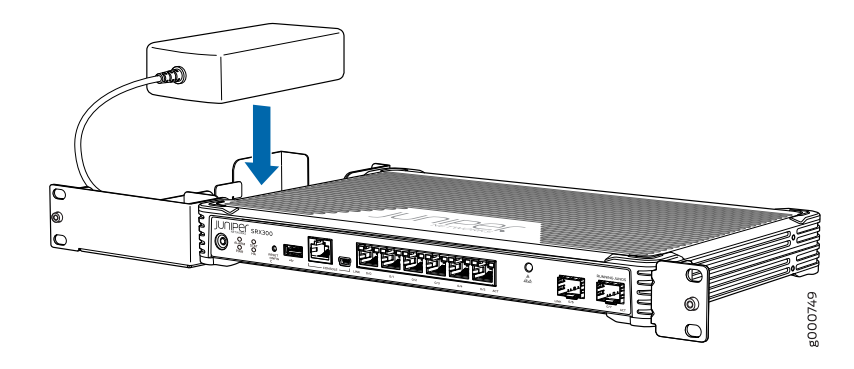

- 4. Have one person grasp the sides of the device, lift it, and position it in the rack.
- 5. Align the bottom hole in each mounting bracket with a hole in each rack rail as shown in [Figure](#page-64-1) 7 on page 49, making sure the chassis is level.

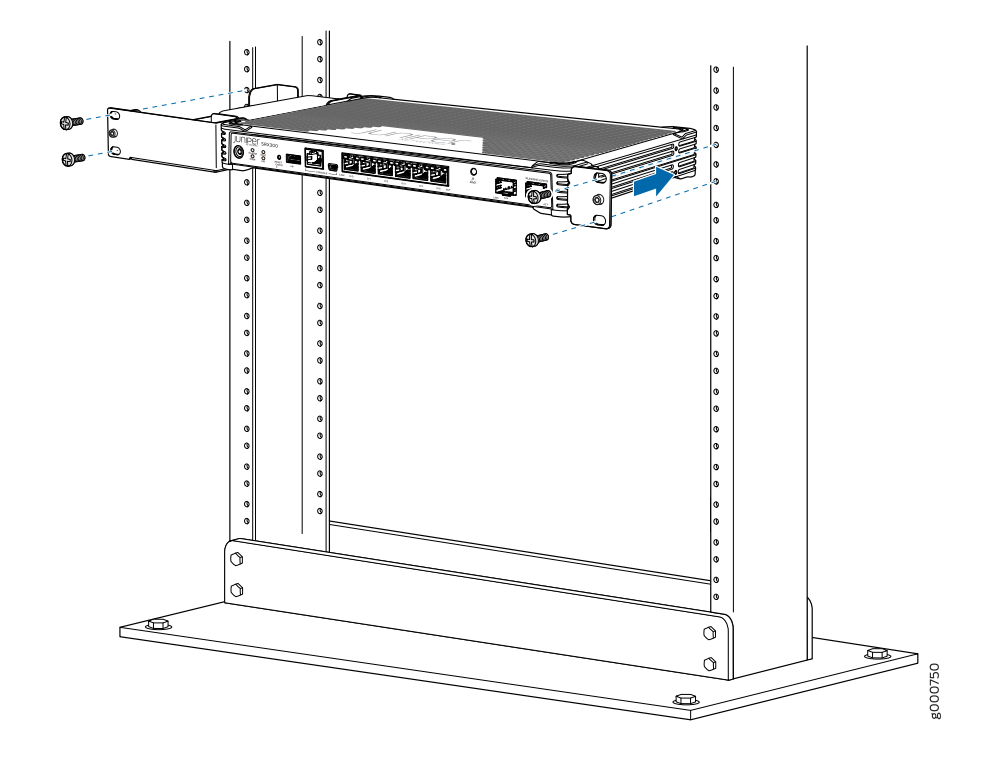

<span id="page-64-1"></span>Figure 7: SRX300 Services Gateway Rack Installation — Positioning the SRX300 Services Gateway in a Rack

- 6. Have a second person install a mounting screw into each of the two aligned holes. Use a number-1 Phillips screwdriver to tighten the mounting screws.
- 7. Install the second screw in each mounting bracket.
- 8. Verify that the mounting screws on one side of the rack are aligned with the mounting screws on the opposite side and that the device is level.

#### <span id="page-64-0"></span>Related Documentation

- [Installing](#page-64-0) the SRX300 Services Gateway on a Wall on page 49
- [Installing](#page-66-0) the SRX300 Services Gateway on a Desk on page 51

#### Installing the SRX300 Services Gateway on a Wall

You can install the SRX300 Services Gateway on a wall.

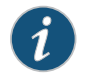

NOTE: The wall-mounting kit is not shipped with the device and must be ordered separately.

To install the device on a wall:

- 1. Place the device on a flat, level surface with the Juniper Networks logo, which is embossed on the top cover, facing up. Ensure that the rubber feet are attached to the bottom of the chassis.
- <span id="page-65-0"></span>2. Position a mounting bracket on each side of the chassis as shown in [Figure](#page-65-0) 8 on page 50.

Figure 8: Attaching Wall-Mount Brackets

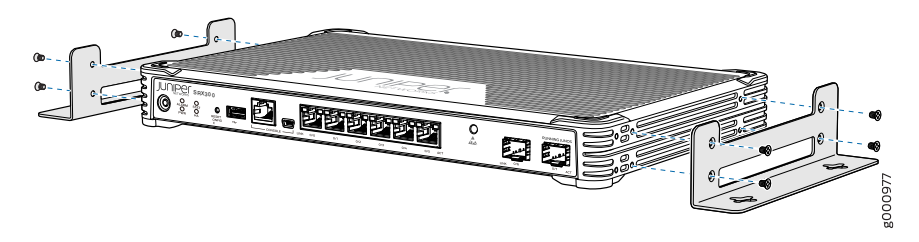

- 3. Use a number-1 Phillips screwdriver to install the screws that secure the mounting brackets to the chassis.
- 4. If you are using wall anchors to support the chassis, install two pairs of anchors on the wall with the mounting brackets attached.
- <span id="page-65-1"></span>5. Have one person grasp the sides of the device, lift it, and position it on the wall. [Figure](#page-65-1) 9 on page 50 shows the four different orientations in which you can mount the services gateway on a wall.

Figure 9: Orienting the SRX300 Services Gateway on a Wall

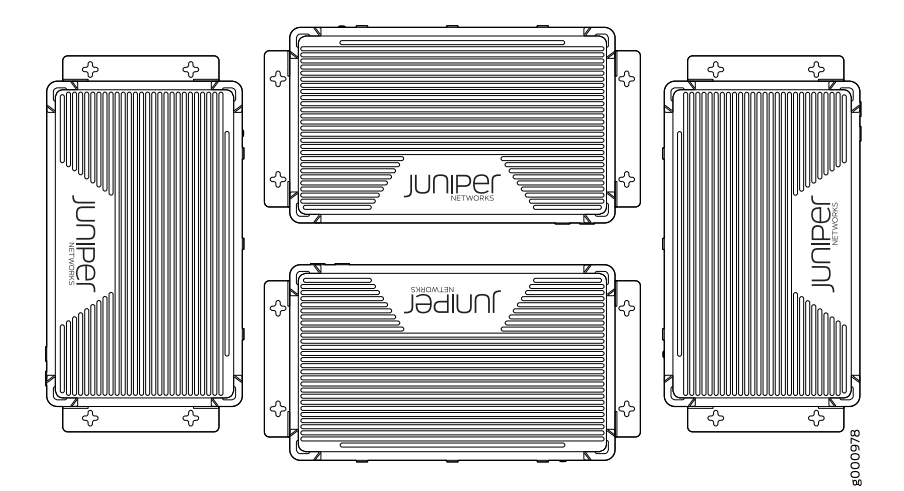

- 6. Have a second person install two pairs of mounting screws through the bracket holes on either side of the device to secure it to the wall.
- <span id="page-66-1"></span>7. Verify that the mounting screws on one side are aligned with the mounting screws on the opposite side and that the device is level (see [Figure](#page-66-1) 10 on page 51).

Figure 10: Mounting the SRX300 Services Gateway on a Wall

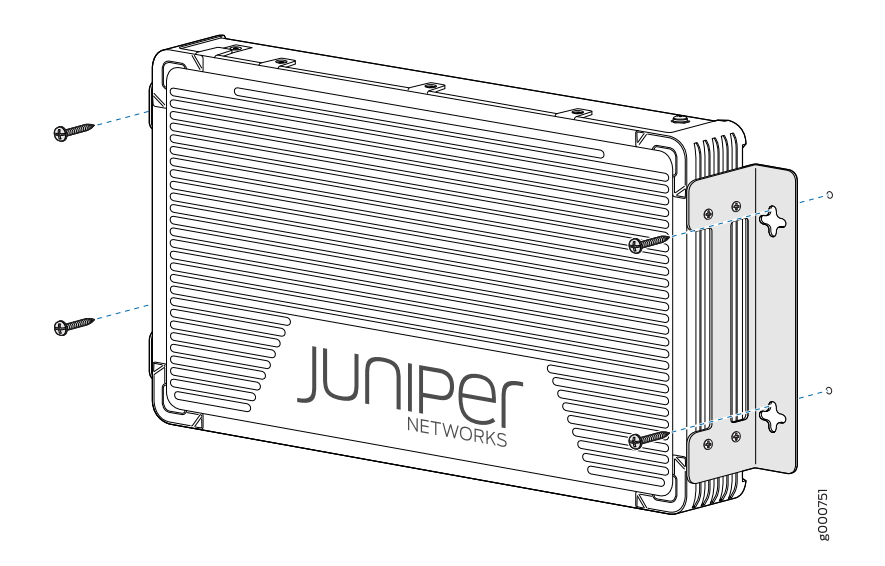

- Related • [Installing](#page-62-1) the SRX300 Services Gateway in a Rack on page 47
- <span id="page-66-0"></span>Documentation
- [Installing](#page-66-0) the SRX300 Services Gateway on a Desk on page 51

## Installing the SRX300 Services Gateway on a Desk

Follow these guidelines when installing the SRX300 Services Gateway on a desk:

- You can install the SRX300 Services Gateway on a desk, table, or other level surface.
- The device is shipped with the rubber feet attached. The rubber feet are necessary to stabilize the device on the desk.

The horizontal position is the standard installation position. To install the device in a horizontal position:

- 1. Make sure that the rubber feet are attached to the chassis.
- 2. Place the device on a desk with the Juniper Networks logo, which is embossed on the top cover, facing up.

**Related** • [Installing](#page-62-1) the SRX300 Services Gateway in a Rack on page 47 Documentation • [Installing](#page-64-0) the SRX300 Services Gateway on a Wall on page 49

# <span id="page-68-0"></span>Connecting the SRX300 Services Gateway to Ground

#### • Required Tools and Parts for [Grounding](#page-68-1) the SRX300 Services Gateway on [page](#page-68-1) 53

- SRX300 Services Gateway Grounding [Specifications](#page-68-2) on [page](#page-68-2) 53
- [Connecting](#page-69-0) the SRX300 Services Gateway Grounding Cable on [page](#page-69-0) 54

### <span id="page-68-1"></span>Required Tools and Parts for Grounding the SRX300 Services Gateway

To ground and to provide power to the services gateway, you need the following tools:

- Phillips (+) screwdrivers, numbers 1 and 2
- Electrostatic discharge (ESD) grounding wrist strap
- Wire cutters
- Related • [Connecting](#page-69-0) the SRX300 Services Gateway Grounding Cable on page 54

#### <span id="page-68-2"></span>Documentation

• SRX300 Services Gateway Grounding [Specifications](#page-68-2) on page 53

#### SRX300 Services Gateway Grounding Specifications

To meet safety and electromagnetic interference (EMI) requirements and to ensure proper operation, the SRX300 Services Gateway must be adequately grounded before power is connected. You must provide a grounding lug to connect the services gateway to earth ground.

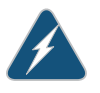

WARNING: Before you connect power to the services gateway, a licensed electrician must attach a cable lug to the grounding and power cables that you supply. A cable with an incorrectly attached lug can damage the services gateway (for example, by causing a short circuit).

The services gateway chassis has one grounding point on the back panel. The grounding point hole fits M5 screws.

<span id="page-69-1"></span>[Table](#page-69-1) 16 on page 54 lists the specifications of the grounding cable used with the device.

Table 16: Grounding Cable Specifications for the Services Gateway

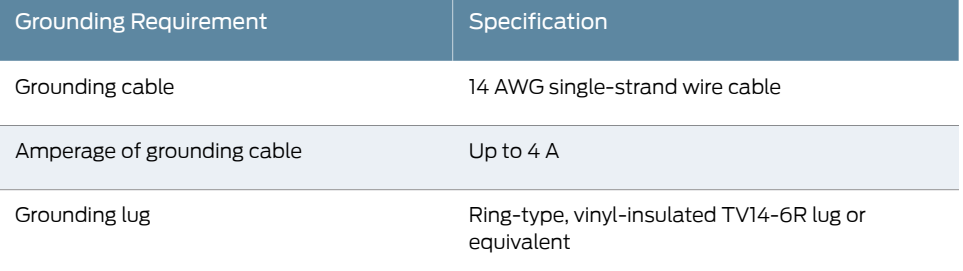

#### Related Documentation

- Required Tools and Parts for [Grounding](#page-68-1) the SRX300 Services Gateway on page 53
- [Connecting](#page-69-0) the SRX300 Services Gateway Grounding Cable on page 54

### <span id="page-69-0"></span>Connecting the SRX300 Services Gateway Grounding Cable

You ground the services gateway by connecting a grounding cable to earth ground and then attaching it to the chassis grounding point located on the back panel of the device using a M4 screw.

You must provide the following items:

- One M4 screw
- Grounding cables
- Cable lugs (for example, Panduit LCC6-10A-L)

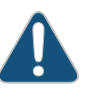

CAUTION: Before you connect power to the services gateway, a licensed electrician must attach a cable lug to the grounding and power cables that you supply. A cable with an incorrectly attached lug can damage the services gateway (for example, by causing a short circuit).

#### To ground the device:

- 1. Attach an electrostatic discharge (ESD) grounding strap to your bare wrist, and connect the strap to the ESD point on the chassis. For more details, see *Preventing Electrostatic Discharge Damage to the SRX300 Services Gateway*.
- 2. Ensure that all grounding surfaces are clean and brought to a bright finish before grounding connections are made.
- 3. Connect the grounding cable to a proper earth ground.

4. Place the grounding cable lug over the grounding point (sized for M4 screws) on the rear of the chassis as shown in [Figure](#page-70-0) 11 on page 55.

<span id="page-70-0"></span>Figure 11: Connecting the Grounding Cable to the SRX300 Services **Gateway** 

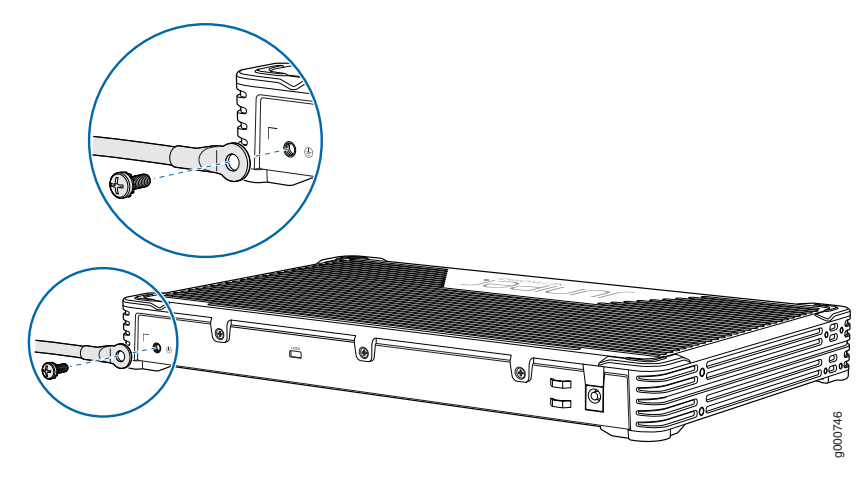

- 5. Secure the grounding cable lug to the grounding point, first with the washer, then with the screw.
- 6. Dress the grounding cable and verify that it does not touch or block access to the services gateway components and that it does not drape where people could trip on it.

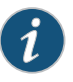

NOTE: The device should be permanently connected to ground during operation.

Related Documentation

- Required Tools and Parts for [Grounding](#page-68-1) the SRX300 Services Gateway on page 53
- SRX300 Services Gateway Grounding [Specifications](#page-68-2) on page 53
## CHAPTER 14

## Connecting the SRX300 Services Gateway to External Devices

- [Connecting](#page-72-0) the Dial-Up Modem to the Console Port on the SRX300 Services [Gateway](#page-72-0) on [page](#page-72-0) 57
- [Connecting](#page-73-0) to the SRX300 Services Gateway CLI Using a Dial-Up Modem on [page](#page-73-0) 58

## <span id="page-72-0"></span>Connecting the Dial-Up Modem to the Console Port on the SRX300 Services Gateway

To connect the dial-up modem to the console port on the services gateway:

- 1. Turn off power to the services gateway.
- 2. Turn off power to the modem.
- 3. Connect one end of the Ethernet cable supplied with your services gateway into the console port on the services gateway.
- 4. Connect the other end of the CAT-5e cable (Ethernet cable) into the RJ-45 to DB-9 serial port adapter supplied with your services gateway.
- 5. Connect the serial port adapter to a separately purchased DB-9 female to DB-25 male adapter or other adapter appropriate for your modem.
- 6. Plug the modem adapter into the DB-25 connector on the modem.
- 7. Connect the modem to your telephone network.
- 8. Turn on the power to the modem.
- 9. Power on the services gateway by pressing the Power button on the front panel. Verify that the PWR LED on the front panel turns green.

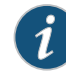

NOTE: Most modems have an RS-232 DB-25 connector. You must separately purchase an adapter to connect your modem to the RJ-45 to DB-9 adapter and the Ethernet cable supplied with the services gateway.

## Related • [Connecting](#page-73-0) to the SRX300 Services Gateway CLI Using a Dial-Up Modem on page 58 Documentation

## <span id="page-73-0"></span>Connecting to the SRX300 Services Gateway CLI Using a Dial-Up Modem

To remotely connect to the CLI through a dial-up modem connected to the console port on the services gateway:

- 1. Connect a modem at your remote location to a management device such as a PC or laptop computer.
- 2. Start your asynchronous terminal emulation application (such as Microsoft Windows HyperTerminal) on the PC or laptop computer.
- 3. Select the COM port to which the modem is connected (for example, COM1).
- 4. Configure the port settings :
	- Bits per second—9600
	- Data bits—8
	- Parity—None
	- Stop bits—1
	- Flow control—None
- 5. In the HyperTerminal window, enter AT.

An OK response verifies that themodemcan communicate successfully with the COM port on the PC or laptop.

6. Dial the modem that is connected to the console port on the services gateway by entering ATDT *remote-modem-number*. For example, if the number of the modem connected to the console port on the services gateway is 0013033033030, enter ATDT 0013033033030.

The services gateway login prompt appears.

7. Log in as the root user. No password is required at initial connection, but you must assign a root password before committing any configuration settings.

Related • [Connecting](#page-72-0) the Dial-Up Modem to the Console Port on the SRX300 Services Gateway Documentation on [page](#page-72-0) 57

## CHAPTER 15

## Providing Power to the SRX300 Services **Gateway**

- [Connecting](#page-76-0) the SRX300 Services Gateway to the Power Supply on [page](#page-76-0) 61
- [Powering](#page-77-0) On the SRX300 Services Gateway on [page](#page-77-0) 62
- [Powering](#page-77-1) Off the SRX300 Services Gateway on [page](#page-77-1) 62

## <span id="page-76-0"></span>Connecting the SRX300 Services Gateway to the Power Supply

To connect the device to the power supply:

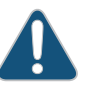

CAUTION: Before connecting the device to the power supply, attach an ESD strap to an ESD point and place the other end of the strap around your bare wrist.

- <span id="page-76-1"></span>1. Plug the DC connector end of the power cable into the power connector on the back of the device as shown in [Figure](#page-76-1) 12 on page 61.
- 2. Plug the AC adapter end of the power cable into an AC power outlet.

Figure 12: Connecting the SRX300 Services Gateway to the Power Supply

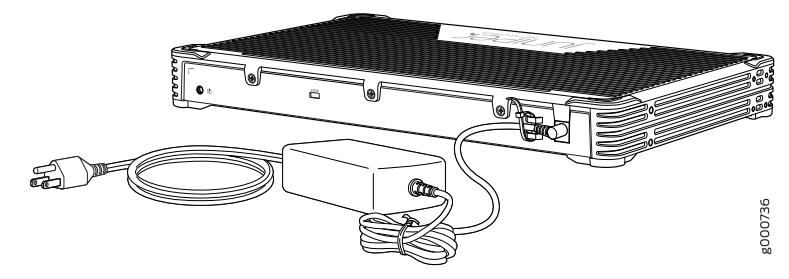

Related Documentation • [Powering](#page-77-0) On the SRX300 Services Gateway on page 62 • [Powering](#page-77-1) Off the SRX300 Services Gateway on page 62

## <span id="page-77-0"></span>Powering On the SRX300 Services Gateway

To power on the services gateway:

- 1. Ensure that you have connected the power supply to the device.
- 2. Insert the plug of the power supply adapter into an AC power source receptacle.
- 3. Turn on the power to the AC power receptacle.

The device starts automatically as the power supply completes its startup sequence. The PWR LED lights during startup and remains on when the device is operating normally.

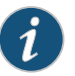

NOTE: After the power supply is turned on, it can take up to 60 seconds for status indicators—such as the STAT and PWR LEDs—to show that the power supply is functioning normally. Ignore error indicators that appear during the first 60 seconds.

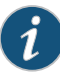

NOTE: When the system is completely powered off and you turn on the power supply, the device starts as the power supply completes its startup sequence. If the device finishes starting and you need to power off the system again, first issue the CLI request system power-off command.

**Related** • [Powering](#page-77-1) Off the SRX300 Services Gateway on page 62

## <span id="page-77-1"></span>Documentation

### Powering Off the SRX300 Services Gateway

You can power off the services gateway in one of the following ways:

• Graceful shutdown—Press and immediately release the Power button. The device begins gracefully shutting down the operating system and then powers itself off.

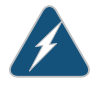

WARNING: Use the graceful shutdown method to power off or reboot the services gateway.

• Forced shutdown—Press the Power button and hold it for ten seconds. The device immediately powers itself off without shutting down the operating system.

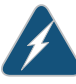

WARNING: Use the forced shutdown method as a last resort to recover the services gateway if the services gateway operating system is not responding to the graceful shutdown method.

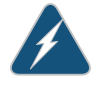

WARNING: Do not press the Power button while the device is shutting down.

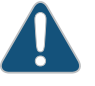

CAUTION: Forced shutdown can result in data loss and corruption of the file system.

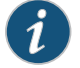

NOTE: To remove power completely from the device, unplug the power cord or switch off the AC power source.

After powering off a power supply, wait at least 10 seconds before turning it back on. After powering on a power supply, wait at least 10 seconds before turning it off.

The power button on the services gateway is a standby power switch, which will not turn off the input power to the services gateway.

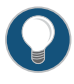

TIP: When you are powering off the device, the CLI displays the following message: Turning the system power off. You can now safely remove the power cable to completely power off the device.

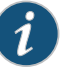

NOTE: You can use the request system reboot CLI command to schedule a reboot.

Related Documentation • [Powering](#page-77-0) On the SRX300 Services Gateway on page 62

## CHAPTER 16

# Performing the Initial Configuration

- SRX300 Services Gateway Software [Configuration](#page-80-0) Overview on [page](#page-80-0) 65
- Understanding SRX300 Services Gateway [Factory-Default](#page-80-1) Settings on [page](#page-80-1) 65
- Viewing SRX300 Services Gateway [Factory-Default](#page-81-0) Settings on [page](#page-81-0) 66
- [Accessing](#page-83-0) J-Web on the SRX300 Services Gateway on [page](#page-83-0) 68
- [Configuring](#page-84-0) the SRX300 Services Gateway Using the J-Web Setup Wizard on [page](#page-84-0) 69
- [Accessing](#page-87-0) the CLI on the SRX300 Services Gateway on [page](#page-87-0) 72
- [Connecting](#page-88-0) to the SRX300 Services Gateway from the CLI Remotely on [page](#page-88-0) 73
- [Configuring](#page-89-0) the SRX300 Services Gateway Using the CLI on [page](#page-89-0) 74
- Verifying Settings for the SRX300 Services [Gateway](#page-91-0) on [page](#page-91-0) 76

## <span id="page-80-0"></span>SRX300 Services Gateway Software Configuration Overview

The services gateway is shipped with the Juniper Networks Junos operating system(Junos OS) preinstalled and ready to be configured when the device is powered on. You can perform the initial software configuration of the services gateway by using the browser-based setup wizard or by using the command-line interface (CLI).

Before configuring the device, gather the configuration information required to deploy the device in your network. At a minimum, the setup wizard requires the following information:

- Device name
- Password for the root user
- Time information for the services gateway location

## Related

- [Configuring](#page-84-0) the SRX300 Services Gateway Using the J-Web Setup Wizard on page 69
- <span id="page-80-1"></span>Documentation
- [Configuring](#page-89-0) the SRX300 Services Gateway Using the CLI on page 74

## Understanding SRX300 Services Gateway Factory-Default Settings

Your services gateway comes configured with a factory-default configuration. The default configuration includes the following security configuration:

- Two security zones are created: trust and untrust.
- Interface ge-0/0/0 is in the untrust zone, while interfaces ge-0/0/1 through ge-0/0/5 are in the trust zone.
- A security policy is created that permits outbound traffic from the trust zone to the untrust zone.
- Source Network Address Translation (NAT) is configured on the trust zone.

<span id="page-81-1"></span>[Table](#page-81-1) 17 on page 66 lists the default interface configuration.

## Table 17: Default Interface Configuration for the SRX300 Services Gateway

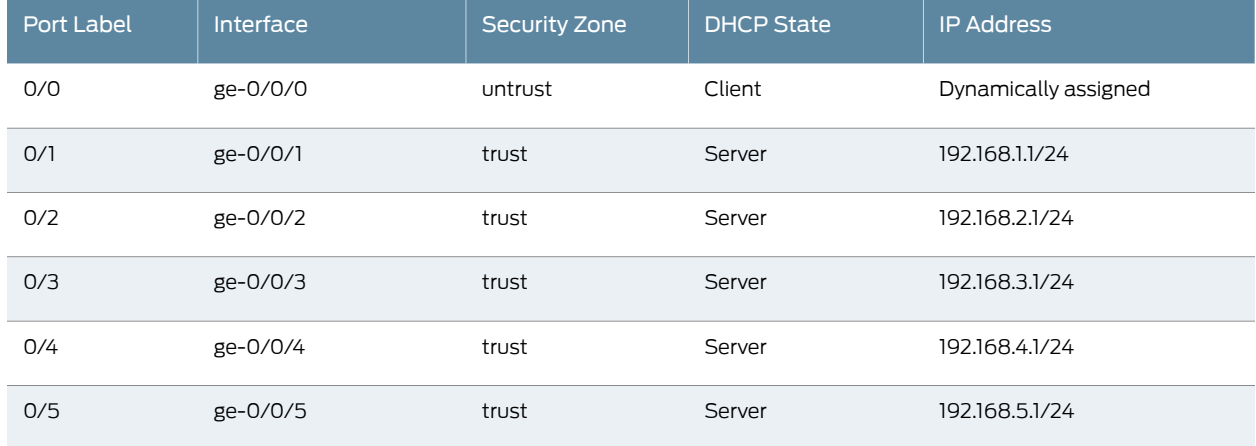

If the current active configuration fails, you can use the load factory-default command to revert to the factory-default configuration.

#### <span id="page-81-0"></span>Related Documentation • Viewing SRX300 Services Gateway [Factory-Default](#page-81-0) Settings on page 66

## Viewing SRX300 Services Gateway Factory-Default Settings

To view the factory-default configuration of the services gateway using the CLI:

- 1. Verify that the services gateway is powered on.
- 2. Log in as the root user and provide your credentials.
- 3. In shell mode, navigate to the /etc/config folder.

## % cd /etc/config

4. View the list of default config files.

### % ls

The following sample output displays the list of factory-default configuration files:

blv-defaults.conf srx210he2-factory.conf ex9204-factory.conf srx210he2-poe-defaults.conf ex9208-factory.conf srx210he2-poe-factory.conf ex9214-factory.conf srx220-8xge-factory.conf j-series-defaults.conf srx220-poe-8xge-factory.conf jnu-factory.conf srx220h-defaults.conf jsrxsme-series-defaults.conf srx220h-factory.conf jsrxsme-series-factory.conf srx220h-poe-defaults.conf junos-defaults.conf srx220h-poe-factory.conf junos-factory.conf srx220h2-defaults.conf junos-fips-defaults.conf srx220h2-factory.conf ptx-series-defaults.conf srx220h2-poe-defaults.conf shmlog shmlog srx220h2-poe-factory.conf srx100-8xfe-factory.conf srx240-16xge-factory.conf srx100b-defaults.conf srx240-poe-16xge-factory.conf srx100b-factory.conf srx240b-factory.conf srx100h-defaults.conf srx240b2-factory.conf srx100h-factory.conf srx240h-dc-defaults.conf srx100h2-defaults.conf srx240h-dc-factory.conf srx100h2-factory.conf srx240h-defaults.conf srx110-8xfe-vdsl-factory.conf srx240h-factory.conf srx110-8xfe-vdsl-wl-factory.conf srx240h-poe-defaults.conf srx110-8xfe-wl-factory.conf srx240h-poe-factory.conf srx110b-defaults.conf srx240h2-dc-defaults.conf srx110b-va-defaults.conf srx240h2-dc-factory.conf srx110b-va-factory.conf srx240h2-defaults.conf srx110b-vb-defaults.conf srx240h2-factory.conf srx110b-vb-factory.conf srx240h2-poe-defaults.conf srx110b-wl-defaults.conf srx240h2-poe-factory.conf srx110b-wl-factory.conf srx300-8xge-factory.conf srx110h-defaults.conf srx300-defaults.conf srx110h-va-defaults.conf srx300-factory.conf srx110h-va-factory.conf srx300-lem-factory.conf srx110h-va-wl-defaults.conf srx320-8xge-factory.conf srx110h-va-wl-factory.conf srx320-defaults.conf srx110h-vb-defaults.conf srx320-factory.conf srx110h-vb-factory.conf srx320-lem-factory.conf srx110h-vb-wl-defaults.conf srx320-poe-8xge-factory.conf srx110h-vb-wl-factory.conf srx320-poe-defaults.conf srx110h-wl-defaults.conf srx320-poe-factory.conf srx110h-wl-factory.conf srx320-poe-lem-factory.conf srx110h2-va-defaults.conf srx340-16xge-factory.conf srx110h2-va-factory.conf srx340-defaults.conf srx110h2-vb-defaults.conf srx340-factory.conf srx110h2-vb-factory.conf srx340-lem-factory.conf srx210-2xge-6xfe-factory.conf srx345-defaults.conf srx210-poe-2xge-6xfe-factory.conf srx345-factory.conf srx210b-defaults.conf srx345-lem-factory.conf srx210b-factory.conf srx550-6xge-factory.conf srx210be-defaults.conf srx550-defaults.conf srx210be-factory.conf srx550-factory.conf srx210h-defaults.conf srx550m-6xge-factory.conf srx210h-factory.conf srx550m-defaults.conf srx210h-poe-defaults.conf srx550m-factory.conf srx210h-poe-factory.conf srx650-4xge-factory.conf srx210he-defaults.conf srx650-defaults.conf srx210he-factory.conf srx650-factory.conf srx210he-poe-defaults.conf subs-mgmt-proc-set

srx210he-poe-factory.conf vrr-series-defaults.conf srx210he2-defaults.conf

5. View the required default config file.

% vi *config filename*

#### Related Documentation • Understanding SRX300 Services Gateway [Factory-Default](#page-80-1) Settings on page 65

## <span id="page-83-0"></span>Accessing J-Web on the SRX300 Services Gateway

The J-Web interface is a Web-based graphical interface that allows you to operate a services gateway without commands.

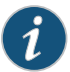

NOTE: To access the J-Web interface, your management device requires one of the following supported browsers:

For Junos OS Release 15.1X49-D30 through Junos OS Release 15.1X49-D90 and Junos OS Release 17.3R1:

- Microsoft Internet Explorer version 9 or 10
- Mozilla Firefox version 38 (or later)

For Junos OS Release 15.1X49-D100:

- Microsoft Internet Explorer version 10 or 11
- Mozilla Firefox version 44 (or later)
- Google Chrome version 55 (or later)

To access J-Web:

1. Connect any of the network ports numbered 0/1 through 0/5 to the Ethernet port on the management device, using an RJ-45 cable as shown in [Figure](#page-84-1) 13 on page 69.

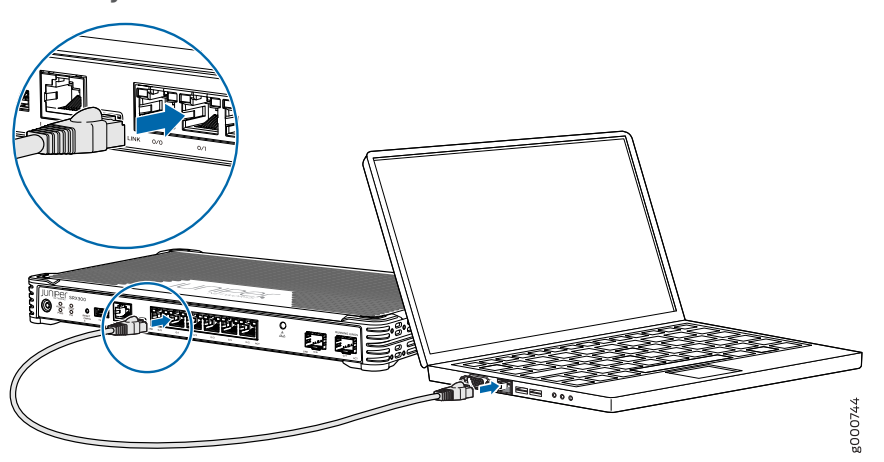

### <span id="page-84-1"></span>Figure 13: Connecting to the Ethernet Port on the SRX300 Services **Gateway**

2. Ensure that the management device acquires an IP address. The IP address should be on the corresponding IP subnet for the interface you connected to in Step 1. The device functions as a DHCP server and will assign an IP address to the management device.

For example, if you are connected to port 0/1, then the IP address of the management device should be from the 192.168.1.x network. If an IP address is not assigned to the management device, manually configure an IP address. Do not assign the 192.168.1.1 IP address to the management device, as this IP address is assigned to the device. You can use the ipconfig (or ifconfig for Macintosh or Linux users) command to verify the IP address.

Forinformation on the subnet for each interface, see ["Understanding](#page-80-1) SRX300 Services Gateway [Factory-Default](#page-80-1) Settings" on page 65.

- 3. Open a Web browser on the management device and enter the IP address http://192.168.x.1 in the address field, where x is the port number to which you are connected on the services gateway.
- <span id="page-84-0"></span>Related • [Configuring](#page-84-0) the SRX300 Services Gateway Using the J-Web Setup Wizard on page 69 Documentation

## Configuring the SRX300 Services Gateway Using the J-Web Setup Wizard

This topic describes how to perform the initial software configuration of your services gateway using the setup wizard.

#### This topic includes the following sections:

- About the Setup [Wizard](#page-85-0) on [page](#page-85-0) 70
- About the [Default](#page-85-1) Setup Mode on [page](#page-85-1) 70
- About the [Guided](#page-86-0) Setup Mode on [page](#page-86-0) 71

### <span id="page-85-0"></span>About the Setup Wizard

The setup wizard guides you through the step-by-step configuration of a services gateway that can securely pass traffic. To help guide you through the process, the wizard:

- Provides recommended settings based on your previous selections. For example, the wizard recommends security policies based on the security topology you have defined.
- Determines which configuration tasks to present to you based on your selections.
- Flags any missing required configuration when you attempt to leave a page.
- Indicates which configuration elements or tasks are unavailable to you based on your previous selections by graying them out.

You can choose one of the following setup modes to configure the services gateway:

- Default Setup mode—This mode allows you to quickly set up a services gateway in a default security configuration. In this mode, you can configure basic system settings, such as the administrator password, and download purchased licenses. Any additional configuration can be carried out after completing the wizard setup.
- Guided Setup mode—This mode allows you to set up a services gateway in a custom security configuration.

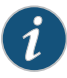

NOTE: It is mandatory to configure only the device name and root password. You can skip all the other steps by clicking Next to go directly to the Confirm & Apply page to apply the configuration.

## <span id="page-85-1"></span>About the Default Setup Mode

If you choose the Default Setup mode, the wizard takes you through the minimal configuration needed to set up the services gateway that can securely pass traffic in the default configuration.

In the Default Setup mode, you configure:

- Device name
- Password for the root account
- Time information for the services gateway location:
	- Local time zone
	- Name or IP address of a Network Time Protocol (NTP) server, if NTP is used to set the time on the services gateway

• Local date and time if an NTP server is not used to set the time

You cannot do additional configuration in the Default Setup mode. You must commit your changes and exit the wizard to performany additional configuration. You can perform additional configuration by rerunning the wizard in the Guided Setup mode, by using the J-Web interface, or by using the CLI.

See the How to Set Up Your SRX300 Services [Gateway](https://www.juniper.net/documentation/en_US/release-independent/junos/information-products/topic-collections/hardware/srx-series/srx300/530-071198-srx300-how-to-set-up.pdf) for step-by-step instructions on how to configure your services gateway in the Default Setup mode.

#### <span id="page-86-0"></span>About the Guided Setup Mode

If you choose the Guided Setup mode, the wizard guides you through configuring your services gateway in a custom security configuration. You can choose between the Basic and Expert levels based on your experience level. The following table compares the Basic and Expert levels.

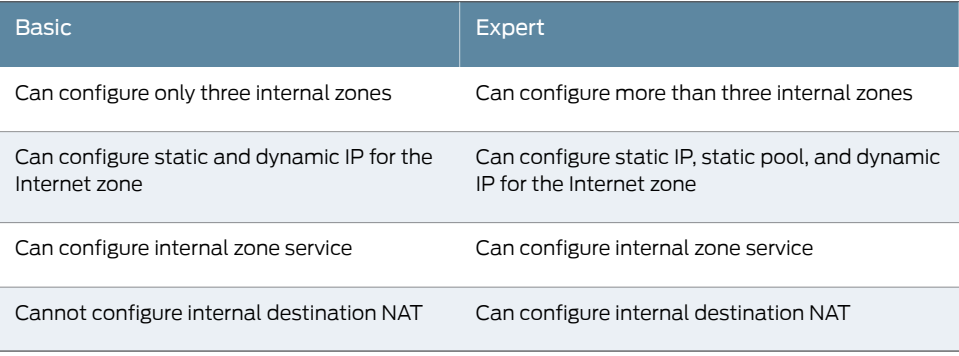

Configurations you can perform with the setup wizard include:

- Configuring basic options such as device name, root password, and system time
- Configuring the security topology
	- Internet zone
	- Internal zones
	- DMZ
- Defining security policies and Network Address Translation (NAT) rules
- Configuring remote access

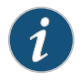

NOTE: Before applying the configuration changes to the services gateway, check the connectivity to the services gateway. You might lose connectivity if you have changed the management zone IP. Click the URL forreconnection instructions for information on how to reconnect to the device.

After you finish configuring the services gateway with the setup wizard and commit your configuration, you are redirected to the J-Web interface.Thereafter, whenever you connect to the services gateway, you are placed in the J-Web interface. You can access the setup wizard from the J-Web interface and use it to reconfigure your services gateway. To do so, select Configuration Wizards>Set Up. You can either edit an existing configuration or create a new configuration.

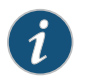

NOTE: If you elect to create a new configuration, then all the current configuration in the services gateway will be deleted.

#### Related Documentation

- [Accessing](#page-83-0) J-Web on the SRX300 Services Gateway on page 68
- [Accessing](#page-87-0) the CLI on the SRX300 Services Gateway on page 72
	- [Connecting](#page-88-0) to the SRX300 Services Gateway from the CLI Remotely on page 73
	- [Configuring](#page-89-0) the SRX300 Services Gateway Using the CLI on page 74
	- Verifying Settings for the SRX300 Services [Gateway](#page-91-0) on page 76

## <span id="page-87-0"></span>Accessing the CLI on the SRX300 Services Gateway

To access the CLI on the SRX300 Services Gateway:

1. Connect one end of the Ethernet cable to the serial console port on the services gateway.

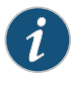

NOTE: Alternately, you can use the USB cable to connect to the mini-USB console port on the services gateway. To use the USB console port, you must download a USB driver to the management device from the [SRX300](https://www.juniper.net/support/downloads/?p=srx300#sw) Software [Download](https://www.juniper.net/support/downloads/?p=srx300#sw) page or [Silicon](http://community.silabs.com/t5/Interface-Knowledge-Base/Drivers-for-Juniper-Networks-BX-Series-System-Console/ta-p/176799) Labs page.

- 2. Connect the other end of the Ethernet cable to the RJ-45 to DB-9 serial port adapter supplied with your services gateway.
- 3. Connect the RJ-45 to DB-9 serial port adapterinto the serial port on the management device as shown in [Figure](#page-88-1) 14 on page 73.

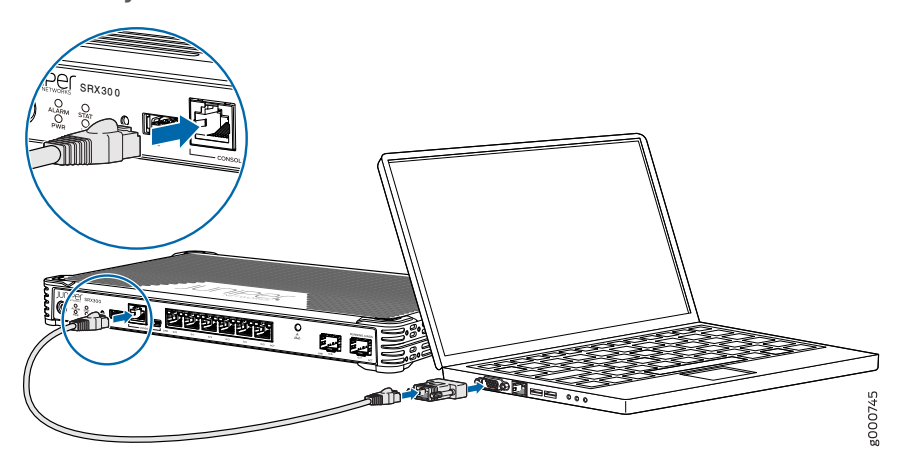

## <span id="page-88-1"></span>Figure 14: Connecting to the Console Port on the SRX300 Services **Gateway**

- 4. Start your asynchronous terminal emulation application (such as Microsoft Windows HyperTerminal) and select the appropriate COM port to use (for example, COM1).
- 5. Configure the serial port settings with the following values:
	- Baud rate—9600
	- Parity—N
	- Data bits—8
	- Stop bits—1
	- Flow control—none
- 6. Power on the services gateway. You can start performing initial software configuration on the services gateway after the device is up.
- Related • [Connecting](#page-88-0) to the SRX300 Services Gateway from the CLI Remotely on page 73
- <span id="page-88-0"></span>Documentation
- [Configuring](#page-89-0) the SRX300 Services Gateway Using the CLI on page 74

## Connecting to the SRX300 Services Gateway from the CLI Remotely

You can connect an SRX300 Services Gateway to the CLI from a remote location through two dial-up modems:

- A modem that is connected to the console port on the services gateway
- A second modem connected to a remote management device

The modem connection allows you to remotely perform the same console operations that you can perform locally.

### **Related** • [Configuring](#page-89-0) the SRX300 Services Gateway Using the CLI on page 74 Documentation

## <span id="page-89-0"></span>Configuring the SRX300 Services Gateway Using the CLI

This procedure connects the device to the network but does not enable it to forward traffic. For complete information about enabling the device to forward traffic, including examples, see the appropriate Junos OS configuration guides.

To configure the software:

- 1. Verify that the device is powered on.
- 2. Log in as the root user. There is no password.
- 3. Start the CLI.

root@%cli root>

4. Enter configuration mode.

configure [edit] root#

5. Set the root authentication password by entering a cleartext password, an encrypted password, or an SSH public key string (DSA or RSA).

```
[edit]
root# set system root-authentication plain-text-password
New password: password
Retype new password: password
```
6. Configure an administrator account on the device.

```
[edit]
root# set systemloginuseradminclass super-userauthenticationplain-text-password
```
7. Commit the configuration to activate it on the device.

```
[edit]
root# commit
```
- 8. Log in as the administrative user you configured in Step 6.
- 9. Configure the name of the device. If the name includes spaces, enclose the name in quotation marks (" ").

configure [edit]

#### admin# set system host-name *host-name*

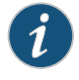

NOTE: For information on the factory-default settings, see ["Understanding](#page-80-1) SRX300 Services Gateway [Factory-Default](#page-80-1) Settings" on page 65.

10. Configure the traffic interface.

[edit] admin# set interfaces ge-0/0/1 unit 0 family inet address *address/prefix-length*

11. Configure the default route.

```
[edit]
```
admin# set routing-options static route 0.0.0.0/0 next-hop *gateway*

12. Configure basic security zones and bind them to traffic interfaces.

#### [edit]

admin# set security zones security-zone untrust interfaces ge-0/0/0 admin# set security zones security-zone trust interfaces ge-0/0/1 admin# set security zones security-zone trust interfaces ge-0/0/1.0 host-inbound-traffic system-services all admin# set security zones security-zone trust interfaces ge-0/0/1.0 host-inbound-traffic protocols all

13. Configure basic security policies.

#### [edit]

admin# set securitypolicies from-zone trust to-zoneuntrustpolicy*policy-name*match source-address any destination-address any application any

admin# set security policies from-zone trust to-zone untrust policy *policy-name* then permit

14. Create a Network Address Translation (NAT) rule for source translation of all Internet-bound traffic.

#### [edit]

admin# set security nat source rule-set interface-nat from zone trust admin# set security nat source rule-set interface-nat to zone untrust admin# set security nat source rule-set interface-nat rule rule1 match source-address 0.0.0.0/0 destination-address 0.0.0.0/0

admin# set security nat source rule-set interface-nat rule rule1 then source-nat interface

15. Check the configuration for validity.

[edit] admin# commit check configuration check succeeds

16. Commit the configuration to activate it on the device.

[edit]

#### admin# commit commit complete

17. Optionally, display the configuration to verify that it is correct.

[edit] admin# show

18. Optionally, configure additional properties by adding the necessary configuration statements. Then commit the changes to activate them on the services gateway.

[edit] admin@device# commit

19. When you have finished configuring the services gateway, exit configuration mode.

[edit] admin@device# exit admin@device>

<span id="page-91-0"></span>Related • [Configuring](#page-84-0) the SRX300 Services Gateway Using the J-Web Setup Wizard on page 69 Documentation

## Verifying Settings for the SRX300 Services Gateway

Access <https://www.juniper.net> to verify connectivity. If the page does not load, perform the following checks to see if you can identify the problem:

- Check if the cable connecting the ISP-supplied device to the SRX Series device is firmly seated.
- Check if the ISP-supplied device connecting your SRX Series device to the Internet is turned on and working properly. Try turning it on and off again.
- Check if the management device has an IP address in the 192.168.1.0/24 subnetwork.

After you complete these steps, the device can pass traffic from any trust port to the untrust port. You can connect other devices to the SRX Series device.

Related

• [Configuring](#page-89-0) the SRX300 Services Gateway Using the CLI on page 74

Documentation

• [Configuring](#page-84-0) the SRX300 Services Gateway Using the J-Web Setup Wizard on page 69

PART 4

## Maintaining and Troubleshooting Components

- Maintaining [Components](#page-94-0) on [page](#page-94-0) 79
- [Troubleshooting](#page-96-0) Components on [page](#page-96-0) 81

## <span id="page-94-0"></span>CHAPTER 17

## Maintaining Components

- Required Tools and Parts for [Maintaining](#page-94-1) the SRX300 Services Gateway Hardware [Components](#page-94-1) on [page](#page-94-1) 79
- Routine [Maintenance](#page-94-2) Procedures for the SRX300 Services Gateway on [page](#page-94-2) 79
- [Maintaining](#page-95-0) the SRX300 Services Gateway Power Supply on [page](#page-95-0) 80

## <span id="page-94-1"></span>Required Tools and Parts for Maintaining the SRX300 Services Gateway Hardware **Components**

The following tools and parts are required to maintain the hardware components of the services gateway:

- Electrostatic bag or antistatic mat
- Electrostatic discharge (ESD) grounding wrist strap
- Flat-blade screw-blade screwdriver, approximately 1/8 in. (3 mm)
- Phillips (+) screwdrivers, numbers 1 and 2
- Related • Routine [Maintenance](#page-94-2) Procedures for the SRX300 Services Gateway on page 79
- <span id="page-94-2"></span>Documentation
- [Maintaining](#page-95-0) the SRX300 Services Gateway Power Supply on page 80

## Routine Maintenance Procedures for the SRX300 Services Gateway

For optimum performance of the services gateway, perform the following preventive maintenance procedures regularly:

- Inspect the installation site for moisture, loose wires or cables, and excessive dust.
- Make sure that airflow is unobstructed around the device and into the air intake vents.
- Check the status LEDs on the front panel of the services gateway.

#### Related • Required Tools and Parts for [Maintaining](#page-94-1) the SRX300 Services Gateway Hardware Documentation [Components](#page-94-1) on page 79

• [Maintaining](#page-95-0) the SRX300 Services Gateway Power Supply on page 80

## <span id="page-95-0"></span>Maintaining the SRX300 Services Gateway Power Supply

To maintain the power supply on the services gateway:

- Make sure that the power and grounding cables are arranged so that they do not obstruct access to other device components.
- Routinely check the PWR LED on the front panel. If this LED is solid green, the power supplies are functioning normally.
- Periodically inspect the site to ensure that the grounding and power cables connected to the services gateway are securely in place and that there is no moisture accumulating near the services gateway.

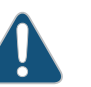

CAUTION: We recommend using a surge protector for the power connection.

### Related Documentation

- Required Tools and Parts for [Maintaining](#page-94-1) the SRX300 Services Gateway Hardware [Components](#page-94-1) on page 79
- Routine [Maintenance](#page-94-2) Procedures for the SRX300 Services Gateway on page 79

## <span id="page-96-0"></span>CHAPTER 18

## Troubleshooting Components

- [Troubleshooting](#page-96-1) Resources for the SRX300 Services Gateway Overview on [page](#page-96-1) 81
- [Troubleshooting](#page-97-0) Chassis and Interface Alarm Messages on the SRX300 Services [Gateway](#page-97-0) on [page](#page-97-0) 82
- [Troubleshooting](#page-98-0) the Power System on the SRX300 Services Gateway on [page](#page-98-0) 83
- Using the RESET CONFIG Button on the SRX300 Services [Gateway](#page-98-1) on [page](#page-98-1) 83
- [Changing](#page-99-0) the RESET CONFIG Button Behavior on the SRX300 Services [Gateway](#page-99-0) on [page](#page-99-0) 84

## <span id="page-96-1"></span>Troubleshooting Resources for the SRX300 Services Gateway Overview

To troubleshoot a services gateway, you use the Junos OS command-line interface (CLI) and LEDs on the components:

- LEDs—When the services gateway detects an alarm condition, the alarm LED on the interfaces glows red or yellow.
- CLI—The CLI is the primary tool for controlling and troubleshooting hardware, Junos OS, and network connectivity. Use the CLI to display more information about alarms. CLI commands display information about network connectivity derived from the ping and traceroute utilities. For information about using the CLI to troubleshoot Junos OS, see the appropriate Junos OS configuration guide.
- JTAC—If you need assistance during troubleshooting, you can contact the Juniper Networks Technical Assistance Center (JTAC) by using the Web or by telephone. If you encounter software problems, or problems with hardware components not discussed here, contact JTAC.

#### **Related •** [Troubleshooting](#page-97-0) Chassis and Interface Alarm Messages on the SRX300 Services Documentation [Gateway](#page-97-0) on page 82

• [Troubleshooting](#page-98-0) the Power System on the SRX300 Services Gateway on page 83

## <span id="page-97-0"></span>Troubleshooting Chassis and Interface Alarm Messages on the SRX300 Services **Gateway**

When the services gateway detects an alarm condition, the alarm LED on the front panel turns red or amber as appropriate. To view a more detailed description of the alarm cause, issue the show chassis alarms CLI command.

<span id="page-97-1"></span>[Table](#page-97-1) 18 on page 82 describes alarms that can occur for an SRX300 Services Gateway chassis component.

Table 18: SRX300 Services Gateway Chassis Alarm Conditions and Corrective Actions

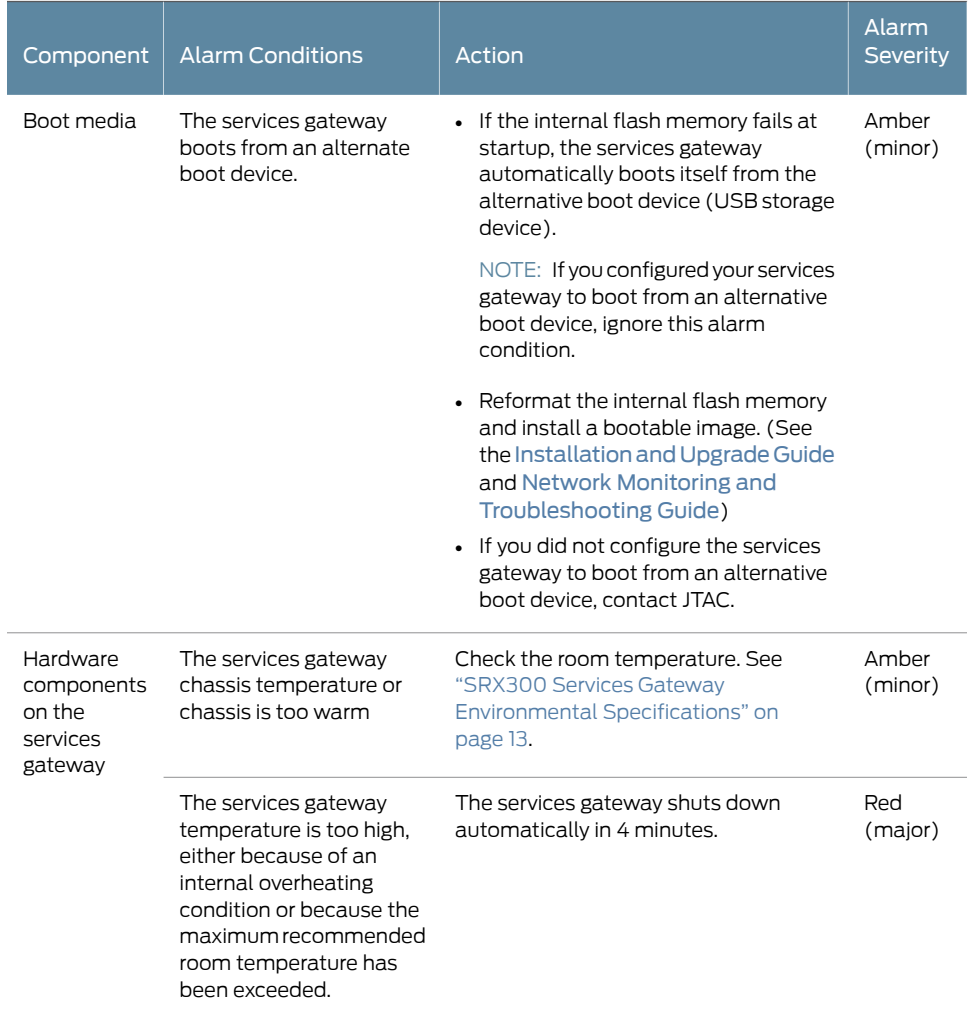

Related • [Troubleshooting](#page-98-0) the Power System on the SRX300 Services Gateway on page 83 Documentation

## <span id="page-98-0"></span>Troubleshooting the Power System on the SRX300 Services Gateway

The LEDs on the services gateway enable you to determine the performance and operation. The PWR LED, located on the front panel of the services gateway, indicates the different settings with respect to the power system.

<span id="page-98-2"></span>[Table](#page-98-2) 19 on page 83 describes different PWR LED status settings and their corrective actions.

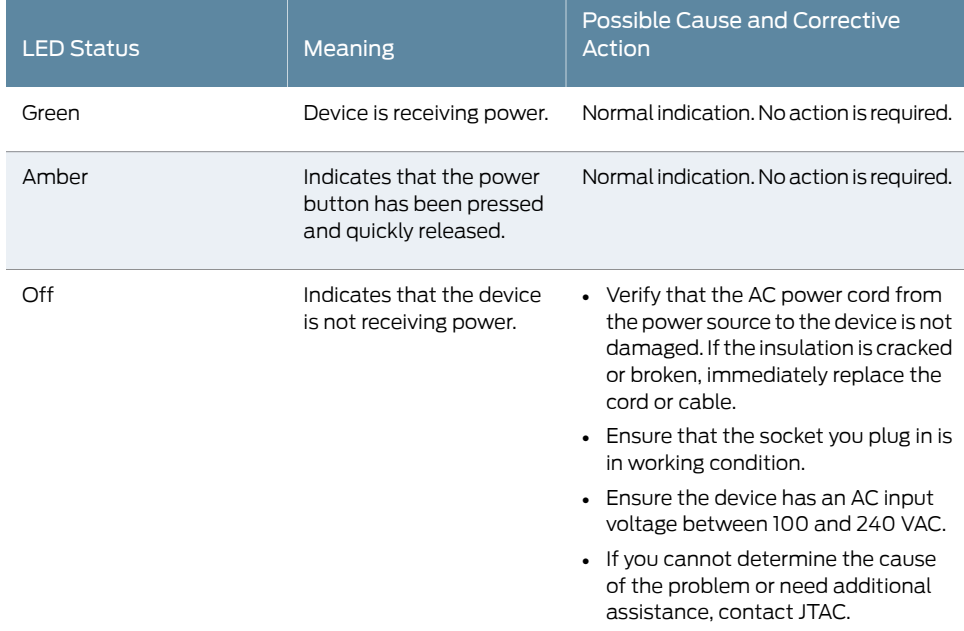

#### Table 19: Services Gateway Power LED Status

<span id="page-98-1"></span>Documentation

Related • [Troubleshooting](#page-97-0) Chassis and Interface Alarm Messages on the SRX300 Services [Gateway](#page-97-0) on page 82

## Using the RESET CONFIG Button on the SRX300 Services Gateway

If a configuration fails or denies management access to the services gateway, you can use the RESET CONFIG button to restore the device to the factory-default configuration or a rescue configuration. For example, if someone inadvertently commits a configuration that denies management access to a services gateway, you can delete the invalid configuration and replace it with a rescue configuration by pressing the RESET CONFIG button.

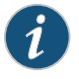

NOTE: The RESET CONFIG button is recessed to prevent it from being pressed accidentally.

The rescue configuration is a previously committed, valid configuration. You must have previously set the rescue configuration through the J-Web interface or the CLI. To press the RESET CONFIG button, insert a small probe (such as a straightened paper clip) into the pinhole on the front panel.

- By default, pressing and quickly releasing the RESET CONFIG button loads and commits the rescue configuration through the J-Web interface or the CLI. The Status LED is solid amber during this time.
- By default, pressing and holding the RESET CONFIG button for 15 seconds or more—until the Status LED is solid amber — deletes all configurations on the device, including the backup configurations and rescue configuration, and loads and commits the factory configuration.

#### Related Documentation [Changing](#page-99-0) the RESET CONFIG Button Behavior on the SRX300 Services Gateway on • [page](#page-99-0) 84

## <span id="page-99-0"></span>Changing the RESET CONFIG Button Behavior on the SRX300 Services Gateway

You can change the default operation of the RESET CONFIG button by limiting how the button resets the services gateway:

• To prevent the RESET CONFIG button from setting the device to the factory-default configuration and deleting all other configurations:

#### admin@host# set chassis config-button no-clear

You can still press and quickly release the button to reset it to the rescue configuration.

• To prevent the RESET CONFIG button from setting the device to the rescue configuration:

#### admin@host# set chassis config-button no-rescue

You can still press and hold the button for 15 seconds or more to reset the gateway to the factory-default configuration.

• To disable the button and prevent the device from resetting to either configuration:

admin@host# set chassis config-button no-clear no-rescue

The no-clear option prevents the RESET CONFIG button from deleting all configurations on the services gateway. The no-rescue option prevents the RESET CONFIG button from loading the rescue configuration.

To return the function of the RESET CONFIG button to its default behavior, remove the config-button statement from the device configuration.

**Related •** Using the RESET CONFIG Button on the SRX300 Services [Gateway](#page-98-1) on page 83

Documentation

PART 5

# Replacing Components

• Contacting Customer Support and Returning [Components](#page-102-0) on [page](#page-102-0) 87

## <span id="page-102-0"></span>CHAPTER 19

## Contacting Customer Support and Returning Components

- [Contacting](#page-102-1) Customer Support on [page](#page-102-1) 87
- Returning a SRX300 Services Gateway [Component](#page-103-0) to Juniper Networks on [page](#page-103-0) 88
- Locating the SRX300 Services [Gateway](#page-104-0) Chassis Serial Number and Agency [Labels](#page-104-0) on [page](#page-104-0) 89
- Listing the SRX300 Services Gateway [Component](#page-104-1) Details with the CLI on [page](#page-104-1) 89
- [Information](#page-105-0) You Might Need to Supply to JTAC on [page](#page-105-0) 90
- [Required](#page-105-1) Tools and Parts for Packing the SRX300 Services Gateway on [page](#page-105-1) 90
- Packing the SRX300 Services Gateway for [Shipment](#page-105-2) on [page](#page-105-2) 90
- Packing SRX300 Services Gateway [Components](#page-107-0) for Shipment on [page](#page-107-0) 92

## <span id="page-102-1"></span>Contacting Customer Support

Once you have located the serial numbers of the device or component, you can return the device or component for repair or replacement. For this, you need to contact Juniper Networks Technical Assistance Center (JTAC).

You can contact JTAC 24 hours a day, 7 days a week, using any of the following methods:

- On the Web: Using the Case Manager link at <https://www.juniper.net/support/>
- By telephone:
	- From the US and Canada: 1-888-314-JTAC
	- From all other locations: 1-408-745-9500

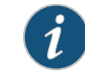

NOTE: If contacting JTAC by telephone, enter your 11-digit case number followed by the pound (#) key if this is an existing case, or press the star (\*) key to be routed to the next available support engineer.

Related Documentation • Returning a SRX300 Services Gateway [Component](#page-103-0) to Juniper Networks on page 88

- Locating the SRX300 Services [Gateway](#page-104-0) Chassis Serial Number and Agency Labels on [page](#page-104-0) 89
- Listing the SRX300 Services Gateway [Component](#page-104-1) Details with the CLI on page 89
- [Information](#page-105-0) You Might Need to Supply to JTAC on page 90
- [Required](#page-105-1) Tools and Parts for Packing the SRX300 Services Gateway on page 90
- Packing the SRX300 Services Gateway for [Shipment](#page-105-2) on page 90
- Packing SRX300 Services Gateway [Components](#page-107-0) for Shipment on page 92

## <span id="page-103-0"></span>Returning a SRX300 Services Gateway Component to Juniper Networks

To return an SRX300 Services Gateway or component to Juniper Networks for repair or replacement:

- 1. Determine the part number and serial number of the services gateway or component.
- 2. Obtain a Return Materials Authorization (RMA) number from JTAC.

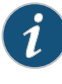

NOTE: Do not return the services gateway or any component to Juniper Networks unless you have first obtained an RMA number. Juniper Networks reserves the right to refuse shipments that do not have an RMA. Refused shipments are returned to the customer via collect freight.

3. Pack the SRX300 Services Gateway or component for shipping.

Formore information about return and repair policies, see the customer support webpage at <https://www.juniper.net/support/guidelines.html>.

For product problems or technical support issues, open a support case using the Case Manager link at <https://www.juniper.net/support/> or call 1-888-314-JTAC (within the United States) or 1-408-745-9500 (outside the United States).

## Related

Documentation

- Locating the SRX300 Services [Gateway](#page-104-0) Chassis Serial Number and Agency Labels on [page](#page-104-0) 89
- Listing the SRX300 Services Gateway [Component](#page-104-1) Details with the CLI on page 89
- [Information](#page-105-0) You Might Need to Supply to JTAC on page 90

• [Contacting](#page-102-1) Customer Support on page 87

- [Required](#page-105-1) Tools and Parts for Packing the SRX300 Services Gateway on page 90
- Packing the SRX300 Services Gateway for [Shipment](#page-105-2) on page 90
- Packing SRX300 Services Gateway [Components](#page-107-0) for Shipment on page 92

## <span id="page-104-0"></span>Locating the SRX300 Services Gateway Chassis Serial Number and Agency Labels

### The chassis serial number is located on the side of the chassis.

#### Related

### Documentation

- Returning a SRX300 Services Gateway [Component](#page-103-0) to Juniper Networks on page 88
- Listing the SRX300 Services Gateway [Component](#page-104-1) Details with the CLI on page 89
- [Information](#page-105-0) You Might Need to Supply to JTAC on page 90
- [Required](#page-105-1) Tools and Parts for Packing the SRX300 Services Gateway on page 90
- Packing the SRX300 Services Gateway for [Shipment](#page-105-2) on page 90
- Packing SRX300 Services Gateway [Components](#page-107-0) for Shipment on page 92

## <span id="page-104-1"></span>Listing the SRX300 Services Gateway Component Details with the CLI

• [Contacting](#page-102-1) Customer Support on page 87

Before contacting Juniper Networks to request an RMA, you must find the serial number on the SRX300 Services Gateway or component.

To list all of the SRX300 Services Gateway components and their serial numbers, enter the following command:

user@host> show chassis hardware Hardware inventory: Item Version Part number Serial number Description Chassis CV3315AN0010 SRX300 Routing Engine REV 02 650-065039 CV3315AN0010 RE-SRX300 FPC 0 FPC 0 PIC 0 6xGE, 2xGE SFP Base PIC Power Supply 0

Related Documentation

- [Contacting](#page-102-1) Customer Support on page 87
	- Returning a SRX300 Services Gateway [Component](#page-103-0) to Juniper Networks on page 88
	- Locating the SRX300 Services [Gateway](#page-104-0) Chassis Serial Number and Agency Labels on [page](#page-104-0) 89
	- [Information](#page-105-0) You Might Need to Supply to JTAC on page 90
	- [Required](#page-105-1) Tools and Parts for Packing the SRX300 Services Gateway on page 90
	- Packing the SRX300 Services Gateway for [Shipment](#page-105-2) on page 90
	- Packing SRX300 Services Gateway [Components](#page-107-0) for Shipment on page 92

## <span id="page-105-0"></span>Information You Might Need to Supply to JTAC

When requesting support from JTAC by telephone, be prepared to provide the following information:

- Your existing case number, if you have one
- Details of the failure or problem
- Type of activity being performed on the services gateway when the problem occurred
- Configuration data displayed by one or more show commands
- Your name, organization name, telephone number, fax number, and shipping address

Related Documentation • [Contacting](#page-102-1) Customer Support on page 87 • Returning a SRX300 Services Gateway [Component](#page-103-0) to Juniper Networks on page 88

## <span id="page-105-1"></span>Required Tools and Parts for Packing the SRX300 Services Gateway

To remove the components from the SRX300 Services Gateway or to remove the services gateway from a rack, you need the following tools and parts:

- Electrostatic bag or antistatic mat for each component
- Electrostatic discharge (ESD) grounding wrist strap
- Flat-blade screwdriver, approximately 1/4 in. (6 mm)
- Phillips (+) screwdrivers, numbers 1 and 2

#### Related Documentation

- [Contacting](#page-102-1) Customer Support on page 87
- <span id="page-105-2"></span>
- [Information](#page-105-0) You Might Need to Supply to JTAC on page 90
- Packing the SRX300 Services Gateway for [Shipment](#page-105-2) on page 90
- Packing SRX300 Services Gateway [Components](#page-107-0) for Shipment on page 92

## Packing the SRX300 Services Gateway for Shipment

To pack the SRX300 Services Gateway for shipment:

- 1. Retrieve the shipping carton and packing materials in which the services gateway was originally shipped. If you do not have these materials, contact your Juniper Networks representative about approved packaging materials.
- 2. Attach an electrostatic discharge (ESD) grounding strap to your bare wrist and connect the strap to the ESD point on the chassis or to an outside ESD point if the device is

disconnected from earth ground. For more information about ESD, see *Preventing Electrostatic Discharge Damage to the SRX300 Services Gateway*.

3. On the console or other management device connected to the services gateway, enter CLI operational mode and issue the following command to shut down the services gateway software:

#### user@host> request system halt

Wait until a message appears on the console confirming that the operating system has halted.

- 4. Shut down power to the services gateway by pressing the Power button on the front of the services gateway.
- 5. Disconnect power from the services gateway.
- 6. Remove the cables that connect to all external devices.
- 7. If the device is installed on a wall or rack, have one person support the weight of the device while another person unscrews and removes the mounting screws.
- 8. Place the services gateway in the shipping carton.
- 9. Cover the services gateway with an ESD bag, and place the packing foam on top of and around the device.
- 10. Replace the accessory box on top of the packing foam.
- 11. Securely tape the box closed.
- 12. Write the Return Materials Authorization (RMA) number on the exterior of the box to ensure proper tracking.

## Related

## • [Contacting](#page-102-1) Customer Support on page 87

### Documentation

- Returning a SRX300 Services Gateway [Component](#page-103-0) to Juniper Networks on page 88
- [Information](#page-105-0) You Might Need to Supply to JTAC on page 90
- [Required](#page-105-1) Tools and Parts for Packing the SRX300 Services Gateway on page 90
- Packing SRX300 Services Gateway [Components](#page-107-0) for Shipment on page 92

## <span id="page-107-0"></span>Packing SRX300 Services Gateway Components for Shipment

Follow these guidelines for packing and shipping individual components of the services gateway:

- When you return a component, make sure that it is adequately protected with packing materials and packed so that the pieces are prevented from moving around inside the carton.
- Use the original shipping materials if they are available.
- Place the individual component in an electrostatic bag.
- Write the Return Materials Authorization (RMA) number on the exterior of the box to ensure proper tracking.

Related • [Contacting](#page-102-1) Customer Support on page 87

## Documentation

- Returning a SRX300 Services Gateway [Component](#page-103-0) to Juniper Networks on page 88
- [Required](#page-105-1) Tools and Parts for Packing the SRX300 Services Gateway on page 90
- Packing the SRX300 Services Gateway for [Shipment](#page-105-2) on page 90
PART 6

# Safety and Regulatory Compliance Information

- General Safety [Guidelines](#page-110-0) and Warnings on [page](#page-110-0) 95
- Fire Safety [Requirements](#page-118-0) on [page](#page-118-0) 103
- Laser and LED Safety [Guidelines](#page-120-0) and Warnings on [page](#page-120-0) 105
- [Maintenance](#page-124-0) and Operational Safety Guidelines and Warnings on [page](#page-124-0) 109
- Electrical Safety [Guidelines](#page-132-0) and Warnings on [page](#page-132-0) 117
- Agency Approvals and Regulatory [Compliance](#page-134-0) Information on [page](#page-134-0) 119

# <span id="page-110-0"></span>General Safety Guidelines and Warnings

- [Definitions](#page-110-1) of Safety Warning Levels on [page](#page-110-1) 95
- General Safety [Guidelines](#page-112-0) and Warnings on [page](#page-112-0) 97
- [Restricted](#page-113-0) Access Warning on [page](#page-113-0) 98
- Qualified [Personnel](#page-114-0) Warning on [page](#page-114-0) 99
- Prevention of [Electrostatic](#page-115-0) Discharge Damage on [page](#page-115-0) 100

# <span id="page-110-1"></span>Definitions of Safety Warning Levels

The documentation uses the following levels of safety warnings (there are two *Warning* formats):

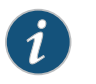

NOTE: You might find this information helpful in a particular situation, or you might overlook this important information if it was not highlighted in a Note.

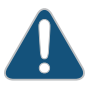

CAUTION: You need to observe the specified guidelines to prevent minor injury or discomfort to you or severe damage to the device.

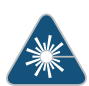

WARNING: This symbol alerts you to the risk of personal injury from a laser.

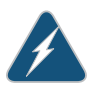

WARNING: This symbol means danger. You are in a situation that could cause bodily injury. Before you work on any equipment, be aware of the hazards involved with electrical circuitry and be familiar with standard practices for preventing accidents.

Waarschuwing Dit waarschuwingssymbool betekent gevaar. U verkeert in een situatie die lichamelijk letsel kan veroorzaken. Voordat u aan enige apparatuur gaat werken, dient u zich bewust te zijn van de bij elektrische schakelingen betrokken risico's en dient u op de hoogte te zijn van standaard maatregelen om ongelukken te voorkomen.

Varoitus Tämä varoitusmerkki merkitsee vaaraa. Olet tilanteessa, joka voi johtaa ruumiinvammaan. Ennen kuin työskentelet minkään laitteiston parissa, ota selvää sähkökytkentöihin liittyvistä vaaroista ja tavanomaisista onnettomuuksien ehkäisykeinoista.

Attention Ce symbole d'avertissement indique un danger. Vous vous trouvez dans une situation pouvant causer des blessures ou des dommages corporels. Avant de travailler sur un équipement, soyez conscient des dangers posés par les circuits électriques et familiarisez-vous avec les procédures couramment utilisées pour éviter les accidents.

Warnung Dieses Warnsymbol bedeutet Gefahr. Sie befinden sich in einer Situation, die zu einer Körperverletzung führen könnte. Bevor Sie mit der Arbeit an irgendeinem Gerät beginnen, seien Sie sich der mit elektrischen Stromkreisen verbundenen Gefahren und der Standardpraktiken zur Vermeidung von Unfällen bewußt.

Avvertenza Questo simbolo di avvertenza indica un pericolo. La situazione potrebbe causare infortuni alle persone. Prima di lavorare su qualsiasi apparecchiatura, occorre conoscere i pericoli relativi ai circuiti elettrici ed essere al corrente delle pratiche standard per la prevenzione di incidenti.

Advarsel Dette varselsymbolet betyr fare. Du befinner deg i en situasjon som kan føre til personskade. Før du utfører arbeid på utstyr, må du vare oppmerksom på de faremomentene som elektriske kretser innebærer, samt gjøre deg kjent med vanlig praksis når det gjelder å unngå ulykker.

Aviso Este símbolo de aviso indica perigo. Encontra-se numa situação que lhe poderá causar danos físicos. Antes de começar a trabalhar com qualquer equipamento, familiarize-se com os perigos relacionados com circuitos eléctricos, e com quaisquer práticas comuns que possam prevenir possíveis acidentes.

iAtención! Este símbolo de aviso significa peligro. Existe riesgo para su integridad física. Antes de manipular cualquier equipo, considerar los riesgos que entraña la corriente eléctrica y familiarizarse con los procedimientos estándar de prevención de accidentes.

Varning! Denna varningssymbol signalerar fara. Du befinner dig i en situation som kan leda till personskada. Innan du utför arbete på någon utrustning måste du vara medveten om farorna med elkretsar och känna till vanligt förfarande för att förebygga skador.

Related Documentation

- General Safety [Guidelines](#page-112-0) and Warnings on page 97
- *Installation Instructions Warning*
	- *Maintenance and Operational Safety Guidelines and Warnings*
	- *Grounded Equipment Warning*
- Laser and LED Safety [Guidelines](#page-120-1) and Warnings on page 105
- *Laser and LED Safety Guidelines and Warnings for the ACX5000 Router*
- *Warning Statement for Norway and Sweden*

#### <span id="page-112-0"></span>General Safety Guidelines and Warnings

The following guidelines help ensure your safety and protect the device from damage. The list of guidelines might not address all potentially hazardous situations in your working environment, so be alert and exercise good judgment at all times.

- Perform only the procedures explicitly described in the hardware documentation for this device. Make sure that only authorized service personnel perform other system services.
- Keep the area around the device clear and free from dust before, during, and after installation.
- Keep tools away from areas where people could trip over them while walking.
- Do not wear loose clothing or jewelry, such as rings, bracelets, or chains, which could become caught in the device.
- Wear safety glasses if you are working under any conditions that could be hazardous to your eyes.
- Do not perform any actions that create a potential hazard to people or make the equipment unsafe.
- Never attempt to lift an object that is too heavy for one person to handle.
- Never install or manipulate wiring during electrical storms.
- Never install electrical jacks in wet locations unless the jacks are specifically designed for wet environments.
- Operate the device only when it is properly grounded.
- Ensure that the separate protective earthing terminal provided on this device is permanently connected to earth.
- Replace fuses only with fuses of the same type and rating.
- Do not open or remove chassis covers or sheet-metal parts unless instructions are provided in the hardware documentation for this device. Such an action could cause severe electrical shock.
- Do not push or force any objects through any opening in the chassis frame. Such an action could result in electrical shock or fire.
- Avoid spilling liquid onto the chassis or onto any device component. Such an action could cause electrical shock or damage the device.
- Avoid touching uninsulated electrical wires or terminals that have not been disconnected from their power source. Such an action could cause electrical shock.
- Always ensure that all modules, power supplies, and cover panels are fully inserted and that the installation screws are fully tightened.

#### Related Documentation

#### • *AC Power Electrical Safety Guidelines*

#### • *General Electrical Safety Guidelines and Warnings*

- *Maintenance and Operational Safety Guidelines and Warnings*
- *Installation Instructions Warning*
- *Grounded Equipment Warning*

### <span id="page-113-0"></span>Restricted Access Warning

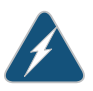

WARNING: This unit is intended for installation in restricted access areas. A restrictedaccessareaisanareato whichaccess canbe gainedonlyby service personnel through the use of a special tool, lock and key, or other means of security, and which is controlled by the authority responsible for the location.

Waarschuwing Dit toestel is bedoeld voor installatie op plaatsen met beperkte toegang. Een plaats met beperkte toegang is een plaats waar toegang slechts door servicepersoneel verkregen kan worden door middel van een speciaal instrument, een slot en sleutel, of een ander veiligheidsmiddel, en welke beheerd wordt door de overheidsinstantie die verantwoordelijk is voor de locatie.

Varoitus Tämä laite on tarkoitettu asennettavaksi paikkaan, johon pääsy on rajoitettua. Paikka, johon pääsy on rajoitettua, tarkoittaa paikkaa, johon vain huoltohenkilöstö pääsee jonkin erikoistyökalun, lukkoon sopivan avaimen tai jonkin muun turvalaitteen avulla ja joka on paikasta vastuussa olevien toimivaltaisten henkilöiden valvoma.

Attention Cet appareil est à installer dans des zones d'accès réservé. Ces dernières sontdes zones auxquelles seul lepersonnelde servicepeut accéder en utilisant un outil spécial, un mécanisme de verrouillage et une clé, ou tout autre moyen de sécurité. L'accès aux zones de sécurité est sous le contrôle de l'autorité responsable de l'emplacement.

Warnung Diese Einheit ist zur Installation in Bereichen mit beschränktem Zutritt vorgesehen. Ein Bereich mit beschränktem Zutritt ist ein Bereich, zu dem nur Wartungspersonal mit einem Spezialwerkzeugs, Schloß und Schlüssel oder anderer Sicherheitsvorkehrungen Zugang hat, und der von dem für die Anlage zuständigen Gremium kontrolliert wird.

Avvertenza Questa unità deve essere installata in un'area ad accesso limitato. Un'area ad accesso limitato è un'area accessibile solo a personale di

assistenza tramite un'attrezzo speciale, lucchetto, o altri dispositivi di sicurezza, ed è controllata dall'autorità responsabile della zona.

Advarsel Denne enheten er laget for installasjon i områder med begrenset adgang.Etområdemedbegrensetadgang gir kunadgang til servicepersonale som bruker et spesielt verktøy, lås og nøkkel, eller en annen sikkerhetsanordning, og det kontrolleres av den autoriteten som er ansvarlig for området.

AvisoEsta unidade foi concebidapara instalação emáreasde acesso restrito. Uma área de acesso restrito é uma área à qual apenas tem acesso o pessoal de serviço autorizado, que possua uma ferramenta, chave e fechadura especial, ou qualquer outra forma de segurança. Esta área é controlada pela autoridade responsável pelo local.

iAtención! Esta unidad ha sido diseñada para instalarse en áreas de acceso restringido. Área de acceso restringido significa un área a la que solamente tiene acceso el personal de servicio mediante la utilización de una herramienta especial, cerradura con llave, o algún otro medio de seguridad, y que está bajo el control de la autoridad responsable del local.

Varning! Denna enhet är avsedd för installation i områden med begränsat tillträde. Ett område med begränsat tillträde får endast tillträdas av servicepersonal med ett speciellt verktyg, lås och nyckel, eller annan säkerhetsanordning, och kontrolleras av den auktoritet som ansvarar för området.

#### <span id="page-114-0"></span>Related Documentation • General Safety [Guidelines](#page-112-0) and Warnings on page 97 • *General Electrical Safety Guidelines and Warnings*

- *Installation Instructions Warning*
- *Grounded Equipment Warning*

# Qualified Personnel Warning

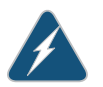

WARNING: Only trained and qualified personnel should install or replace the device.

Waarschuwing Installatie en reparaties mogen uitsluitend door getraind en bevoegd personeel uitgevoerd worden.

Varoitus Ainoastaan koulutettu ja pätevä henkilökunta saa asentaa tai vaihtaa tämän laitteen.

Attention Tout installation ou remplacement de l'appareil doit être réalisé par du personnel qualifié et compétent.

Warnung Gerät nur von geschultem, qualifiziertem Personal installieren oder auswechseln lassen.

Avvertenza Solo personale addestrato e qualificato deve essere autorizzato ad installare o sostituire questo apparecchio.

Advarsel Kun kvalifisert personell med riktig opplæring bør montere eller bytte ut dette utstyret.

Aviso Este equipamento deverá ser instalado ou substituído apenas por pessoal devidamente treinado e qualificado.

¡Atención! Estos equipos deben ser instalados y reemplazados exclusivamenteporpersonal técnicoadecuadamentepreparadoycapacitado.

Varning! Denna utrustning ska endast installeras och bytas ut av utbildad och kvalificerad personal.

#### Related Documentation

- General Safety [Guidelines](#page-112-0) and Warnings on page 97
- *General Electrical Safety Guidelines and Warnings*
	- *AC Power Electrical Safety Guidelines*
	- *DC Power Electrical Safety Guidelines for Switches*

### <span id="page-115-0"></span>Prevention of Electrostatic Discharge Damage

Device components that are shipped in antistatic bags are sensitive to damage from static electricity. Some components can be impaired by voltages as low as 30 V. You can easily generate potentially damaging static voltages whenever you handle plastic or foam packing material or if you move components across plastic or carpets. Observe the following guidelines to minimize the potential for electrostatic discharge (ESD) damage, which can cause intermittent or complete component failures:

• Always use anESD grounding strap when you are handling components that are subject to ESD damage, and make sure that it is in direct contact with your skin.

If a grounding strap is not available, hold the component in its antistatic bag (see [Figure](#page-116-0) 15 on page 101) in one hand and touch the exposed, bare metal of the device with the other hand immediately before inserting the component into the device.

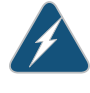

WARNING: For safety, periodically check the resistance value of the ESD grounding strap. The measurement must be in the range 1 through 10 Mohms.

• When handling any component that is subject to ESD damage and that is removed from the device, make sure the equipment end of your ESD grounding strap is attached to the ESD point on the chassis.

If no grounding strap is available, touch the exposed, bare metal of the device to ground yourself before handling the component.

- Avoid contact between the component that is subject to ESD damage and your clothing. ESD voltages emitted from clothing can damage components.
- When removing or installing a component that is subject to ESD damage, always place it component-side up on an antistatic surface, in an antistatic card rack, or in an antistatic bag (see [Figure](#page-116-0) 15 on page 101). If you are returning a component, place it in an antistatic bag before packing it.

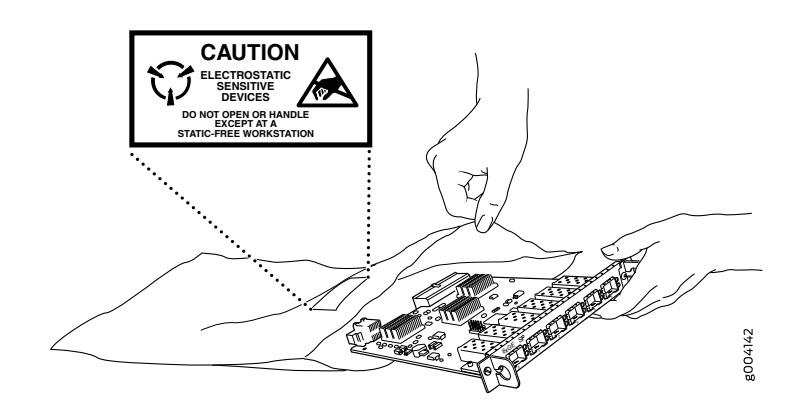

<span id="page-116-0"></span>Figure 15: Placing a Component into an Antistatic Bag

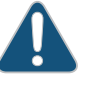

CAUTION: ANSI/TIA/EIA-568 cables such as Category 5e and Category 6 can get electrostatically charged. To dissipate this charge, always ground the cables to a suitable and safe earth ground before connecting them to the system.

Related Documentation • General Safety [Guidelines](#page-112-0) and Warnings on page 97

# <span id="page-118-0"></span>Fire Safety Requirements

#### • Fire Safety [Requirements](#page-118-1) on [page](#page-118-1) 103

### <span id="page-118-1"></span>Fire Safety Requirements

In the event of a fire emergency, the safety of people is the primary concern. You should establish procedures for protecting people in the event of a fire emergency, provide safety training, and properly provision fire-control equipment and fire extinguishers.

In addition, you should establish procedures to protect your equipment in the event of a fire emergency. Juniper Networks products should be installed in an environment suitable for electronic equipment. We recommend that fire suppression equipment be available in the event of a fire in the vicinity of the equipment and that all local fire, safety, and electrical codes and ordinances be observed when you install and operate your equipment.

#### Fire Suppression

In the event of an electrical hazard or an electrical fire, you should first turn power off to the equipment at the source.Then use aType C fire extinguisher, which uses noncorrosive fire retardants, to extinguish the fire.

#### Fire Suppression Equipment

Type C fire extinguishers, which use noncorrosive fire retardants such as carbon dioxide and Halotron™, are most effective for suppressing electrical fires. Type C fire extinguishers displace oxygen from the point of combustion to eliminate the fire. For extinguishing fire on or around equipment that draws air from the environment for cooling, you should use this type of inert oxygen displacement extinguisher instead of an extinguisher that leaves residues on equipment.

Do not use multipurpose Type ABC chemical fire extinguishers (dry chemical fire extinguishers). The primary ingredient in these fire extinguishers is monoammonium phosphate, which is very sticky and difficult to clean. In addition, in the presence of minute amounts of moisture, monoammonium phosphate can become highly corrosive and corrodes most metals.

Any equipment in a room in which a chemical fire extinguisher has been discharged is subject to premature failure and unreliable operation. The equipment is considered to be irreparably damaged.

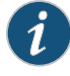

NOTE: To keep warranties effective, do not use a dry chemical fire extinguisher to control a fire at or near a Juniper Networks device. If a dry chemical fire extinguisher is used, the unit is no longer eligible for coverage under a service agreement.

We recommend that you dispose of any irreparably damaged equipment in an environmentally responsible manner.

# Related Documentation

- General Safety [Guidelines](#page-112-0) and Warnings on page 97
- *General Electrical Safety Guidelines and Warnings*
- Action to Take After an [Electrical](#page-132-1) Accident on page 117

# <span id="page-120-0"></span>Laser and LED Safety Guidelines and **Warnings**

- Laser and LED Safety [Guidelines](#page-120-1) and Warnings on [page](#page-120-1) 105
- Radiation from Open Port [Apertures](#page-122-0) Warning on [page](#page-122-0) 107

# <span id="page-120-1"></span>Laser and LED Safety Guidelines and Warnings

Juniper Networks devices are equipped with laser transmitters, which are considered a Class 1 Laser Product by the U.S. Food and Drug Administration and are evaluated as a Class 1 Laser Product per EN 60825-1 requirements.

Observe the following guidelines and warnings:

- General Laser Safety [Guidelines](#page-120-2) on [page](#page-120-2) 105
- Class 1 Laser Product [Warning](#page-121-0) on [page](#page-121-0) 106
- Class 1 LED Product [Warning](#page-121-1) on [page](#page-121-1) 106
- Laser Beam [Warning](#page-121-2) on [page](#page-121-2) 106

#### <span id="page-120-2"></span>General Laser Safety Guidelines

When working around ports that support optical transceivers, observe the following safety guidelines to prevent eye injury:

- Do not look into unterminated ports or at fibers that connect to unknown sources.
- Do not examine unterminated optical ports with optical instruments.
- Avoid direct exposure to the beam.

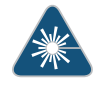

WARNING: Unterminated optical connectors can emit invisible laser radiation. The lens in the human eye focuses all the laser power on the retina, so focusing the eye directly on a laser source—even a low-power laser—could permanently damage the eye.

### <span id="page-121-0"></span>Class 1 Laser Product Warning

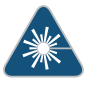

WARNING: Class 1 laser product. Waarschuwing Klasse-1 laser produkt. Varoitus Luokan 1 lasertuote. Attention Produit laser de classe I. Warnung Laserprodukt der Klasse 1. Avvertenza Prodotto laser di Classe 1. Advarsel Laserprodukt av klasse 1. Aviso Produto laser de classe 1. ¡Atención! Producto láser Clase I. Varning! Laserprodukt av klass 1.

# <span id="page-121-1"></span>Class 1 LED Product Warning

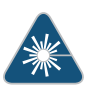

WARNING: Class 1 LED product.

Waarschuwing Klasse 1 LED-product.

Varoitus Luokan 1 valodiodituote.

Attention Alarme de produit LED Class I.

Warnung Class 1 LED-Produktwarnung.

Avvertenza Avvertenza prodotto LED di Classe 1.

Advarsel LED-produkt i klasse 1.

Aviso Produto de classe 1 com LED.

iAtención! Aviso sobre producto LED de Clase 1.

Varning! Lysdiodprodukt av klass 1.

#### <span id="page-121-2"></span>Laser Beam Warning

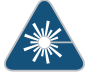

WARNING: Do not stare into the laser beam or view it directly with optical instruments.

Waarschuwing Niet in de straal staren of hem rechtstreeks bekijken met optische instrumenten.

Varoitus Älä katso säteeseen äläkä tarkastele sitä suoraan optisen laitteen avulla.

Attention Ne pas fixer le faisceau des yeux, ni l'observer directement à l'aide d'instruments optiques.

Warnung Nicht direkt in den Strahl blicken und ihn nicht direkt mit optischen Geräten prüfen.

Avvertenza Non fissare il raggio con gli occhi né usare strumenti ottici per osservarlo direttamente.

Advarsel Stirr eller se ikke direkte p strlen med optiske instrumenter.

Aviso Não olhe fixamente para o raio, nem olhe para ele directamente com instrumentos ópticos.

iAtención! No mirar fijamente el haz ni observarlo directamente con instrumentos ópticos.

Varning! Rikta inte blicken in mot strålen och titta inte direkt på den genom optiska instrument.

#### <span id="page-122-0"></span>Documentation

- **Related •** General Safety [Guidelines](#page-112-0) and Warnings on page 97
	- Radiation from Open Port [Apertures](#page-122-0) Warning on page 107
	- *Installation Instructions Warning*
	- *Grounded Equipment Warning*

# Radiation from Open Port Apertures Warning

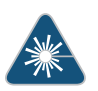

WARNING: Because invisible radiation might be emitted from the aperture of the port when no fiber cable is connected, avoid exposure to radiation and do not stare into open apertures.

Waarschuwing Aangezien onzichtbare straling vanuit de opening van de poort kan komen als er geen fiberkabel aangesloten is, dient blootstelling aan straling en het kijken in open openingen vermeden te worden.

Varoitus Koska portin aukosta voi emittoitua näkymätöntä säteilyä, kun kuitukaapelia ei ole kytkettynä, vältä säteilylle altistumista äläkä katso avoimiin aukkoihin.

Attention Des radiations invisibles à l'il nu pouvant traverser l'ouverture du port lorsqu'aucun câble en fibre optique n'y est connecté, il est recommandé de ne pas regarder fixement l'intérieur de ces ouvertures.

Warnung Aus der Port-Öffnung können unsichtbare Strahlen emittieren, wenn kein Glasfaserkabel angeschlossen ist. Vermeiden Sie es, sich den Strahlungen auszusetzen, und starren Sie nicht in die Öffnungen!

Avvertenza Quandoi cavi infibranonsonoinseriti,radiazioni invisibilipossono essere emesse attraverso l'apertura della porta. Evitate di esporvi alle radiazioni e non guardate direttamente nelle aperture.

Advarsel Unngå utsettelse for stråling, og stirrikke inn i åpninger som er åpne, fordi usynlig stråling kan emiteres fra portens åpning når det ikke er tilkoblet en fiberkabel.

Aviso Dada a possibilidade de emissão de radiação invisível através do orifício da via de acesso, quando esta não tiver nenhum cabo de fibra conectado, deverá evitar a exposição à radiação e não deverá olhar fixamente para orifícios que se encontrarem a descoberto.

iAtención! Debido a que la apertura del puerto puede emitir radiación invisible cuando no existe un cable de fibra conectado, evite mirar directamente a las aperturas para no exponerse a la radiación.

Varning! Osynlig strålning kan avges från en portöppning utan ansluten fiberkabel och du bör därför undvika att bli utsatt för strålning genom att inte stirra in i oskyddade öppningar.

- Related General Safety [Guidelines](#page-112-0) and Warnings on page 97
- Documentation
- Laser and LED Safety [Guidelines](#page-120-1) and Warnings on page 105
- *Laser and LED Safety Guidelines and Warnings for the ACX5000 Router*
- *Installation Instructions Warning*
- *Grounded Equipment Warning*

# <span id="page-124-0"></span>Maintenance and Operational Safety Guidelines and Warnings

- [Battery-Handling](#page-124-1) Warning on [page](#page-124-1) 109
- [Lightning](#page-125-0) Activity Warning on [page](#page-125-0) 110
- Jewelry [Removal](#page-126-0) Warning on [page](#page-126-0) 111
- Operating [Temperature](#page-127-0) Warning on [page](#page-127-0) 112
- Product [Disposal](#page-129-0) Warning on [page](#page-129-0) 114

# <span id="page-124-1"></span>Battery-Handling Warning

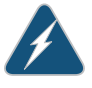

WARNING: Replacing the battery incorrectly might result in an explosion. Replace the battery only with the same or equivalent type recommended by the manufacturer. Dispose of used batteries according to the manufacturer's instructions.

Waarschuwing Er is ontploffingsgevaar als de batterij verkeerd vervangen wordt. Vervang de batterij slechts met hetzelfde of een equivalent type dat door de fabrikant aanbevolen is. Gebruikte batterijen dienen overeenkomstig fabrieksvoorschriften weggeworpen te worden.

Varoitus Räjähdyksen vaara, jos akku on vaihdettu väärään akkuun. Käytä vaihtamiseen ainoastaan saman- tai vastaavantyyppistä akkua, joka on valmistajansuosittelema.Hävitä käytetyt akut valmistajanohjeidenmukaan.

Attention Danger d'explosion si la pile n'est pas remplacée correctement. Ne la remplacer que par une pile de type semblable ou équivalent, recommandée par le fabricant. Jeter les piles usagées conformément aux instructions du fabricant.

Warnung Bei Einsetzen einer falschen Batterie besteht Explosionsgefahr. Ersetzen Sie die Batterie nur durch den gleichen oder vom Hersteller empfohlenen Batterietyp. Entsorgen Sie die benutzten Batterien nach den Anweisungen des Herstellers.

Avvertenza Pericolo di esplosione se la batteria non è installata correttamente. Sostituire soloconunadi tipougualeoequivalente, consigliata dal produttore. Eliminare le batterie usate secondo le istruzioni del produttore.

Advarsel Det kan være fare for eksplosjon hvis batteriet skiftes på feil måte. Skift kun med samme eller tilsvarende type som er anbefalt av produsenten. Kasser brukte batterier i henhold til produsentens instruksjoner.

Aviso Existe perigo de explosão se a bateria for substituída incorrectamente. Substitua a bateria por uma bateria igual ou de um tipo equivalente recomendado pelo fabricante. Destrua as baterias usadas conforme as instruções do fabricante.

iAtención! Existe peligro de explosión si la batería se reemplaza de manera incorrecta. Reemplazar la batería exclusivamente con el mismo tipo o el equivalente recomendado por el fabricante. Desechar las baterías gastadas según las instrucciones del fabricante.

Varning! Explosionsfara vid felaktigt batteribyte. Ersätt endast batteriet med samma batterityp som rekommenderas av tillverkaren eller motsvarande. Följ tillverkarens anvisningar vid kassering av använda batterier.

### Related Documentation

- [Lightning](#page-125-0) Activity Warning on page 110
	- Jewelry [Removal](#page-126-0) Warning on page 111
	- Operating [Temperature](#page-127-0) Warning on page 112
	- Product [Disposal](#page-129-0) Warning on page 114

# <span id="page-125-0"></span>Lightning Activity Warning

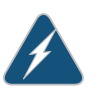

WARNING: Donot work on the system or connect or disconnect cables during periods of lightning activity.

Waarschuwing Tijdens onweer dat gepaard gaat met bliksem, dient u niet aan het systeem te werken of kabels aan te sluiten of te ontkoppelen.

Varoitus Älä työskentele järjestelmän parissa äläkä yhdistä tai irrota kaapeleita ukkosilmalla.

Attention Ne pas travailler sur le système ni brancher ou débrancher les câbles pendant un orage.

Warnung Arbeiten Sie nicht am System und schließen Sie keine Kabel an bzw. trennen Sie keine ab, wenn es gewittert.

Avvertenza Non lavorare sul sistema o collegare oppure scollegare i cavi durante un temporale con fulmini.

Advarsel Utfør aldri arbeid på systemet, eller koble kabler til eller fra systemet når det tordner eller lyner.

Aviso Não trabalhe no sistema ou ligue e desligue cabos durante períodos de mau tempo (trovoada).

iAtención! No operar el sistema ni conectar o desconectar cables durante el transcurso de descargas eléctricas en la atmósfera.

Varning! Vid åska skall du aldrig utföra arbete på systemet eller ansluta eller koppla loss kablar.

Related Documentation

- [Battery-Handling](#page-124-1) Warning on page 109
	- Jewelry [Removal](#page-126-0) Warning on page 111
	- Operating [Temperature](#page-127-0) Warning on page 112
	- Product [Disposal](#page-129-0) Warning on page 114

#### <span id="page-126-0"></span>Jewelry Removal Warning

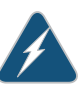

WARNING: Before working on equipment that is connected to power lines, remove jewelry, including rings, necklaces, and watches. Metal objects heat up when connected to power and ground and can cause serious burns or weld the metal object to the terminals.

Waarschuwing Alvorens aan apparatuur te werken die met elektrische leidingen is verbonden, sieraden (inclusief ringen, kettingen en horloges) verwijderen. Metalen voorwerpen worden warm wanneer ze met stroom en aarde zijn verbonden, en kunnen ernstige brandwonden veroorzaken of het metalen voorwerp aan de aansluitklemmen lassen.

Varoitus Ennen kuin työskentelet voimavirtajohtoihin kytkettyjen laitteiden parissa, ota pois kaikki korut (sormukset, kaulakorut ja kellot mukaan lukien). Metalliesineet kuumenevat, kun ne ovat yhteydessä sähkövirran ja maan kanssa, jane voivat aiheuttaa vakaviapalovammoja taihitsatametalliesineet kiinni liitäntänapoihin.

Attention Avant d'accéder à cet équipement connecté aux lignes électriques, ôter tout bijou (anneaux, colliers et montres compris). Lorsqu'ils sont branchés à l'alimentation et reliés à la terre, les objets métalliques chauffent, ce qui peut provoquer des blessures graves ou souder l'objet métallique aux bornes.

Warnung Vor der Arbeit an Geräten, die an das Netz angeschlossen sind, jeglichen Schmuck (einschließlich Ringe, Ketten und Uhren) abnehmen. Metallgegenstände erhitzen sich, wenn sie an das Netz und die Erde

angeschlossen werden, und können schwere Verbrennungen verursachen oder an die Anschlußklemmen angeschweißt werden.

Avvertenza Prima di intervenire su apparecchiature collegate alle linee di alimentazione, togliersi qualsiasi monile (inclusi anelli, collane, braccialetti ed orologi). Gli oggetti metallici si riscaldano quando sono collegati tra punti di alimentazione e massa: possono causare ustioni gravi oppure il metallo può saldarsi ai terminali.

Advarsel Fjern alle smykker (inkludert ringer, halskjeder og klokker) før du skal arbeide på utstyr som er koblet til kraftledninger. Metallgjenstander som er koblet til kraftledninger og jord blir svært varme og kan forårsake alvorlige brannskader eller smelte fast til polene.

Aviso Antes de trabalhar em equipamento que esteja ligado a linhas de corrente, retire todas as jóias que estiver a usar (incluindo anéis, fios e relógios). Os objectos metálicos aquecerão em contacto com a corrente e em contacto com a ligação à terra, podendo causar queimaduras graves ou ficarem soldados aos terminais.

¡Atención! Antes de operar sobre equipos conectados a líneas de alimentación, quitarse las joyas (incluidos anillos, collares y relojes). Los objetosdemetal se calientancuandose conectanalaalimentaciónyatierra, lo que puede ocasionar quemaduras graves o que los objetos metálicos queden soldados a los bornes.

Varning! Tag av alla smycken (inklusive ringar, halsband och armbandsur) innan du arbetar på utrustning som är kopplad till kraftledningar. Metallobjekt hettas upp när de kopplas ihop med ström och jord och kan förorsaka allvarliga brännskador; metallobjekt kan också sammansvetsas med kontakterna.

<span id="page-127-0"></span>Documentation

**Related •** [Battery-Handling](#page-124-1) Warning on page 109

### • [Lightning](#page-125-0) Activity Warning on page 110

- Operating [Temperature](#page-127-0) Warning on page 112
- Product [Disposal](#page-129-0) Warning on page 114

# Operating Temperature Warning

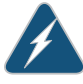

WARNING: To prevent the services gateway from overheating, do not operate it in an area that exceeds the maximum recommended ambient temperature of 104 $\rm ^{o}$ F (40 $\rm ^{o}$ C). To prevent airflow restriction, allow at least 6 in. (15.2 cm) of clearance around the ventilation openings.

Waarschuwing Om te voorkomen dat welke services gateway van de Juniper Networks services gateway dan ook oververhit raakt, dient u deze niet te bedienen op een plaats waar de maximale aanbevolen omgevingstemperatuur van 40 $^{\circ}$ C wordt overschreden. Om te voorkomen dat de luchtstroom wordt beperkt, dient er minstens 15,2 cm speling rond de ventilatie-openingen te zijn.

Varoitus Ettei Juniper Networks services gateway-sarjan reititin ylikuumentuisi, sitä ei saa käyttää tilassa, jonka lämpötila ylittää korkeimman suositellun ympäristölämpötilan 40 $^{\circ}$ C. Ettei ilmanvaihto estyisi, tuuletusaukkojen ympärille on jätettävä ainakin 15,2 cm tilaa.

Attention Pour éviter toute surchauffe des routeurs de la gamme Juniper Networks services gateway, ne l'utilisez pas dans une zone où la température ambiante est supérieure à 40 $^{\circ}$ C. Pour permettre un flot d'air constant, dégagez un espace d'au moins 15,2 cm autour des ouvertures de ventilations.

Warnung Um einen services gateway der services gateway vor Überhitzung zu schützen, darf dieser nicht in einer Gegend betrieben werden, in der die Umgebungstemperatur das empfohlene Maximum von 40 $^\circ$ C überschreitet. UmLüftungsverschlußzuverhindern,achten Siedarauf,daßmindestens 15,2 cm lichter Raum um die Lüftungsöffnungen herum frei bleibt.

Avvertenza Per evitare il surriscaldamento dei services gateway, non adoperateli in un locale che ecceda la temperatura ambientale massima di 40 $^{\circ}$ C. Per evitare che la circolazione dell'aria sia impedita, lasciate uno spazio di almeno 15.2 cm di fronte alle aperture delle ventole.

Advarsel Unngå overoppheting av eventuelle rutere i Juniper Networks services gateway Disse skal ikke brukes på steder der den anbefalte maksimale omgivelsestemperaturen overstiger 40 $^{\circ}$ C. Sørg for at klaringen rundt lufteåpningene er minst 15,2 cm for å forhindre nedsatt luftsirkulasjon.

Aviso Para evitar o sobreaquecimento do encaminhador Juniper Networks services gateway, não utilize este equipamento numa área que exceda a temperatura máxima recomendada de 40 $^{\circ}$ C. Para evitar a restrição à circulação de ar, deixe pelo menos um espaço de 15,2 cm à volta das aberturas de ventilação.

iAtención! Para impedir que un encaminador de la serie Juniper Networks services gateway se recaliente, no lo haga funcionar en un área en la que se supere la temperatura ambiente máxima recomendada de 40 $^{\circ}$ C. Para impedir la restricción de la entrada de aire, deje un espacio mínimo de 15,2 cm alrededor de las aperturas para ventilación.

Varning! Förhindra att en Juniper Networks services gateway överhettas genomatt inteanvändadeniettområdedärdenmaximalt rekommenderade omgivningstemperaturen på 40 $^\circ$ C överskrids. Förhindra att luftcirkulationen

inskränks genom att se till att det finns fritt utrymme på minst 15,2 cm omkring ventilationsöppningarna.

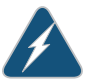

WARNING: Power off the device before installing or removing components. Check the device temperature before touching the device.

#### Related Documentation

- [Battery-Handling](#page-124-1) Warning on page 109
- [Lightning](#page-125-0) Activity Warning on page 110
- Jewelry [Removal](#page-126-0) Warning on page 111
- Product [Disposal](#page-129-0) Warning on page 114

# <span id="page-129-0"></span>Product Disposal Warning

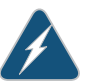

WARNING: Disposal of this product must be handled according to all national laws and regulations.

Waarschuwing Dit produkt dient volgens alle landelijke wetten en voorschriften te worden afgedankt.

Varoitus Tämän tuotteen lopullisesta hävittämisestä tulee huolehtia kaikkia valtakunnallisia lakeja ja säännöksiä noudattaen.

Attention La mise au rebut définitive de ce produit doit être effectuée conformément à toutes les lois et réglementations en vigueur.

Warnung Dieses Produkt muß den geltenden Gesetzen und Vorschriften entsprechend entsorgt werden.

Avvertenza L'eliminazione finale di questo prodotto deve essere eseguita osservando le normative italiane vigenti in materia

Advarsel Endelig disponering av dette produktet må skje i henhold til nasjonale lover og forskrifter.

Aviso A descartagem final deste produto deverá ser efectuada de acordo com os regulamentos e a legislação nacional.

¡Atención! El desecho final de este producto debe realizarse según todas las leyes y regulaciones nacionales

Varning! Slutlig kassering av denna produkt bör skötas i enlighet med landets alla lagar och föreskrifter.

#### Related • [Battery-Handling](#page-124-1) Warning on page 109

# Documentation

- [Lightning](#page-125-0) Activity Warning on page 110
- Jewelry [Removal](#page-126-0) Warning on page 111
- Operating [Temperature](#page-127-0) Warning on page 112

# <span id="page-132-0"></span>Electrical Safety Guidelines and Warnings

- Action to Take After an [Electrical](#page-132-1) Accident on [page](#page-132-1) 117
- General Electrical Safety [Guidelines](#page-132-2) and Warnings on [page](#page-132-2) 117

### <span id="page-132-1"></span>Action to Take After an Electrical Accident

If an electrical accident results in an injury, take the following actions in this order:

- 1. Use caution. Be aware of potentially hazardous conditions that could cause further injury.
- 2. Disconnect power from the device.
- 3. If possible, send another person to get medical aid. Otherwise, assess the condition of the victim, then call for help.

<span id="page-132-2"></span>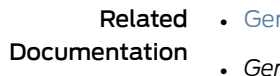

- neral Safety [Guidelines](#page-112-0) and Warnings on page 97
- *General Electrical Safety Guidelines and Warnings*
- *AC Power Electrical Safety Guidelines*
- *DC Power Electrical Safety Guidelines for Switches*

# General Electrical Safety Guidelines and Warnings

- Install the services gateway in compliance with the following local, national, or international electrical codes:
	- United States—National Fire Protection Association (NFPA 70), United States National Electrical Code
	- Canada—Canadian Electrical Code, Part 1, CSA C22.1
- Other countries—International Electromechanical Commission (IEC) 60364, Part 1 through Part 7
- Evaluated to the TN power system
- Locate the emergency power-off switch for the room in which you are working so that if an electrical accident occurs, you can quickly turn off the power.
- Do not work alone if potentially hazardous conditions exist anywhere in your workspace.
- Never assume that poweris disconnected from a circuit. Always check the circuit before starting to work.
- Carefully look for possible hazards in your work area, such as moist floors, ungrounded power extension cords, and missing safety grounds.
- Operate the services gateway within marked electrical ratings and product usage instructions.
- For the services gateway and peripheral equipment to function safely and correctly, use the cables and connectors specified for the attached peripheral equipment, and make certain they are in good condition.

Related Documentation • *In Case of Electrical Accident* • *AC Power Electrical Safety Guidelines*

118 Copyright © 2018, Juniper Networks, Inc.

# <span id="page-134-0"></span>Agency Approvals and Regulatory Compliance Information

- SRX300 Services Gateway Agency [Approvals](#page-134-1) on [page](#page-134-1) 119
- SRX300 Services Gateway EMC [Requirements](#page-135-0) on [page](#page-135-0) 120

# <span id="page-134-1"></span>SRX300 Services Gateway Agency Approvals

The services gateway complies with the following standards:

- Safety
	- CAN/CSA-C22.2 No.60950-1 (2007) Information Technology Equipment
	- UL 60950-1 (2nd Ed.) Information Technology Equipment
	- EN 60950-1 (2006+ A11:2010) Information Technology Equipment Safety
	- IEC 60950-1 (2005 +A1:2009) Information Technology Equipment Safety (All country deviations): CB Scheme report
	- EN 60825-1 (2007) Safety of Laser Products Part 1: Equipment classification and requirements
- EMC
	- EN 300 386 V1.6.1 Telecom Network Equipment EMC requirements
	- EN 55032:2012 + EN55032:2012/AC:2013 Electromagnetic compatibility of multimedia equipment - Emission requirements
	- CISPR 32:2012
	- EN 55022:2010/AC:2011 European Radiated Emissions
	- CISPR 22 edition 6.0 : 2008-09
	- EN 55024: 2010 Information Technology Equipment Immunity Characteristics
	- CISPR 24 edition 2b :2010 COREC 2011 IT Equipment Immunity Characteristics
- EMI
- FCC 47CFR , Part 15 Class A (2012) USA Radiated Emissions
- ICES-003 Issue 5, August 2012 Canada Radiated Emissions
- VCCI-V-3/2013.04 and V-4/2012.04 Japanese Radiated Emissions
- BSMI CNS 13438 and NCC C6357 Taiwan Radiated Emissions
- Immunity
	- EN-61000-3-2 Power Line Harmonics
	- EN-61000-3-3 Voltage Fluctuations and Flicker
	- EN-61000-4-2 Electrostatic Discharge
	- EN-61000-4-3 Radiated Immunity
	- EN-61000-4-4 (2004) Electrical Fast Transients
	- EN-61000-4-5 (2006) Surge
	- EN-61000-4-6 (2007) Low Frequency Common Immunity
	- EN-61000-4-11 (2004) Voltage Dips and Sags
	- EN 55024 +A1+A2 (1998) Information Technology Equipment Immunity **Characteristics**
- Environmental
	- Reduction of Hazardous Substances (ROHS) 6
- Telco
	- Common Language Equipment Identifier (CLEI) code

#### Related • SRX300 Services Gateway EMC [Requirements](#page-135-0) on page 120

#### <span id="page-135-0"></span>Documentation

# SRX300 Services Gateway EMC Requirements

#### Canada

This Class A digital apparatus complies with Canadian ICES-003.

Cet appareil numérique de la classe A est conforme à la norme NMB-003 du Canada.

#### European Community

This is a Class A product. In a domestic environment this product may cause radio interference in which case the user may be required to take adequate measures.

#### Israel

#### $77778$

מוצר זה הוא מוצר Class A. בסביבה ביתית,מוצר זה עלול לגרום הפרעות בתדר רדיו,ובמקרה זה ,המשתמש עשוי להידרש לנקוט אמצעים מתאימים.

The preceding translates as follows:

This product is Class A. In residential environments, the product may cause radio interference, and in such a situation, the user may be required to take adequate measures.

#### Japan

この装置は、クラス A 情報技術装置です。この装置を家庭環境で使用する と電波妨害を引き起こすことがあります。この場合には使用者が適切な対策 を講ずるよう要求されることがあります。 VCCI-A

The preceding translates as follows:

This is a Class A product. In a domestic environment this product may cause radio interference in which case the user may be required to take adequate measures.

VCCI-A

#### United States

The services gateway has been tested and found to comply with the limits for a Class A digital device of the FCC Rules.These limits are designed to provide reasonable protection against harmful interference when the equipment is operated in a commercial environment. This equipment generates, uses, and can radiate radio frequency energy and, if not installed and used in accordance with the instruction manual, may cause harmful interference toradiocommunications. Operationof this equipment in a residential area is likely to cause harmful interference in which case the user will be required to correct the interference at his own expense.

Related Documentation • SRX300 Services Gateway Agency [Approvals](#page-134-1) on page 119